# nero Multimedia Suite 10

Manuel **Nero BackItUp**

#### **Informations sur le copyright et les marques commerciales**

Le présent document, ainsi que le logiciel qu'il décrit, est fourni sous licence ; toute utilisation ou reproduction de celui-ci n'est autorisée que conformément aux dispositions de l'accord de licence. Le contenu du présent document, ainsi que le logiciel associé, peut être modifié sans préavis. Nero AG décline toute responsabilité quant à l'exactitude du contenu de ce document ainsi qu'audelà des clauses de la garantie.

Le présent document et son contenu sont protégés par copyright et sont la propriété de Nero AG. Tous droits réservés. De plus, ce document contient des informations protégées par les lois internationales sur le copyright. Toute reproduction, transmission ou transcription même partielle de ce document sans l'autorisation écrite expresse de Nero AG est interdite.

N'oubliez pas que les graphiques, les images, les vidéos, les titres musicaux ou autres contenus existants que vous souhaitez ajouter à vos projets peuvent être protégés par copyright. L'utilisation non autorisée de ces types de contenu dans vos projets est susceptible d'enfreindre les droits du détenteur du copyright. Veillez à disposer de toutes les autorisations nécessaires de la part du détenteur du copyright.

À moins que vous ne possédiez le copyright, que vous ayez la permission du détenteur de copyright, ou que vos actions s'inscrivent dans le cadre des clauses d'« usage légitime » de la loi sur le copyright, vous violez les lois nationales et internationales sur le copyright. Vous êtes exposé à des dommages et intérêts, ainsi qu'à d'autres recours, en cas de transcription, duplication, modification ou publication d'un contenu protégé par copyright. Si vous n'êtes pas certain de vos droits, contactez votre conseiller juridique.

Nero BackItUp nécessite des technologies développées par des fabricants tiers, dont certaines sont contenues sous forme de version de démonstration dans Nero BackItUp. Il est possible d'activer sans frais supplémentaires ces applications, en ligne ou en envoyant une télécopie d'activation afin de pouvoir utiliser la version sans restriction. Nero ne transmettra que les données nécessaires à l'activation de la technologie dont les fabricants tiers lui ont octroyé la licence. Il est par conséquent indispensable de disposer d'une connexion Internet ou d'un télécopieur pour utiliser Nero BackItUp sans restriction.

Copyright © 2006 - 2010 Nero AG et ses concédants. Tous droits réservés.

Nero, Nero BackItUp, Nero BackItUp & Burn, Nero BurningROM, Nero Digital, Nero DMA Manager, Nero Essentials, Nero Express, Nero ImageDrive, Nero LiquidTV, Nero MediaHome, Nero MediaHub, Nero MediaStreaming, Nero Move it, Nero Music2Go, Nero PhotoDesigner, Nero PhotoSnap, Nero Recode, Nero RescueAgent, Nero SmartDetect, Nero Simply Enjoy, Nero SmoothPlay, Nero StartSmart, Nero Surround, Nero Vision, Nero Vision Xtra, Burn-At-Once, InCD, LayerMagic, Liquid Media, le logo SecurDisc et UltraBuffer sont des marques commerciales ou des marques déposées de Nero AG.

Adobe, Acrobat, Acrobat Reader et Premiere sont des marques commerciales ou déposées d'Adobe Systems, Incorporated. AMD Athlon, AMD Opteron, AMD Sempron, AMD Turion, ATI Catalyst et ATI Radeon sont des marques commerciales ou déposées d'Advanced Micro Devices, Inc. ATSC est une marque d'Advanced Television Committee. ICQ est une marque déposée d'AOL, LLC. Apple, iPhoto, iPod, iTunes, iPhone, FireWire et Mac sont des marques commerciales ou déposées d'Apple, Inc. ARM est une marque déposée d'ARM, Ltd. AudibleReady est une marque déposée d'Audible, Inc. BenQ est une marque commerciale de BenQ Corporation. Blu-ray Disc est une marque commerciale de Blu-ray Disc Association. CyberLink est une marque déposée de CyberLink Corp. DLNA est une marque déposée de Digital Living Network Alliance. DivX et DivX Certified sont des marques déposées de DivX, Inc. Dolby, Pro Logic et le symbole double-D sont des marques commerciales ou déposées de Dolby Laboratories, Inc. DTS et DTS Digital Surround sont des marques déposées de DTS, Inc. DVB est une marque déposée de DVB Project. Freescale est une marque commerciale de Freescale Semiconductor, Inc. Google et YouTube sont des marques commerciales de Google, Inc. WinTV est une marque déposée de Hauppauge Computer Works, Inc. Intel, Intel XScale, Pentium et Core sont des marques commerciales ou déposées d'Intel Corporation. Linux est une marque déposée de Linus Torvalds. Memorex est une marque déposée de Memorex Products, Inc. ActiveX, ActiveSync, DirectX, DirectShow, Internet Explorer, Microsoft, HDI, MSN, Outlook, Windows, Windows Mobile, Windows NT, Windows Server, Windows Vista, Windows Media, Xbox, Xbox 360, le bouton Démarrer de Windows Vista et le logo Windows sont des marques commerciales ou déposées de Microsoft Corporation. My Space est une marque commerciale de MySpace, Inc. NVIDIA, GeForce et ForceWare sont des marques commerciales ou déposées de NVIDIA Corporation. Nokia est une marque déposée de Nokia Corporation. CompactFlash est une marque déposée de SanDisk Corporation. Sony, Memory Stick, PlayStation, PLAYSTATION et PSP sont des marques commerciales ou des marques déposées de Sony Corporation. HDV est une marque commerciale de Sony Corporation et de Victor Company of Japan, Limited (JVC). UPnP est une marque déposée d'UPnP Implementers Corporation. Labelflash est une marque déposée de Yamaha Corporation.

Les marques mentionnées dans ce document ne le sont qu'à titre d'information. Tous les noms de marques appartiennent à leurs propriétaires respectifs.

Nero AG, Im Stoeckmaedle 13, D-76307 Karlsbad, Allemagne

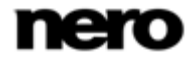

Table des matières

# **Table des matières**

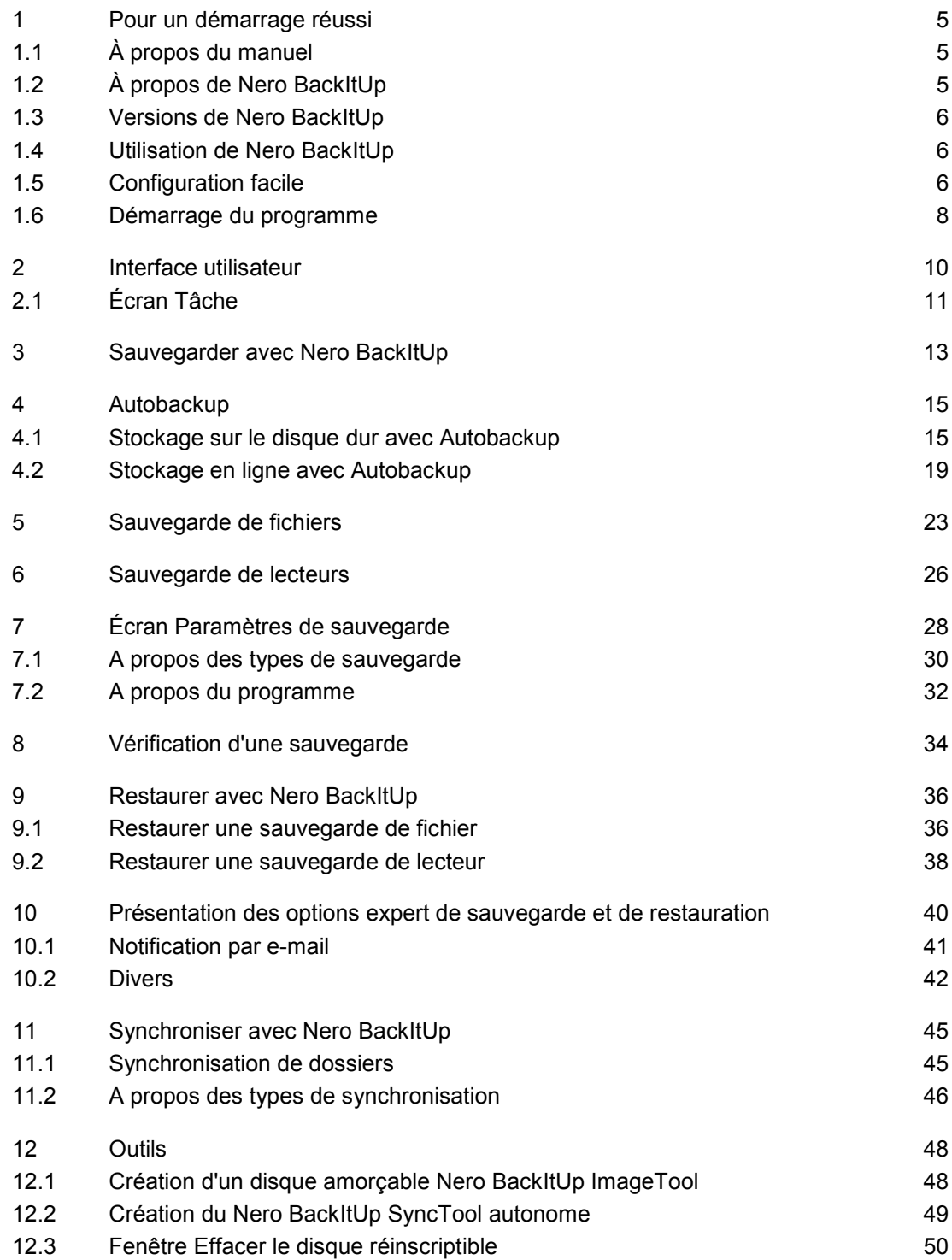

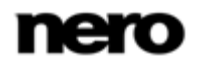

Table des matières

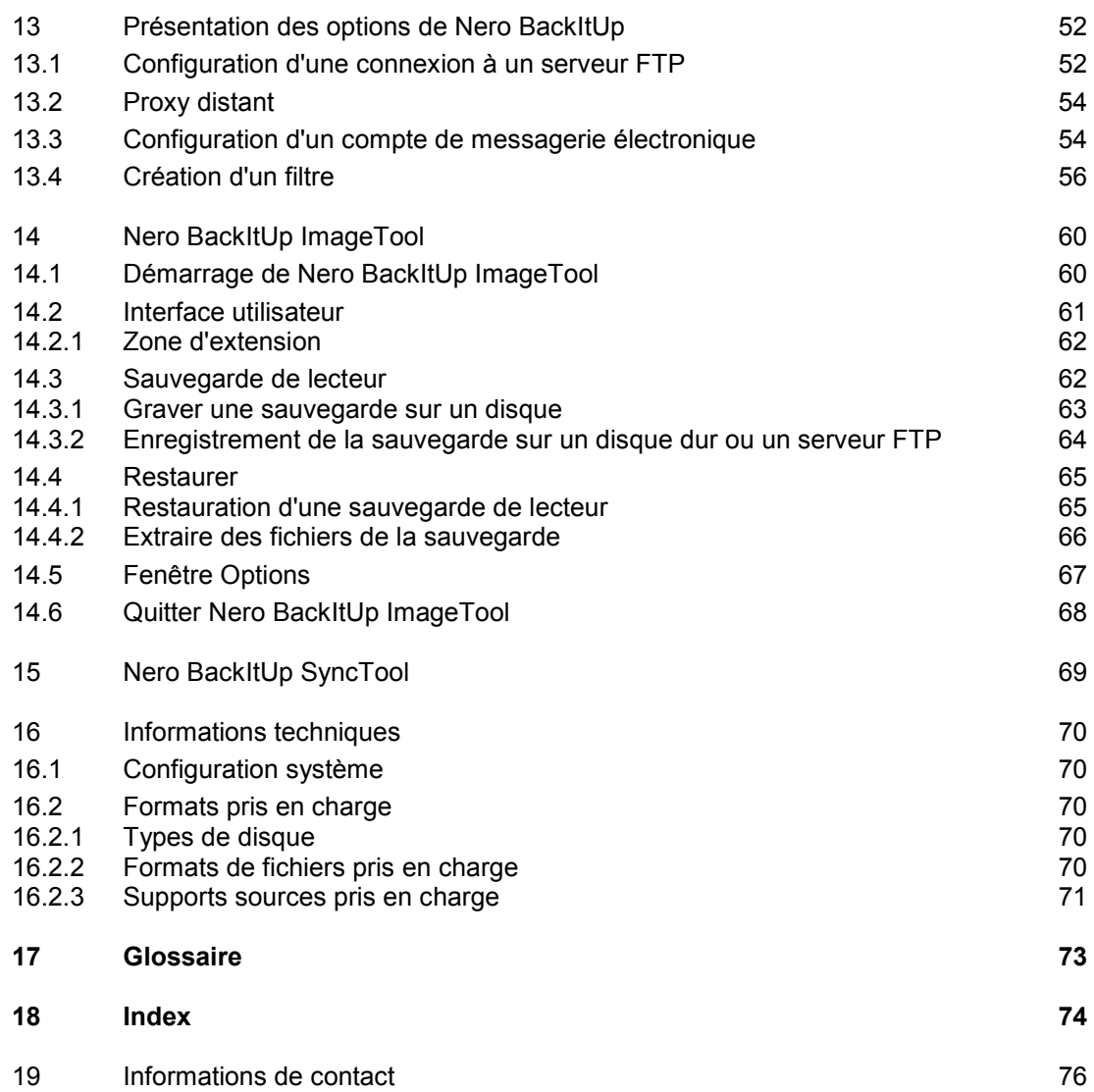

**Contract of the Contract of Contract of the Contract of Contract of The Contract of The Contract of The Contract of The Contract of The Contract of The Contract of The Contract of The Contract of The Contract of The Contr** 

# <span id="page-4-1"></span>**1 Pour un démarrage réussi**

# **1.1 À propos du manuel**

<span id="page-4-0"></span>Le présent manuel est destiné à tous les utilisateurs qui souhaitent apprendre à utiliser Nero BackItUp. Il se base sur les processus et explique étape par étape comment atteindre un objectif spécifique.

Afin d'optimiser l'utilisation de ces documents, veuillez tenir compte des conventions suivantes :

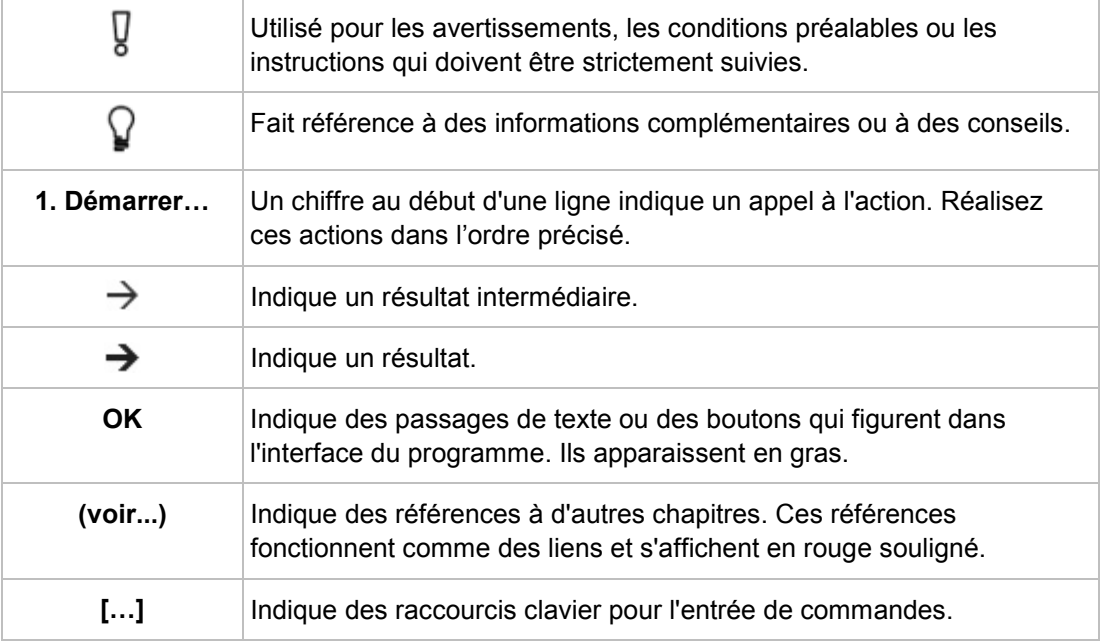

### **1.2 À propos de Nero BackItUp**

<span id="page-4-2"></span>Nero BackItUp est un programme de sauvegarde et de restauration de données. Nero BackItUp permet d'enregistrer des fichiers (sauvegarde de fichiers), ainsi que des programmes et des systèmes d'exploitation (sauvegarde d'unités).

Les fichiers ouverts peuvent être sauvegardés au moyen de la fonction cliché [instantané](#page-72-1),

pendant que vous y travaillez. Vous pouvez graver la sauvegarde sur un disque, l'enregistrer sur le disque dur ou sur un support amovible, ou utiliser un stockage en ligne. Nero BackItUp vous permet à tout moment de vérifier l'intégralité et l'exactitude des données sauvegardées.

Nero BackItUp permet de programmer des sauvegardes, par exemple pour les sauvegardes de données automatiques et régulières. Nero BackItUp peut également installer la fonction Autobackup, qui sauvegarde automatiquement les dossiers contrôlés.

Nero BackItUp ImageTool est un autre outil de sauvegarde des fichiers et des unités. Le Nero BackItUp ImageTool est inclus sur le disque amorçable que vous pouvez créer avec

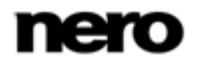

Nero BackItUp. Vous pouvez sauvegarder et restaurer des disques. Cela contribue particulièrement à la sauvegarde sur des unités actives puisque de telles unités sont inactives lors de l'amorçage de Nero BackItUp ImageTool.

<span id="page-5-0"></span>Nero BackItUp SyncTool est un outil de synchronisation des dossiers. Il est créé avec Nero BackItUp et stocké sur le disque dur, sur un support amovible ou sur un disque optique. Nero BackItUp SyncTool peut être démarré depuis ce support ou depuis n'importe quel ordinateur ; il n'est pas nécessaire que Nero BackItUp soit installé pour démarrer Nero BackItUp SyncTool.

# **1.3 Versions de Nero BackItUp**

Nero BackItUp est disponible en trois versions différentes : Nero BackItUp, Nero BackItUp Essentials et Nero BackItUp Autobackup Essentials. Nero BackItUp offre l'ensemble des fonctions.

Nero BackItUp Essential n'offre pas les fonctions suivantes :

- Options expert de sauvegarde et de restauration
- Cibles multiples pour les sauvegardes
- Cryptage avancé
- Découpage d'archive
- Extraire des fichiers d'une sauvegarde de lecteur
- Créer un filtre de fichier
- Sauvegarder avec Nero BackItUp ImageTool

Les fonctionnalités qui ne sont pas disponibles dans Nero BackItUp Essentials seront indiquées par l'icône ... L'icône vous propose des possibilités de mise à niveau et vous fournit des informations à ce sujet.

<span id="page-5-1"></span>De plus, il est possible que l'icône du bureau ne soit pas présente. Cependant, il est toujours possible de démarrer l'application par l'intermédiaire du menu démarrer de votre ordinateur. Nero BackItUp Autobackup Essentials offre uniquement les fonctions Autobackup.

### **1.4 Utilisation de Nero BackItUp**

<span id="page-5-2"></span>Avec Nero BackItUp vous pouvez sauvegarder, restaurer et synchroniser. Cliquez simplement sur le menu désiré pour choisir une tâche et la démarrer. Vous pouvez ensuite réaliser cette tâche en suivant les différentes étapes, présentées chacune dans un écran séparé.

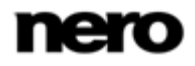

### **1.5 Configuration facile**

ō

Lorsque vous démarrez Nero BackItUp pour la première fois, l'assistant Configuration facile s'ouvre automatiquement. Il vous aidera à activer la sauvegarde automatique. Vous pouvez configurer la sauvegarde automatique des fichiers et des dossiers sur un disque dur local ou externe. Nero BackItUp sauvegarde régulièrement tous les dossiers sur tous les disques durs dans une séquence définie. Vous pouvez également choisir des dossiers individuels et définir votre propre programme à n'importe quel moment, lorsque vous êtes dans l'application.

Autobackup formate le disque dur externe ou interne avec le système de fichiers NTFS s'il est formaté avec un autre système de fichiers. Dans ce cas, toutes les données de cette unité seront perdues.

#### Le disque dur doit avoir une capacité supérieure à 4 go

Si vous souhaitez utiliser un disque dur qui n'est pas formaté avec le système de fichiers NTFS, assurez-vous qu'il contient plus de 4 Go d'espace.

Pour des raisons de restrictions techniques matérielles, le formatage avec le système de fichiers NTFS, et par conséquent l'utilisation de la fonction Sauvegarde automatique n'est pas possible pour des disques durs externes (par exemple lecteurs Flash USB ou Clés USB) possédant moins de 4 Go d'espace ; cela pourrait causer de sérieux problèmes au système de fichiers existant.

Procédez comme suit :

- 1. Connectez le disque dur externe que vous voulez utilisez comme cible. (Il est préférable que le disque dur soit vide et qu'il soit formaté avec le système de fichiers NTFS.)
- 2. Double-cliquez sur l'icône de Nero BackItUp.
	- $\rightarrow$  Si vous démarrez Nero BackItUp pour la première fois, l'assistant **Configuration facile** s'ouvre automatiquement.
	- L'assistant **Configuration facile** affiche les cibles que vous pouvez choisir. La cible la plus pertinente est pré-sélectionnée automatiquement.

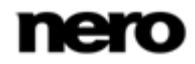

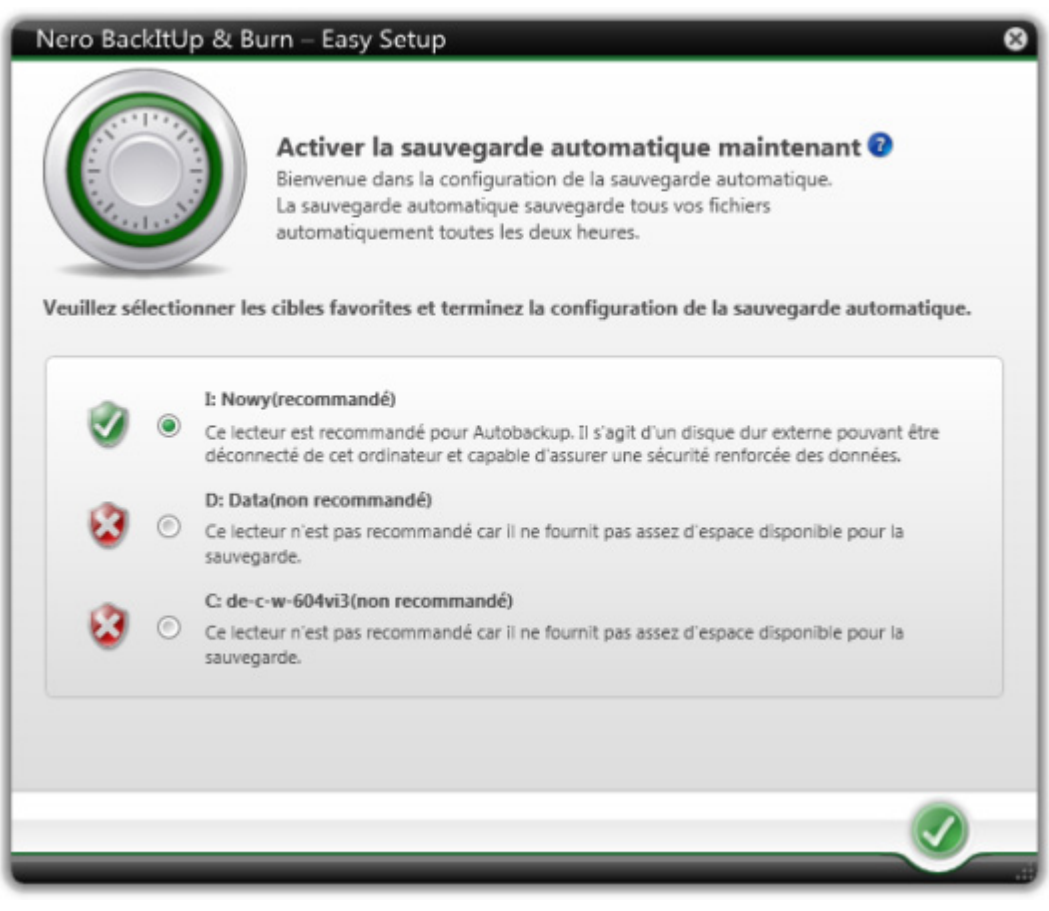

Assistant Configuration facile

- 3. Sélectionnez la cible désirée.
- 4. Cliquez sur le bouton  $\blacktriangledown$ .
	- $\rightarrow$  La première sauvegarde complète de tous les dossiers vers le disque dur choisi est effectuée.
	- → L'assistant **Configuration facile** se ferme et la fenêtre Nero BackItUp s'ouvre.
	- Vous avez défini Sauvegarde automatique afin qu'une première sauvegarde complète soit effectuée. La sauvegarde automatique se réalisera en fonctions des paramètres que vous aurez définis.

<span id="page-7-0"></span>Afin que la sauvegarde soit complète, nous vous recommandons d'effectuer une sauvegarde complète de votre lecteur en utilisant Nero BackItUp pour sauvegarder également vos programmes et votre système d'exploitation. Nous vous conseillons également de créer un disque en incluant Nero BackItUp ImageTool, votre outil de récupération, en cas de panne du système ou de toute autre faille, afin de pouvoir redémarrer ou restaurer votre système.

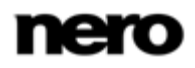

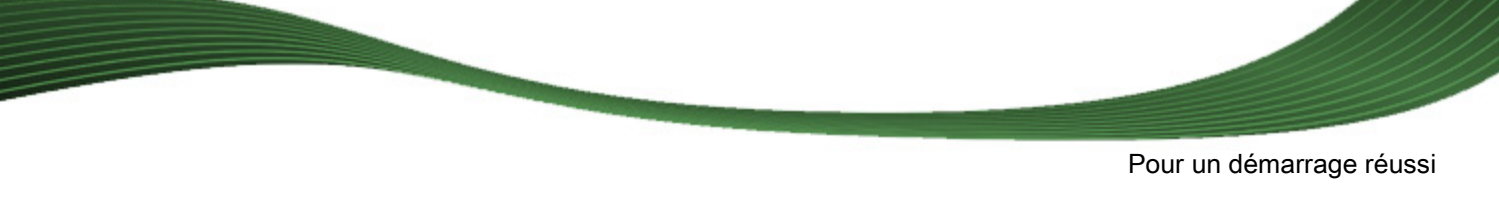

### **1.6 Démarrage du programme**

Pour lancer Nero BackItUp, procédez comme suit :

- 1. Si vous utilisez Nero Multimedia Suite et si Nero StartSmart est disponible :
	- **1.** Cliquez sur l'icône du bureau Nero StartSmart.
		- → La fenêtre Nero StartSmart est ouverte.
	- **2.** Cliquez sur le bouton  $\left($

 $\rightarrow$  La liste des applications de Nero s'affiche.

- **3.** Sélectionnez l'entrée Nero BackItUp dans la liste de sélection.
- $\rightarrow$  La fenêtre Nero BackItUp est ouverte.
- 2. Si vous utilisez Nero BackItUp & Burn.
	- 1. Cliquez sur l'icône Nero BackItUp (c) du bureau.
	- $\rightarrow$  La fenêtre Nero BackItUp est ouverte.
	- **→** Vous venez de lancer Nero BackItUp.

Il est aussi possible d'ouvrir Nero BackItUp via le menu démarrer ou en cliquant sur le fichier EXE dans le dossier de l'application Nero BackItUp (par défaut, C:\Program Files\Nero\Nero BackItUp & Burn\Nero BackItUp).

Vous pouvez aussi démarrer des tâches de Nero BackItUp à partir du menu contextuel de l'Agent Nero BackItUp (indiqué par l'icône (C)). L'Agent Nero BackItUp est disponible dans la barre de tâches de votre ordinateur. Sous Windows 7, vous devez ouvrir la file d'attente en cliquant sur le triangle.

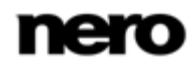

# **2 Interface utilisateur**

<span id="page-9-0"></span>L'interface utilisateur de Nero BackItUp est le point de départ des [sauvegardes](#page-72-2), des

[restaurations](#page-72-3), des synchronisations, et des autres actions que vous pouvez réaliser avec Nero BackItUp.

Vous pouvez démarrer la tâche via les menus déroulants sur le côté supérieur de la fenêtre. Il est également possible d'ouvrir les options et l'aide. Dans la marge gauche de la fenêtre, vous disposez toujours d'une zone qui vous donne des informations sur les étapes et les tâches que vous exécutez.

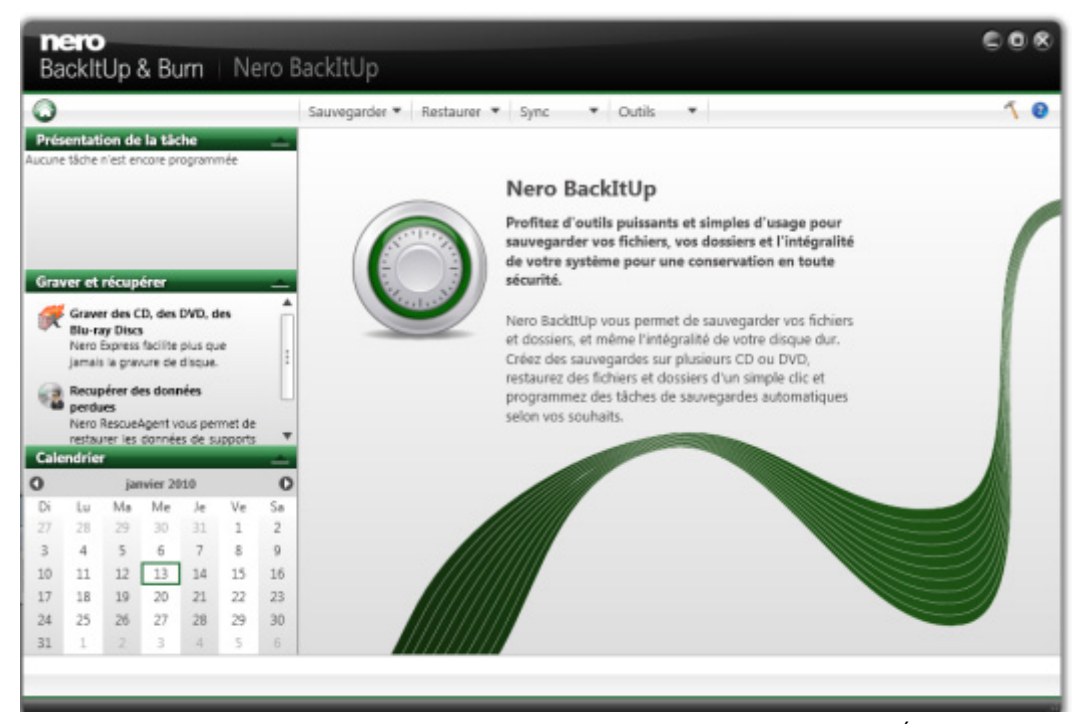

Écran de démarrage

Les menus suivants sont disponibles sur le côté supérieur de la fenêtre :

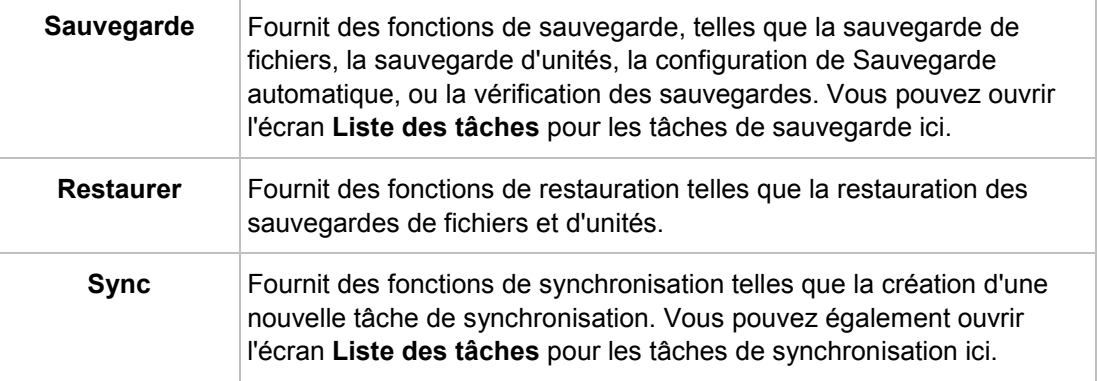

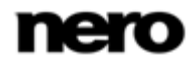

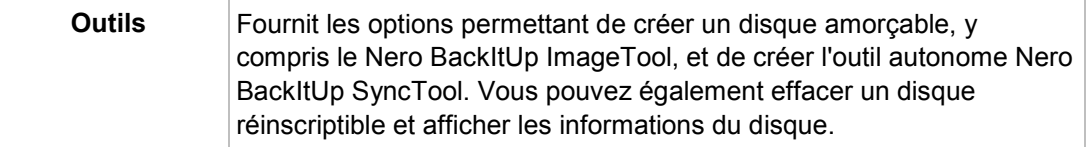

Les icônes suivantes sont disponibles sur le côté supérieur de la fenêtre :

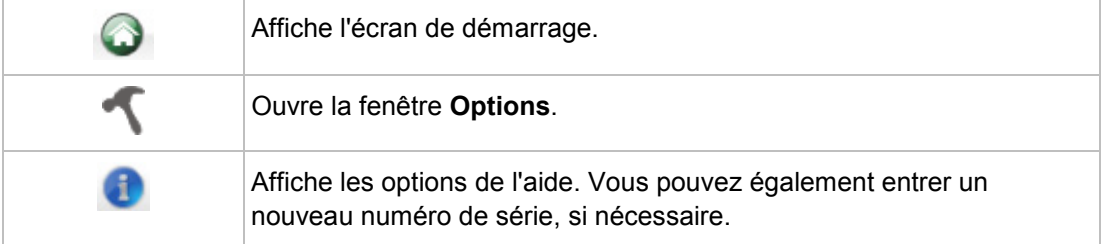

Les zones suivantes sont disponibles sur le côté gauche de la fenêtre :

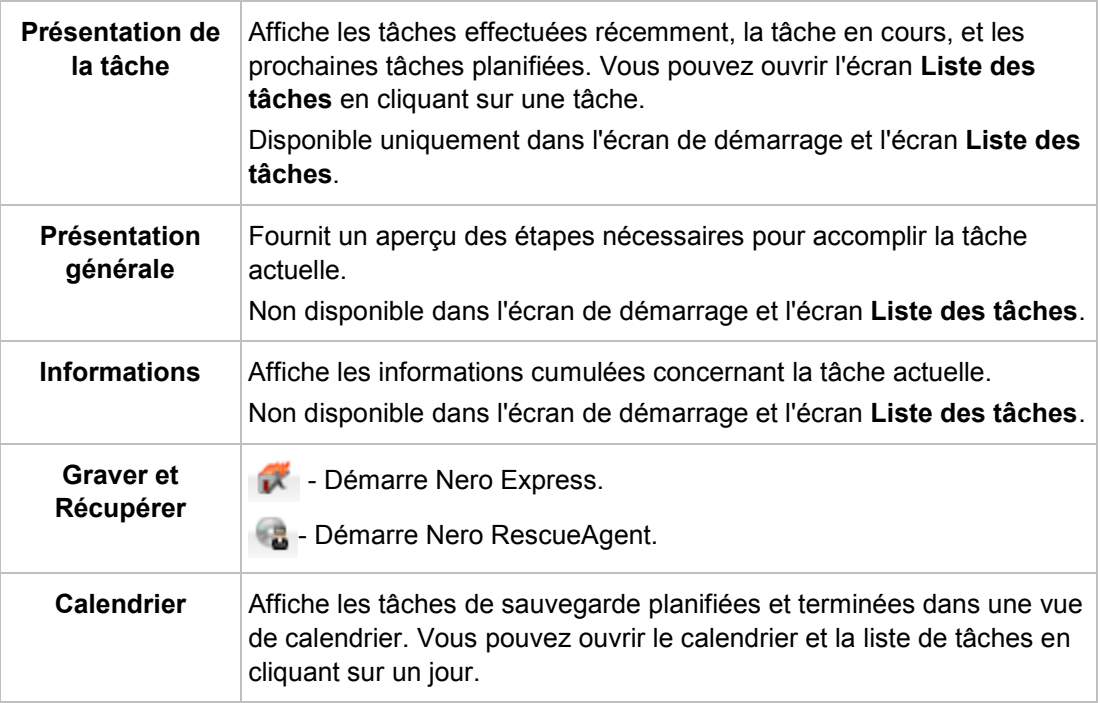

# **2.1 Écran Tâche**

<span id="page-10-0"></span>L'écran **Liste des tâches** affiche les tâches planifiées et effectuées. Si vous avez choisi **Sync** > **Affichage des tâches**, seules les tâches de synchronisation sont affichées. Si vous avez choisi **Sauvegarde** > **Affichage des tâches**, seules les tâches de sauvegarde son affichées. Cliquez sur l'icône **+** devant la tâche pour afficher les sauvegardes respectives.

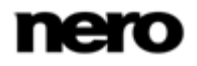

Interface utilisateur

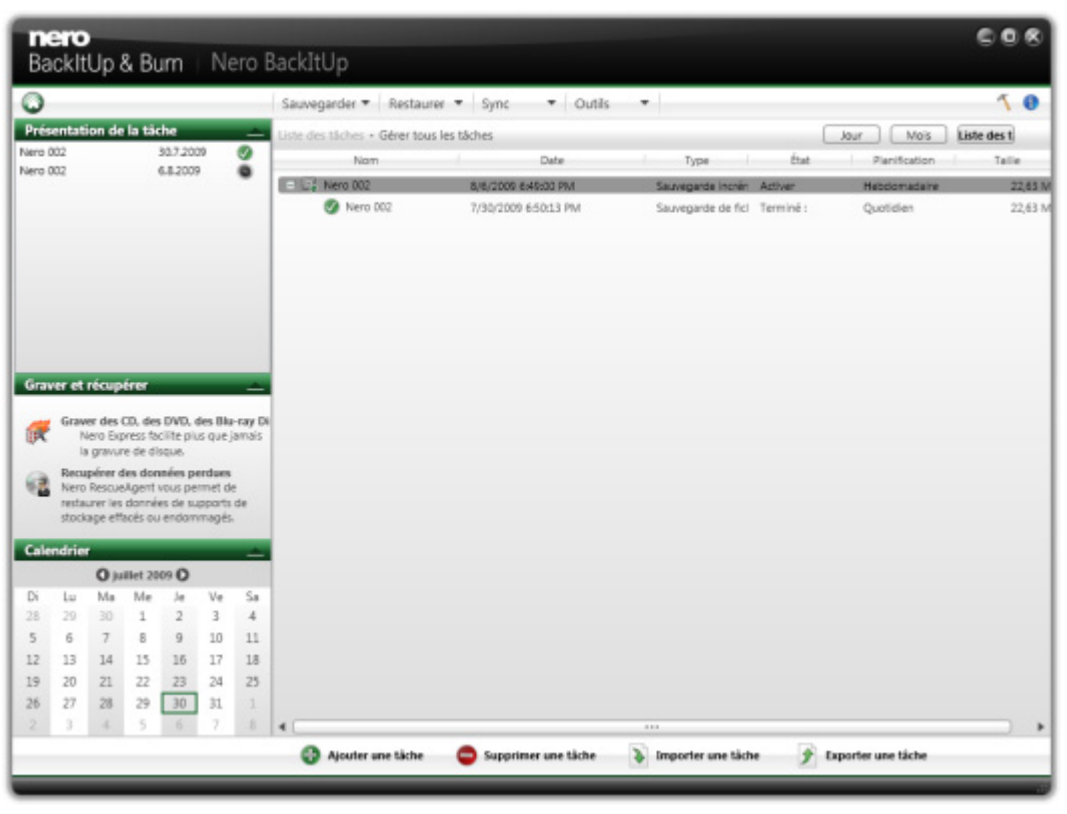

Liste des tâches

Vous pouvez modifier des tâches en ouvrant le menu contextuel avec le bouton droit de la souris et en choisissant l'entrée appropriée. Les entrées suivantes sont disponibles :

- Exécuter maintenant
- Copier
- **Modifier**
- **Désactiver**
- **Exporter**
- Reprogrammer
- Supprimer

À partir d'une sauvegarde affichée, vous pouvez lancer le processus de restauration en ouvrant le menu contextuel et en choisissant l'entrée appropriée.

Si vous sélectionnez la sauvegarde et affichez le menu contextuel avec le bouton droit de la souris, différents choix sont disponibles tels que **Restaurer**, **Rechercher et Restaurer** ou **Supprimer**.

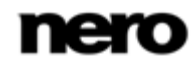

Sauvegarder avec Nero BackItUp

# **3 Sauvegarder avec Nero BackItUp**

<span id="page-12-0"></span>Avec Nero BackItUp, vous pouvez sauvegarder des données. Cliquez sur le menu **Sauvegarder** pour démarrer la tâche de sauvegarde désirée.

Les tâches de sauvegarde suivantes sont disponibles :

#### **Sauvegarde automatique**

Avec Nero BackItUp, vous pouvez installer et configurer le système de sauvegarde automatique Autobackup. Une fois installé, Autobackup est disponible sur la barre d'état système de votre ordinateur et sauvegarde les dossiers indiqués en arrière-plan.

L'installation d'Autobackup est particulièrement utile lorsque vous souhaitez réaliser des sauvegardes régulières pour les mêmes fichiers. Cela présente des avantages, comme par exemple le fait que tous les paramètres de la sauvegarde ont déjà été configurés et qu'il n'y a aucun risque d'oublier la date d'une sauvegarde ou de manquer la réalisation d'une sauvegarde programmée (tant que l'ordinateur est allumé).

#### **Sauvegarde de fichier**

Si vous choisissez une sauvegarde de fichiers, les fichiers et dossiers individuels que vous sélectionnez sont sauvegardés. Si plus tard vous souhaitez sauvegarder à nouveau les mêmes fichiers, une mise à jour de la sauvegarde facilite le travail et permet d'économiser des ressources et d'autres choses encore.

Une sauvegarde de fichiers est utile contre la perte de données qui peut se produire lorsque le matériel est endommagé ou en cas de force majeure (feu, etc.). C'est pourquoi il est conseillé d'effectuer des sauvegardes régulières, de sorte à pouvoir restaurer les données pour qu'elles soient aussi actuelles que possible en cas de perte.

#### **Sauvegarde d'unités**

Si vous choisissez Drive Backup, les unités entières (disques durs et/ou partitions) sont sauvegardées, y compris les programmes et le système d'exploitation. Vous pouvez sélectionner les unités à sauvegarder.

Contrairement aux sauvegardes de fichiers, les sauvegardes d'unités restaurent les programmes et les systèmes d'exploitation au moment de la restauration. Par conséquent, une sauvegarde d'unité est utile pour installer l'ensemble du système d'exploitation plus les programmes en cas de dommage matériel.

#### **Vérification**

Nero BackItUp peut être utilisé pour vérifier une sauvegarde existante. Nero BackItUp examine si la sauvegarde peut ou ne peut pas être utilisée avec succès pour une restauration. Au cours de ce processus, l'intégrité des données est vérifiée et les données sauvegardées sont comparées aux données source. Si vous procédez à la vérification juste après la sauvegarde et si vous n'avez modifié aucune donnée entre-temps, vous pouvez utiliser cette fonction pour vérifier si toutes les données ont été sauvegardées avec succès (vérification des données).

#### **Voir aussi:**

- $\triangleq$  [Autobackup](#page-14-0)  $\rightarrow$  [15](#page-14-0)
- [Sauvegarde de fichiers](#page-22-0)  $\rightarrow$  [23](#page-22-0)
- [Sauvegarde de lecteurs](#page-25-0)  $\rightarrow$  [26](#page-25-0)

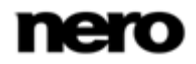

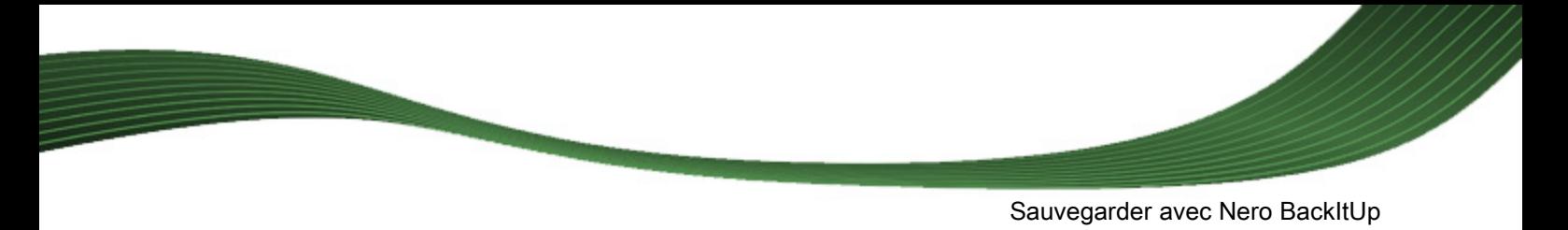

 [Vérification d'une sauvegarde](#page-33-0) → [34](#page-33-0) **[Restaurer avec Nero BackItUp](#page-35-0)**  $\rightarrow$  **[36](#page-35-0)** 

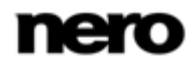

# **4 Autobackup**

<span id="page-14-0"></span>Avec Nero BackItUp, vous pouvez installer et configurer le système de sauvegarde automatique Autobackup. Une fois installé, Autobackup est disponible sur la zone de notification de votre ordinateur et sauvegarde les dossiers que vous indiquez en arrière-plan. Vous pouvez choisir parmi deux options d'Autobackup :

- Activer Autobackup pour sauvegarder automatiquement les fichiers et dossiers sur les disques durs locaux et externes
- Activer Autobackup avec Nero Online Backup pour sauvegarder automatiquement les fichiers et dossiers en ligne.

La première option d'Autobackup stocke la sauvegarde sur un disque dur, alors que l'autre option d'Autobackup utilise le service Internet Nero Online Backup pour stocker la sauvegarde en ligne.

Lors de l'utilisation d'Autobackup pour stocker sur un disque dur, vous pouvez définir un programme de sauvegarde. L'Autobackup qui stocke en ligne le fait automatiquement à chaque fois qu'une modification est effectuée dans les dossiers surveillés.

Autobackup formate le disque dur externe ou interne avec le système de fichiers NTFS s'il est formaté avec un autre système de fichiers. Dans ce cas, toutes les données de cette unité seront perdues.

Nero Online Backup vous offre un stockage des données en ligne (soumis à des frais). Nous recommandons une connexion Internet haut débit (par ex. DSL-1000 ou plus rapide) pour le téléchargement des fichiers à sauvegarder. L'utilisateur prend en charge les frais de la connexion Internet et les frais de l'utilisation du service Internet Nero Online Backup.

# **4.1 Stockage sur le disque dur avec Autobackup**

<span id="page-14-1"></span>Avec Nero BackItUp, vous pouvez installer et configurer la sauvegarde automatique des fichiers et des dossiers sur un disque dur local ou externe. Nous recommandons que le lecteur soit vide. Une fois installée, la sauvegarde automatique est disponible sur la zone de notification Windows. La sauvegarde automatique de tous les dossiers sur tous les disques durs s'effectue régulièrement selon une séquence définie. Vous pouvez également choisir des dossiers individuels et définir votre propre programme.

L'installation de Sauvegarde automatique est particulièrement utile lorsque vous souhaitez réaliser des sauvegardes régulières. Cela présente des avantages, comme par exemple le fait que tous les paramètres de la sauvegarde ont déjà été configurés et qu'il n'y a aucun risque d'oublier la date d'une sauvegarde ou de manquer la réalisation d'une sauvegarde programmée (tant que l'ordinateur est allumé).

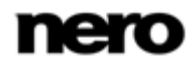

Autobackup formate le disque dur externe ou interne avec le système de fichiers NTFS s'il est formaté avec un autre système de fichiers. Dans ce cas, toutes les données de cette unité seront perdues.

#### Le disque dur doit avoir une capacité supérieure à 4 go

ŏ

Ų

Si vous souhaitez utiliser un disque dur qui n'est pas formaté avec le système de fichiers NTFS, assurez-vous qu'il contient plus de 4 Go d'espace.

Pour des raisons de restrictions techniques matérielles, le formatage avec le système de fichiers NTFS, et par conséquent l'utilisation de la fonction Sauvegarde automatique n'est pas possible pour des disques durs externes (par exemple lecteurs Flash USB ou Clés USB) possédant moins de 4 Go d'espace ; cela pourrait causer de sérieux problèmes au système de fichiers existant.

Pour installer la Sauvegarde automatique ou pour modifier les paramètres, procédez comme suit :

- 1. Connectez le disque dur externe que vous voulez utiliser comme cible. (Nous recommandons que le lecteur soit vide.)
- 2. Cliquez sur le menu **Sauvegarder** > **Sauvegarde automatique**.
	- L'écran **Sauvegarde automatique - Options** s'affiche.

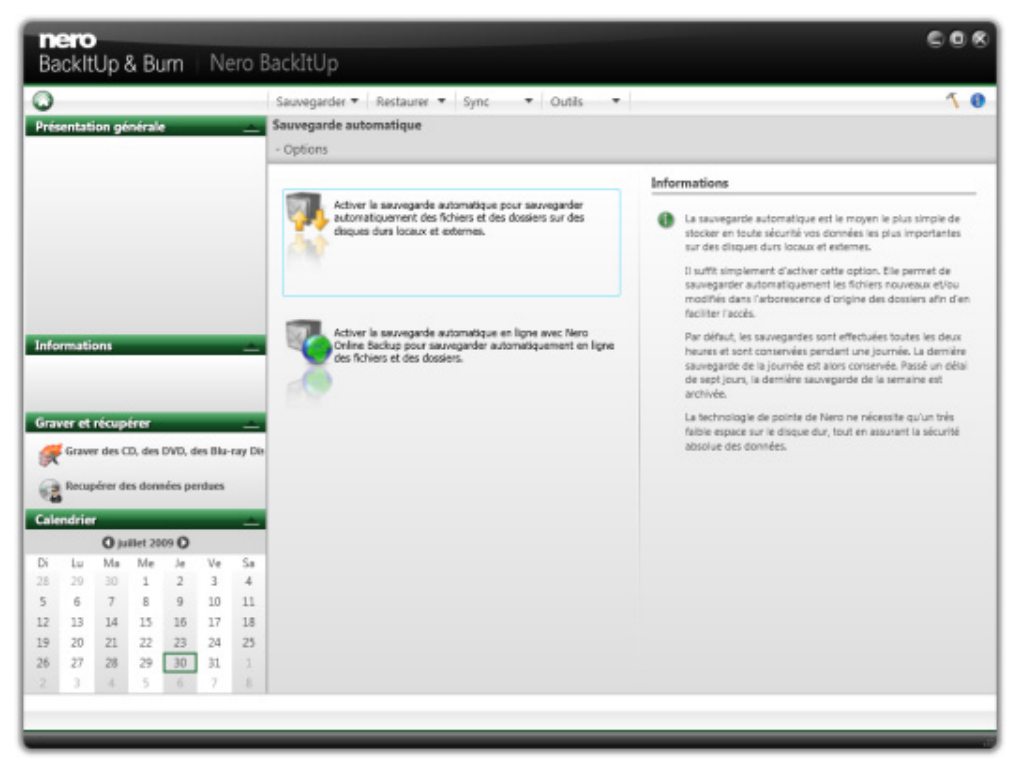

Sauvegarde automatique - Options

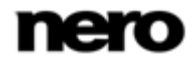

- 3. Sélectionnez l'entrée **Sauvegarde automatique** appropriée.
	- $\rightarrow$  Si Nero BackItUp ne détecte pas de disque dur vide externe, une fenêtre s'ouvre qui vous demande comment continuer. Pour choisir vous-même la cible, cliquez sur le bouton **Non, sélectionner une autre cible**.
	- L'écran **Sauvegarde automatique - Sélectionner le lecteur cible** s'affiche.

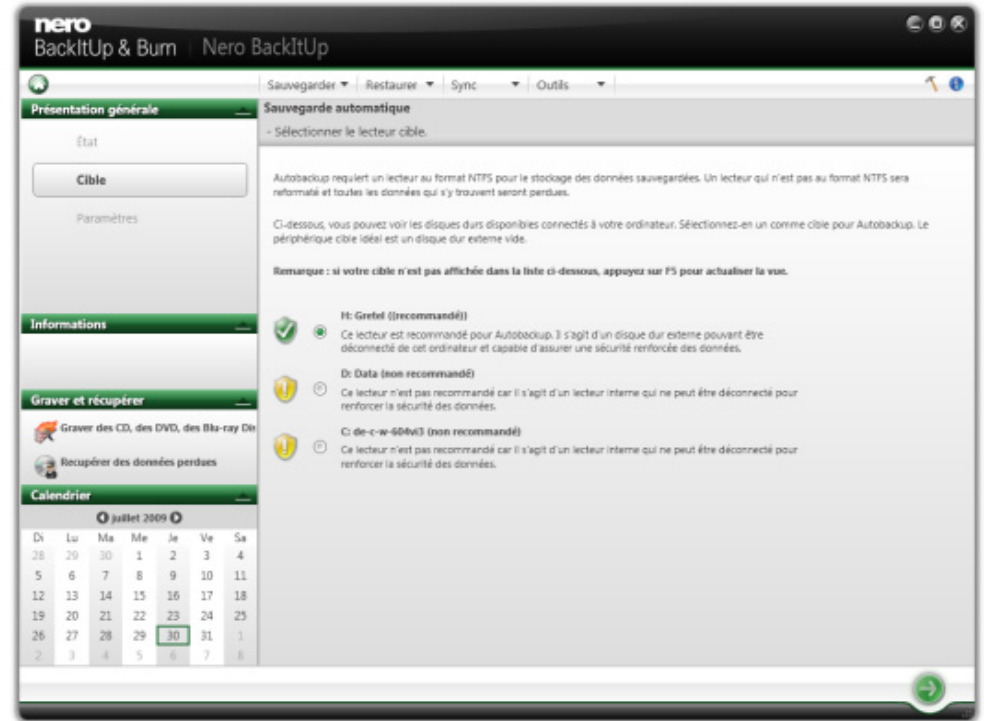

Sauvegarde automatique - Veuillez sélectionner le périphérique cible

- 4. Sélectionnez la cible souhaitée et cliquez sur le bouton
	- → L'unité est formatée avec le système NTFS. Une fenêtre de progression s'ouvre et affiche la progression du formatage.
	- L'écran **Sauvegarde automatique - Statut de Sauvegarde automatique** s'affiche.

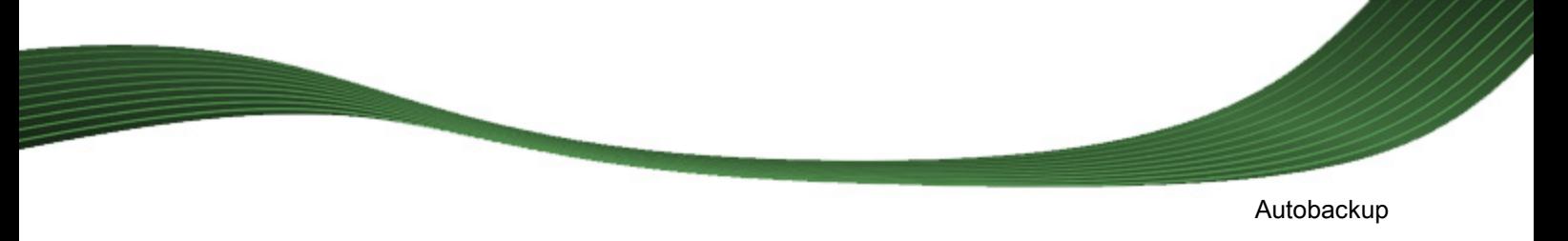

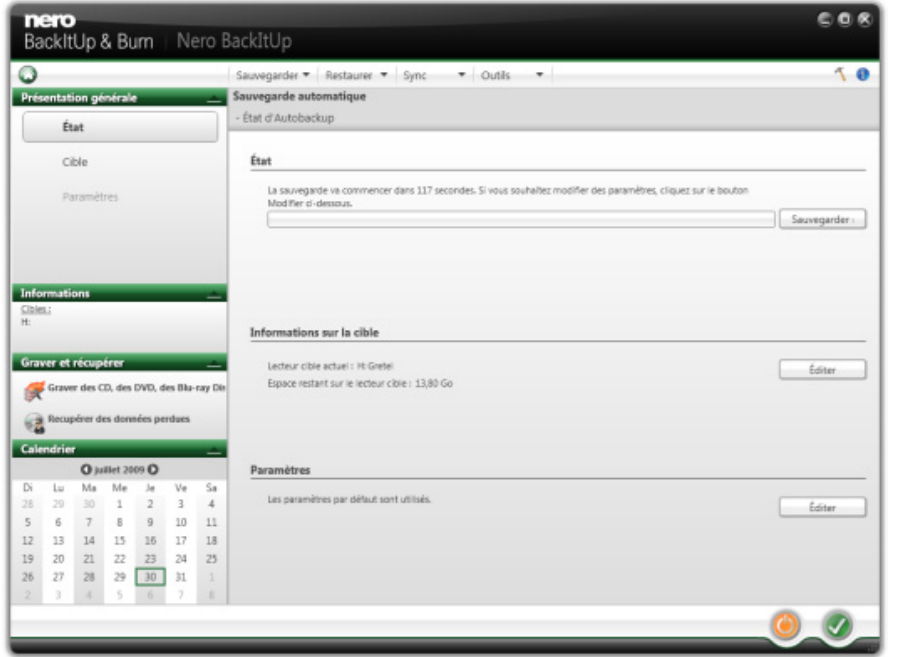

Sauvegarde automatique - Statut de Sauvegarde automatique

- 5. Si vous souhaitez modifier les paramètres par défaut du programme et les dossiers à sauvegarder :
	- **1.** Cliquez sur le bouton **Editer** dans la zone **Paramètres**.
		- L'écran **Sauvegarde automatique - Définir les paramètres** s'affiche.

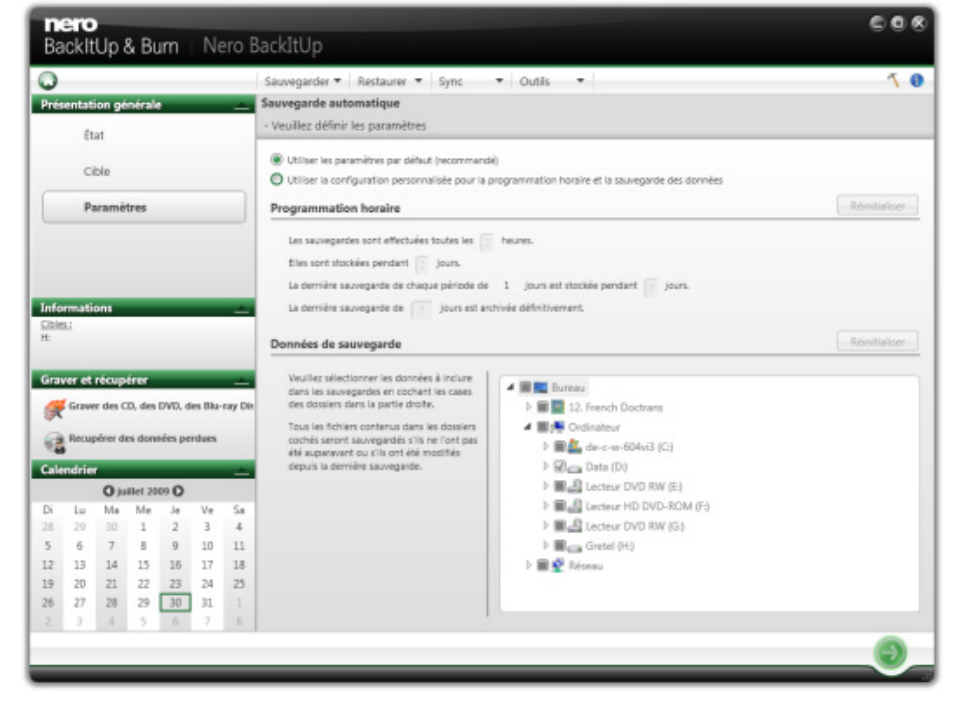

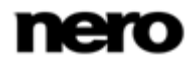

- **2.** Sélectionnez le bouton d'option **Utiliser les paramètres personnalisés pour le programme et les données de sauvegarde**.
- **3.** Entrez les valeurs souhaitées dans la zone **Programme**. Vous pouvez toujours redéfinir les valeurs sur les paramètres par défaut en cliquant sur le bouton **Réinitialiser**.
- **4.** Cochez les cases dans la zone **Sauvegarder les données** pour les dossiers que vous souhaitez sauvegarder.
- **5.** Cliquez sur le bouton
	- L'écran **Sauvegarde automatique - Statut de Sauvegarde automatique** s'affiche à nouveau.
- 6. Si vous souhaitez démarrer manuellement la première sauvegarde maintenant, cliquez sur le bouton **Sauvegarder maintenant** dans la zone **Statut**.
	- $\rightarrow$  La première sauvegarde complète pour les dossiers que vous avez indiqués a été réalisée. Vous pouvez suivre le processus de sauvegarde grâce à la barre de progression dans la zone **Statut**.
- 7. Cliquez sur le bouton
	- → L'écran final s'affiche. La Sauvegarde automatique a été installé et réalise les mises à jour des sauvegardes automatiquement en raison des paramètres spécifiés.

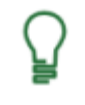

**Désactiver Sauvegarde automatique**

Si vous souhaitez désactiver la Sauvegarde automatique, cliquez simplement sur le bouton **de** dans l'écran Statut de la Sauvegarde automatique.

### **4.2 Stockage en ligne avec Autobackup**

<span id="page-18-0"></span>Avec Nero BackItUp vous pouvez installer et configurer la Sauvegarde automatique pour sauvegarder automatiquement les fichiers et dossiers en ligne, en utilisant le service Internet Nero Online Backup comme emplacement de stockage. Une fois installé, la Sauvegarde automatique est disponible sur la zone de notification Windows et sauvegarde les dossiers que vous indiquez en arrière-plan dans la séquence définie.

L'installation de la Sauvegarde automatique est particulièrement utile lorsque vous souhaitez réaliser des sauvegardes régulières pour les mêmes fichiers, et que vous souhaitez accéder à vos données indépendamment de votre ordinateur.

Pour permettre à la Sauvegarde automatique d'exécuter le processus de sauvegarde automatique en fonction de vos préférences, définissez quels types de fichiers doivent être automatiquement sauvegardés et dans quels dossiers, puis indiquez le chemin d'accès cible de la sauvegarde.

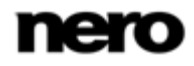

Nero Online Backup vous offre un stockage des données en ligne (soumis à des frais). Nous recommandons une connexion Internet haut débit (par ex. DSL-1000 ou plus rapide) pour le téléchargement des fichiers à sauvegarder. L'utilisateur prend en charge les frais de la connexion Internet et les frais de l'utilisation du service Internet Nero Online Backup.

La méthode de sauvegarde de mise à jour est utilisée pour les sauvegardes automatiques réalisées à l'aide d'Autobackup. Au cours de ce processus, les données de la sauvegarde précédente sont écrasées par les données modifiées. Cela signifie qu'il n'y a pas de versions de sauvegarde, c'est-à-dire qu'accéder à des versions de sauvegarde plus anciennes est impossible.

Les fichiers qui sont supprimés dans un dossier contrôlé sont laissés dans la sauvegarde. Si vous souhaitez également supprimer ces fichiers de la sauvegarde, utilisez alors la fonction Supprimer, qui peut être sélectionnée sur l'écran **Statut d'Autobackup**.

Pour installer la Sauvegarde automatique ou pour modifier les paramètres, procédez comme suit :

1. Cliquez sur le menu **Sauvegarder** > **Sauvegarde automatique**.

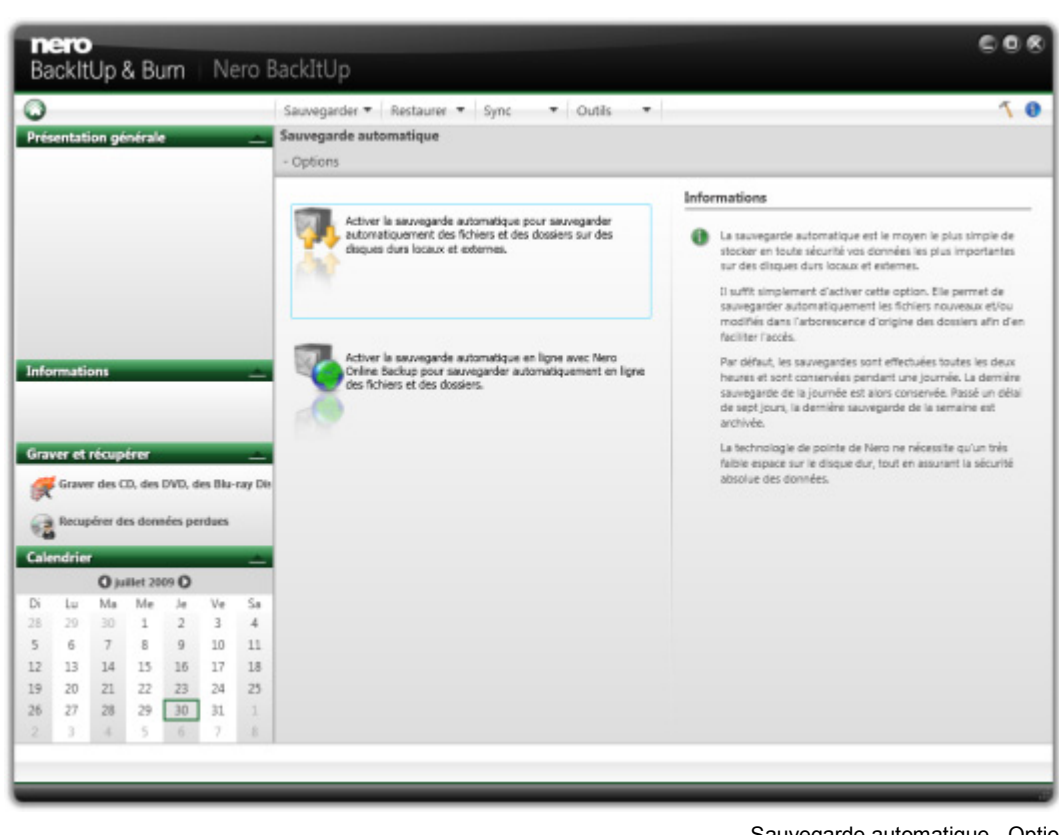

L'écran **Sauvegarde automatique - Options** s'affiche.

Sauvegarde automatique - Options

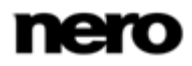

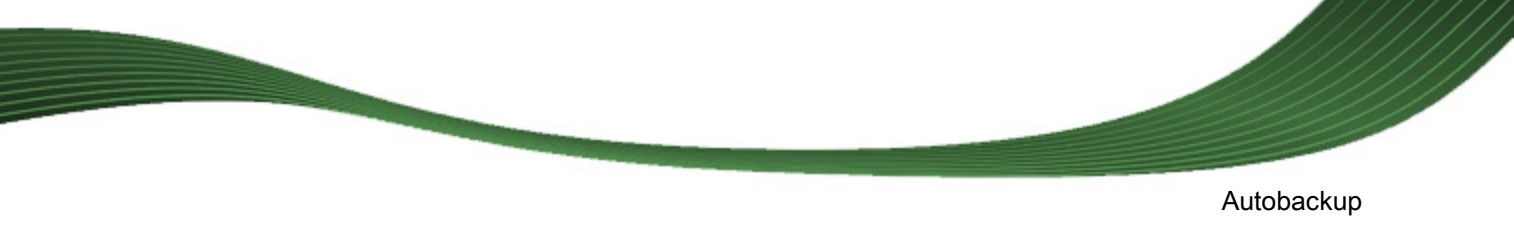

- 2. Sélectionnez l'entrée **Sauvegarde automatique** appropriée.
	- L'écran **Informations sur la source** s'affiche

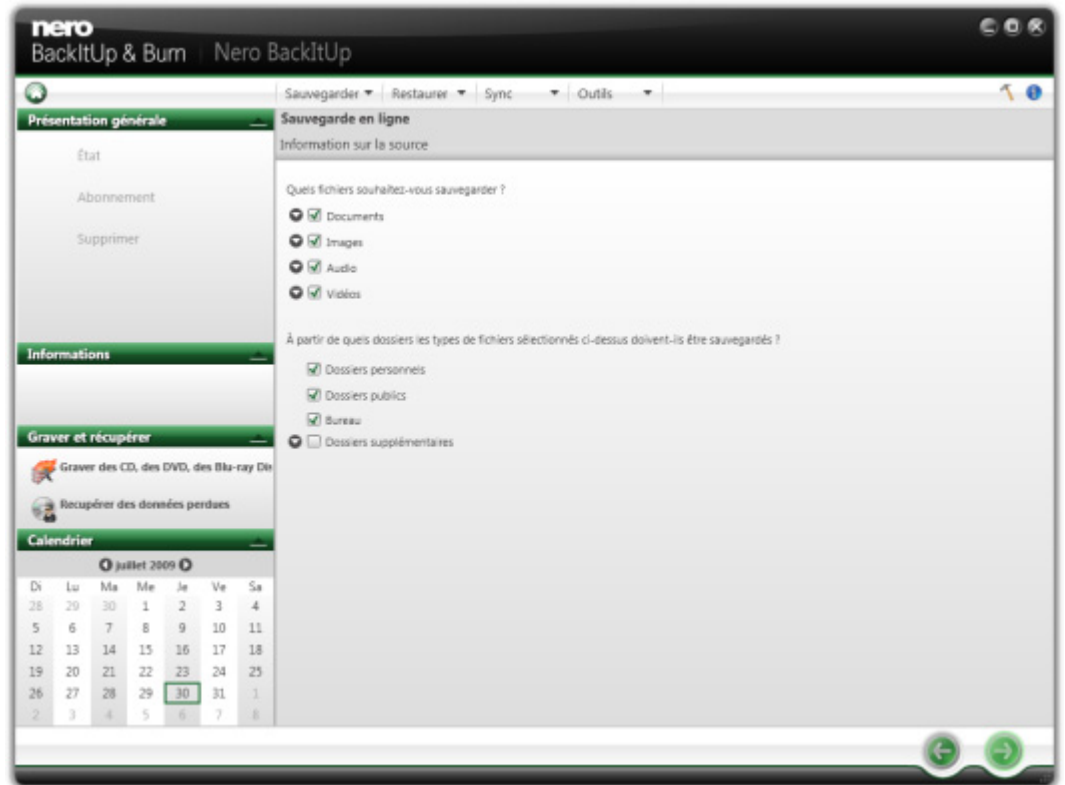

Sauvegarde automatique en ligne - Informations sur la source

- 3. Indiquez le type de fichiers que vous souhaitez sauvegarder :
	- **1.** Cliquez sur le bouton devant le type de fichiers que vous souhaitez configurer.
	- **2.** Cochez la case devant le type de fichiers que vous souhaitez inclure dans la sauvegarde.
	- **3.** Cochez la case devant le type de fichiers que vous souhaitez exclure de la sauvegarde.
	- **4.** Cochez la case **Ajouter un type de fichier** à la fin de la liste de types de fichiers et saisissez la terminaison du type de fichiers que vous souhaitez ajouter à la sauvegarde.
- 4. Indiquez les dossiers que vous souhaitez surveiller avec la Sauvegarde automatique :
	- **1.** Cochez la case devant le dossier que vous souhaitez inclure dans la sauvegarde.
	- **2.** Cochez la case devant le dossier que vous souhaitez exclure de la sauvegarde.
	- **3.** Cochez la case **Dossiers supplémentaires** et cliquez sur le bouton pour ajouter vos propres dossiers à la liste de surveillance.
- 5. Cliquez sur le bouton ...
	- $\rightarrow$  Si vous n'avez pas encore souscrit au service Nero Online Backup ou si la Sauvegarde automatique est désactivée, l'écran **Nero Online Backup - Créez un compte ou**

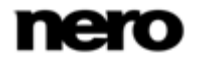

**entrez des données de compte existantes** s'affiche. Vous pouvez saisir vos informations de compte ici.

- 6. Si vous n'avez pas encore souscrit au service Nero Online Backup, sélectionnez le bouton d'option approprié.
- **7.** Cliquez sur le bouton  $\Box$ .

L'écran **Nero Online Backup - Créer un nouveau compte** s'affiche.

- 8. Choisissez un stockage de sauvegarde et une durée d'abonnement.
- **9.** Choisissez un mot de passe pour votre compte.
- 10. Saisissez une adresse e-mail.
- 11. Veuillez lire soigneusement le contrat des conditions générales en cliquant sur le lien **Conditions générales**. Si vous approuvez les termes de ce contrat, cochez la case **J'ai lu les conditions générales**. Un abonnement est impossible sans cet accord.
- **12.** Cliquez sur le bouton  $\Box$ .
	- L'écran **Sauvegarde automatique - Statut de Sauvegarde automatique** s'affiche. Vous pouvez afficher ici votre statut de sauvegarde et vos informations d'abonnement, et supprimer les fichiers et dossiers de votre stockage sur Nero Online Backup.
- 13. Cliquez sur le bouton  $\blacksquare$ .
	- → La première sauvegarde complète pour les dossiers que vous avez indiqués a été réalisée. Vous pouvez surveiller la progression avec les informations de statut de la barre des tâches. L'écran final s'affiche. La Sauvegarde automatique a été installé et réalise les mises à jour des sauvegardes automatiquement en raison des paramètres spécifiés.

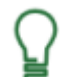

#### **Désactiver Sauvegarde automatique**

Si vous souhaitez désactiver la Sauvegarde automatique, cliquez simplement sur le bouton **de** dans l'écran Statut de la Sauvegarde automatique.

# **5 Sauvegarde de fichiers**

<span id="page-22-0"></span>Avec Nero BackItUp vous pouvez effectuer des sauvegardes de fichiers. Cela signifie que les fichiers individuels peuvent être sauvegardés puis restaurés par la suite. Contrairement aux sauvegardes d'unités, il est impossible de restaurer des systèmes d'exploitation ou des programmes avec cette option.

La première étape consiste à sélectionner les fichiers et dossiers à sauvegarder.

L'étape suivante consiste à choisir une cible où enregistrer la sauvegarde. Vous pouvez graver la sauvegarde sur votre disque dur ou sur des supports de données amovibles, la graver sur un disque ou utiliser un stockage en ligne.

Enfin, vous pouvez effectuer des réglages selon vos préférences.

Pour sauvegarder des fichiers, procédez comme suit :

- 1. Cliquez sur le menu **Sauvegarder** > **Sauvegarde de fichiers**.
	- L'écran **Sauvegarde de fichiers- Sélectionnez ce que vous souhaitez sauvegarder** s'affiche.

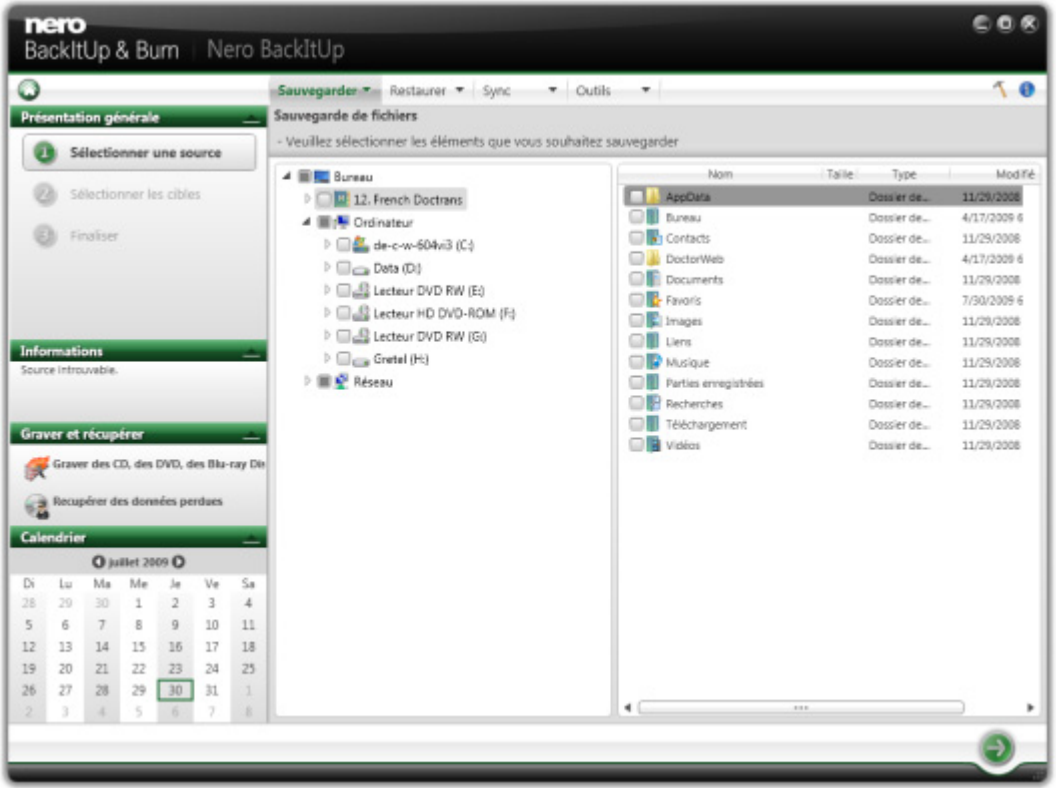

**Sauvegarde de fichiers- Veuillez sélectionner ce que vous souhaitez sauvegarder**

- 2. Cochez la case précédent le dossier ou le fichier que vous souhaitez ajouter à la sauvegarde. Sélectionnez un dossier à gauche pour afficher les fichiers qu'il contient à droite.
	- $\rightarrow$  Les fichiers sélectionnés sont ajoutés à la sauvegarde.

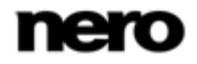

- **3.** Cliquez sur le bouton  $\Box$ 
	- L'écran **Sauvegarde de fichiers - Veuillez sélectionner les cibles** s'affiche.

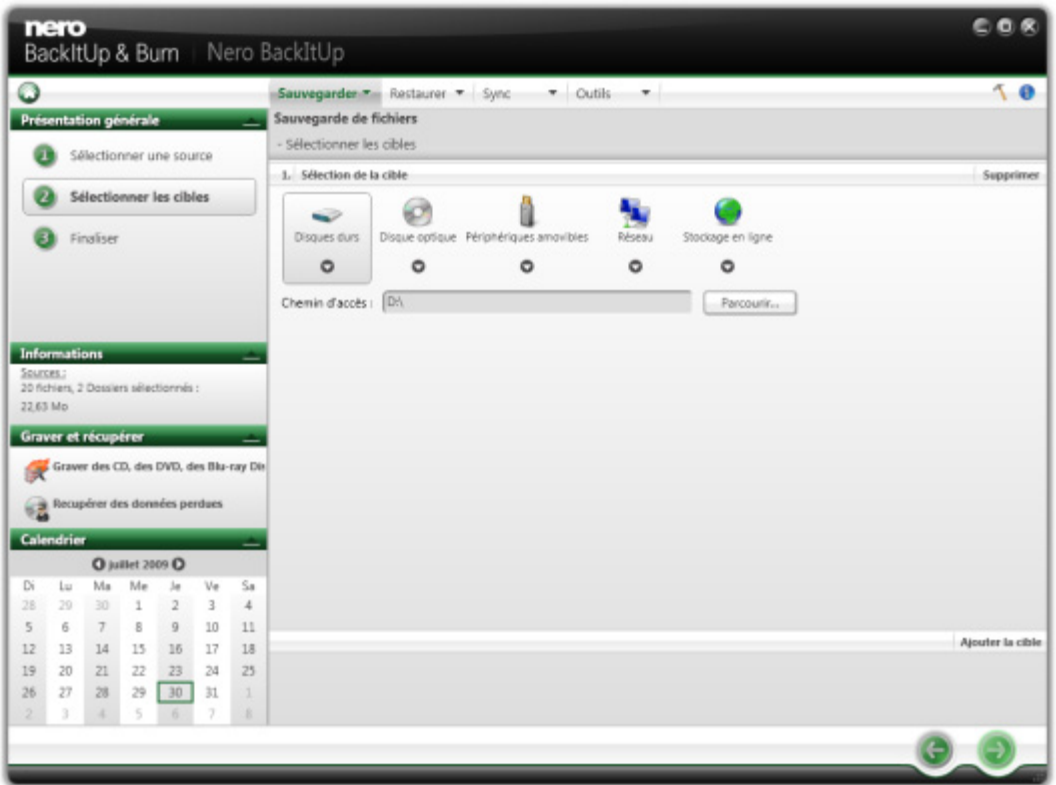

**Sauvegarde de fichiers - Sélectionnez les cibles**

- 4. Cliquez sur l'icône qui représente votre cible souhaitée et indiquez la cible dans le menu déroulant.
- 5. Cliquez sur le bouton **Parcourir** pour indiquer le chemin de la cible choisie.
- 6. Si vous souhaitez sauvegarder vers différentes cibles, cliquez sur le bouton **Ajouter une cible** et répétez les deux premières étapes.
- 7. Cliquez sur le bouton  $\Box$ .
	- L'écran **Sauvegarde de fichiers - Configurez votre sauvegarde** s'affiche (voir [Ecran](#page-27-0)  [paramètres de sauvegarde](#page-27-0)→ [28\)](#page-27-0).

Sauvegarde de fichiers

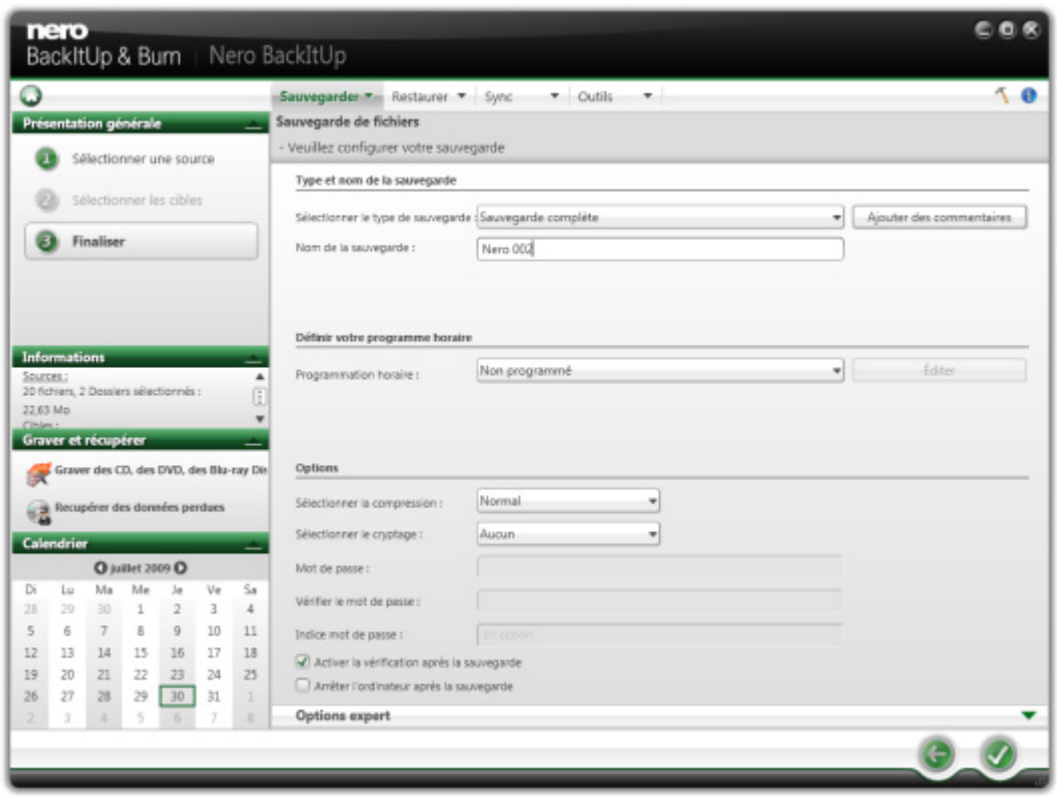

**Sauvegarde de fichiers- Configurez votre sauvegarde**

- 8. Entrez un nom pour la sauvegarde dans la zone d'édition **Nom de la sauvegarde**.
- 9. Si vous souhaitez programmer cette sauvegarde ou l'exécuter régulièrement :
	- **1.** Sélectionnez le type de programme de sauvegarde dans le menu déroulant **Programme**.
	- **2.** Cliquez sur le bouton **Editer** si vous souhaitez spécifier le programme.
		- La fenêtre **Définissez votre programme** s'ouvre.
	- **3.** Sélectionnez la date de démarrage et les autres paramètres temporels correspondant à votre programme de sauvegarde.
	- **4.** Sélectionnez le type de sauvegarde utilisé pour les sauvegardes suivantes dans le menu déroulant **Sélectionnez le type de sauvegarde** (voir [Types de sauvegarde](#page-29-0)→ [30\)](#page-29-0).
- 10. Configurez les autres paramètres selon vos besoins dans la zone **Options**.
- 11. Si nécessaire, spécifiez des paramètres supplémentaires dans la zone **Options expert** (voir [Présentation des options expert](#page-39-0)→ [40\)](#page-39-0).
- 12. Cliquez sur le bouton  $\sqrt{2}$ 
	- La sauvegarde de fichiers est réalisée et l'écran final s'affiche. Vous pouvez suivre le statut de la progression dans la barre des tâches.

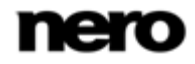

Sauvegarde de lecteurs

# **6 Sauvegarde de lecteurs**

<span id="page-25-0"></span>Avec Nero BackItUp vous pouvez réaliser des sauvegardes d'unités. Contrairement aux sauvegardes de fichiers, les sauvegardes d'unités restaurent les programmes et les systèmes d'exploitation au moment de la restauration.

La mise à jour d'une sauvegarde d'unité n'est pas possible.

La première étape consiste à sélectionner l'unité à sauvegarder.

L'étape suivante consiste à choisir un chemin d'accès cible où enregistrer la sauvegarde. Vous pouvez enregistrer la sauvegarde sur votre disque dur ou sur des supports de données amovibles, la graver sur un disque ou utiliser un stockage en ligne. Lorsque vous sauvegardez une unité, le fichier de sauvegarde est généralement assez volumineux. Si vous gravez la sauvegarde sur disque, vous aurez généralement besoin de plusieurs disques. Le premier disque de sauvegarde est toujours un disque amorçable. Même si vous ne gravez pas la sauvegarde sur disque, il est toujours utile de créer un disque amorçable afin de pouvoir démarrer l'ordinateur (ainsi que la restauration de l'unité) à partir d'un CD/DVD en cas d'urgence.

Enfin vous pouvez effectuer des réglages selon vos préférences.

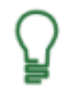

#### **Droits d'administrateur**

Vous devez avoir des droits d'administrateur pour sauvegarder et restaurer les disques durs et les partitions.

Pour sauvegarder des unités, procédez comme suit :

- 1. Cliquez sur le menu **Sauvegarde** > **Sauvegarde d'unité**.
	- L'écran **Sauvegarde d'unité - Sélectionnez les unités ou les partitions** s'affiche.
- 2. Cochez la case précédent l'unité ou la partition que vous souhaitez ajouter à la sauvegarde. Sélectionnez une unité à gauche pour afficher les informations à droite.
	- → Les unités ou partitions sélectionnées sont ajoutées à la sauvegarde.
- 3. Cliquez sur le bouton
	- L'écran **Sauvegarde d'unité - Sélectionnez les cibles** s'affiche.
- 4. Cliquez sur l'icône qui représente votre cible souhaitée et indiquez la cible dans le menu déroulant.
- 5. Cliquez sur le bouton **Parcourir** pour indiquer le chemin de la cible choisie.
- 6. Si vous souhaitez sauvegarder vers différentes cibles, cliquez sur le bouton **Ajouter une cible** et répétez les deux premières étapes.
- 7. Cliquez sur le bouton
	- → L'écran Sauvegarde d'unité Configurez votre sauvegarde s'affiche (voir *Ecran* [paramètres de sauvegarde](#page-27-0)→ [28\)](#page-27-0).
- 8. Sélectionnez un nom de sauvegarde dans le champ **Nom de la sauvegarde**.

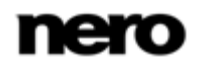

- 9. Si vous souhaitez programmer cette sauvegarde ou l'exécuter régulièrement :
	- **1.** Sélectionnez le type de programmation de sauvegarde dans le menu déroulant **Programme**.
	- **2.** Cliquez sur le bouton **Editer**.
		- La fenêtre **Définissez votre programmation** s'ouvre.
	- **3.** Sélectionnez la date de démarrage et les autres paramètres temporels correspondant à votre programme de sauvegarde.
- 10. Configurez les autres paramètres selon vos besoins dans la zone **Options**.
- 11. Si nécessaire, spécifiez des paramètres supplémentaires dans la zone **Options expert** (voir [Présentation des options expert](#page-39-0)→ [40\)](#page-39-0).
- 12. Cliquez sur le bouton
	- La sauvegarde d'unités est réalisée et l'écran final s'affiche. Vous pouvez suivre l'état du processus dans la barre d'état.

# **7 Écran Paramètres de sauvegarde**

<span id="page-27-0"></span>Après avoir sélectionné la source à sauvegarder et spécifié le chemin d'accès cible de la sauvegarde, configurez les paramètres de la sauvegarde dans l'écran **Sauvegarde de fichiers/unités - Veuillez configurer votre sauvegarde** et démarrez le processus de sauvegarde.

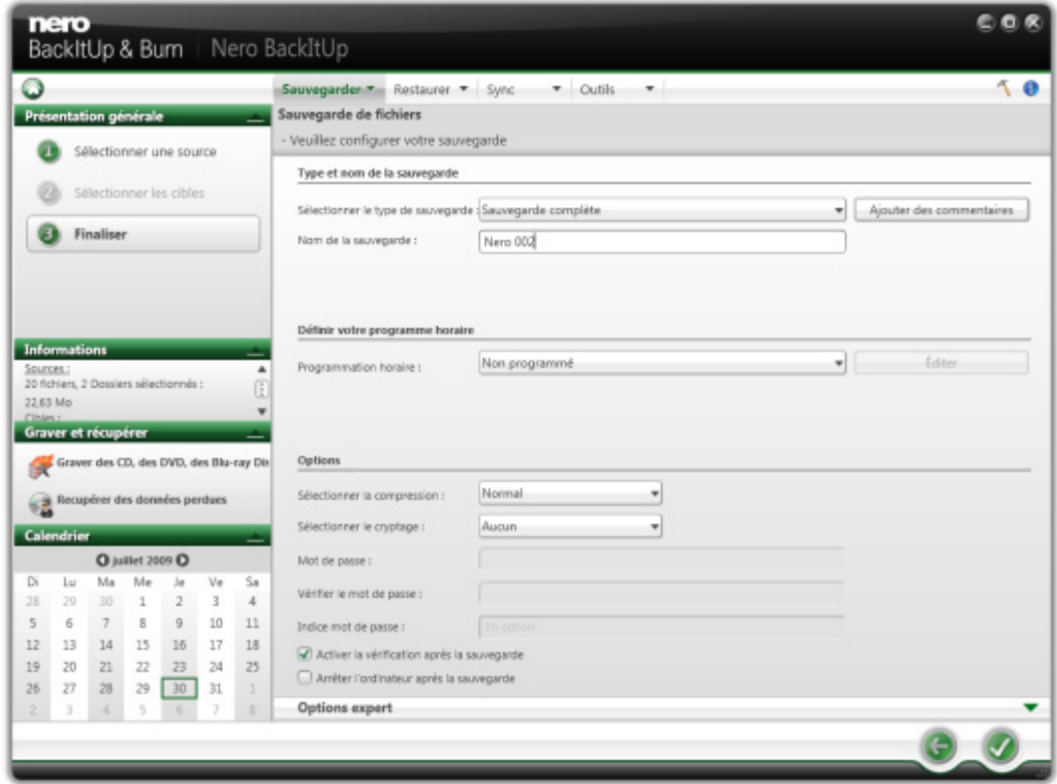

Sauvegarde de fichiers - Veuillez configurer votre sauvegarde

Les options de configuration suivantes sont disponibles dans la zone **Type et nom de la sauvegarde** :

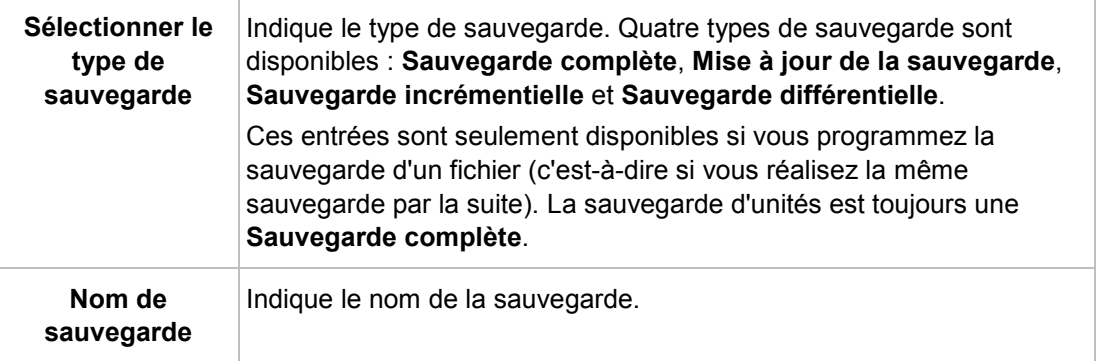

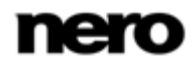

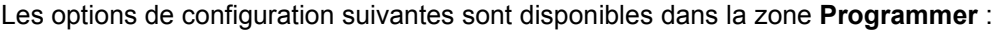

**CONTRACTOR** 

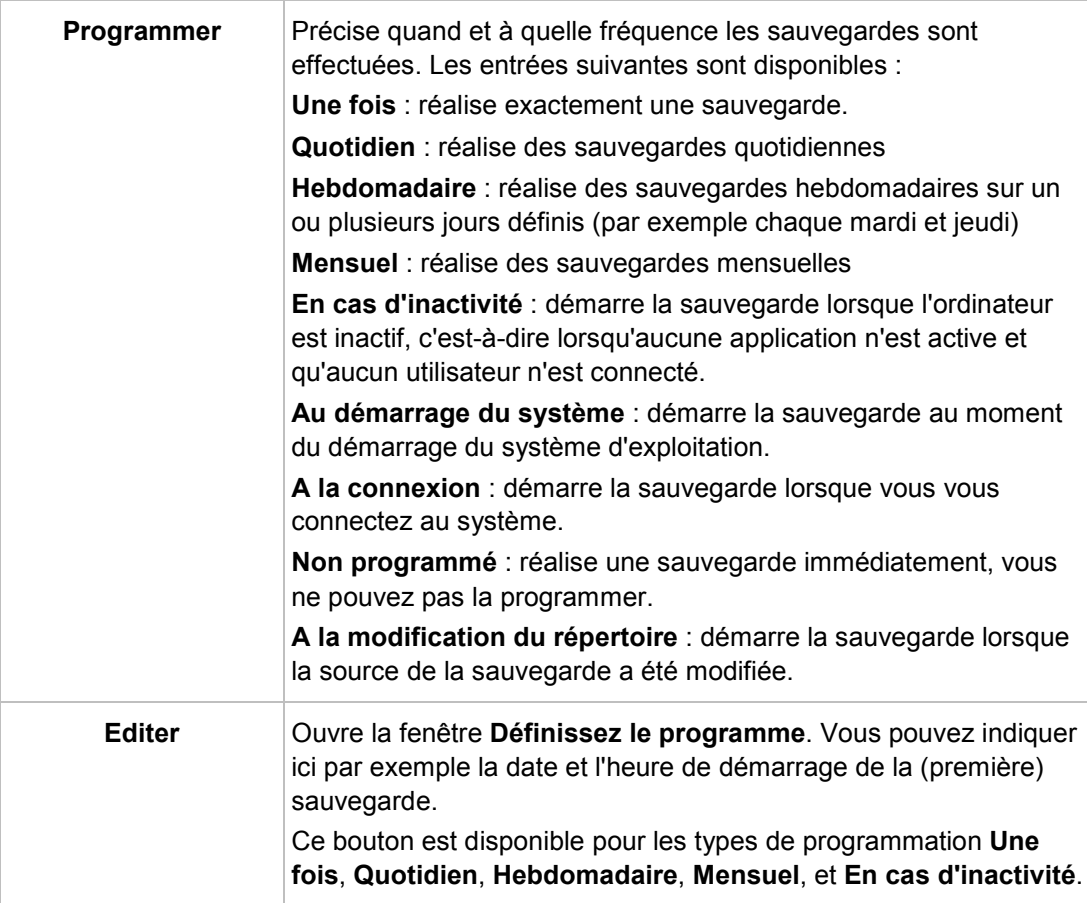

Les options de configuration suivantes sont disponibles dans la zone **Options** :

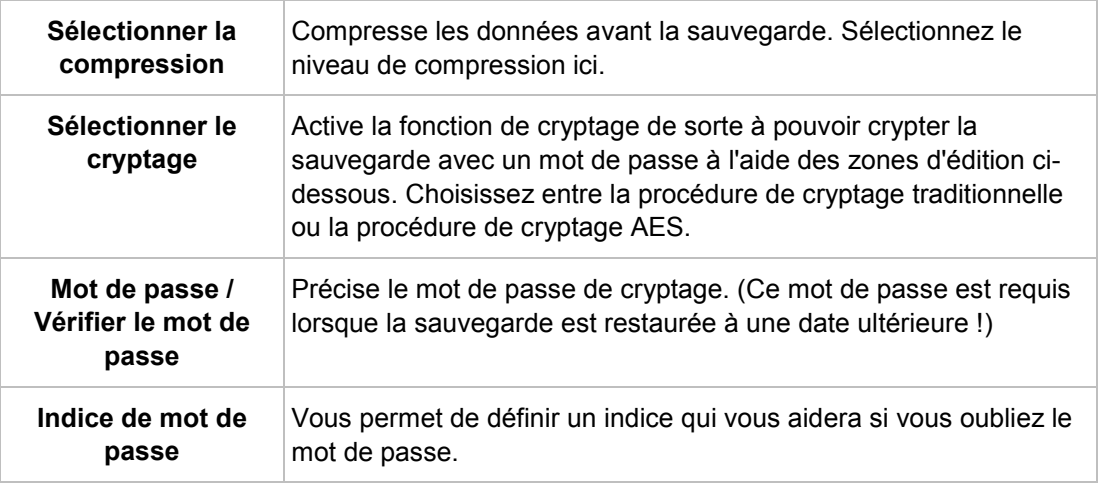

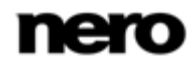

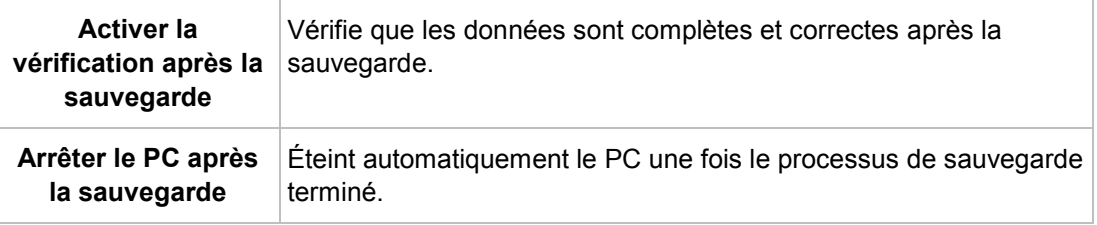

<span id="page-29-0"></span>L'option pour éteindre l'ordinateur après qu'une tâche soit terminée peut être sélectionnée à tout moment depuis le menu contextuel de l'Agent Nero BackItUp. L'Agent Nero BackItUp est disponible dans la zone de notification de votre ordinateur.

#### **Voir aussi:**

**E** [Présentation des options expert de sauvegarde et de restauration](#page-39-0)  $\rightarrow$  [40](#page-39-0)

### **7.1 A propos des types de sauvegarde**

Il existe quatre types de sauvegarde dans Nero BackItUp :

- Sauvegarde complète
- Sauvegarde différentielle
- Sauvegarde incrémentielle
- Sauvegarde de mise à jour

Avec la **Sauvegarde complète**, tous les fichiers et dossiers sélectionnés sont sauvegardés. Une première sauvegarde est toujours une sauvegarde complète.

Avec la **Sauvegarde incrémentielle**, tous les fichiers qui ont été modifiés depuis la dernière sauvegarde sont sauvegardés.

Avec la **Sauvegarde différentielle**, tous les fichiers qui ont été modifiés depuis la première sauvegarde sont sauvegardés.

Avec le type **Sauvegarde de mise à jour**, la procédure actuelle dépend du support sur lequel la sauvegarde est réalisée :

- Si vous sauvegardez sur le disque dur en utilisant la **Sauvegarde de mise à jour**, les données de la sauvegarde précédente seront écrasées par les données modifiées. Cela signifie que les versions antérieures seront effacées et l'accès aux états précédents de sauvegarde ne sera plus possible.
- Si vous sauvegardez sur le disque sur lequel a été gravée la dernière sauvegarde en utilisant la **Sauvegarde de mise à jour**, la procédure est alors la même que pour la **Sauvegarde incrémentielle**. Un dossier est ensuite créé dans une nouvelle session.

Avec les trois types de **Sauvegarde**, **complète**, **incrémentielle** et **différentielle**, le support sur lequel vous enregistrez la sauvegarde importe peu. Vous pouvez, par exemple, utiliser le disque qui a servi pour la sauvegarde précédente (Nero BackItUp a automatiquement lancé un disque multisession) du moment qu'il reste de l'espace sur le disque. Vous pouvez aussi effectuer la sauvegarde sur un nouveau support.

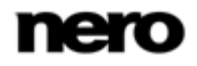

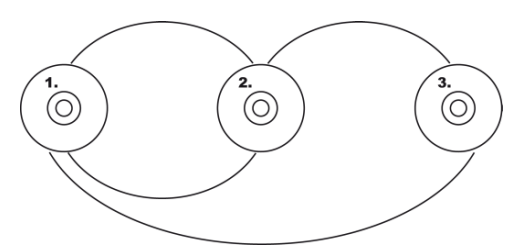

Sauvegarde incrémentielle (ci-dessus) et Sauvegarde différentielle (ci-dessous)

Voici un exemple qui illustre la différence entre les sauvegardes incrémentielle et différentielle :

Supposons que vous avez 100 photos et que vous les sauvegardez. La première sauvegarde (complète) contient les 100 photos. Ensuite, vous modifiez 25 de ces photos, que vous voulez à nouveau sauvegarder. Vous sélectionnez une sauvegarde incrémentielle ou différentielle (le choix du type de sauvegarde n'est pas important lors de la deuxième sauvegarde). Les 25 photos modifiées sont sauvegardées. Ensuite, vous en modifiez encore 10 et voulez à nouveau les sauvegarder :

Si vous sélectionnez la **Sauvegarde incrémentielle**, 10 photos sont sauvegardées, spécifiquement celles qui ont été modifiées depuis la dernière sauvegarde. (Nero BackItUp compare le statut actuel avec la dernière sauvegarde).

Si vous sélectionnez la **Sauvegarde différentielle**, 35 photos sont sauvegardées, spécifiquement celles qui ont été modifiées depuis la dernière sauvegarde. (Nero BackItUp compare le statut actuel avec la dernière sauvegarde).

Cela signifie que les sauvegardes incrémentielles nécessitent moins d'espace de stockage, mais que plus de sauvegardes sont généralement créées. En conséquent, la durée de la restauration est plus longue, étant donné que beaucoup de petites versions doivent être restaurées (et rendues opérationnelles) l'une après l'autre.

À l'inverse, pour la sauvegarde différentielle : un espace de stockage plus grand est nécessaire ; cependant, seulement deux versions de sauvegarde (la première et la dernière) sont requises. Par conséquent, pour la restauration seules deux versions sont restaurées (et rendues opérationnelles) car la dernière version contient toutes les modifications effectuées depuis la première sauvegarde.

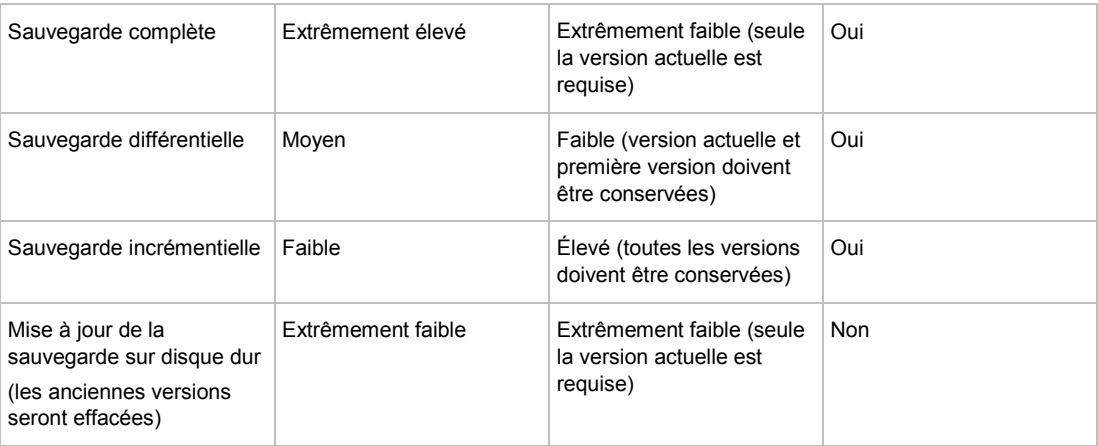

Le tableau suivant fournit les informations pour vous aider à déterminer le type de mise à jour correspondant à votre application :

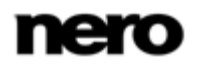

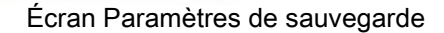

<span id="page-31-0"></span>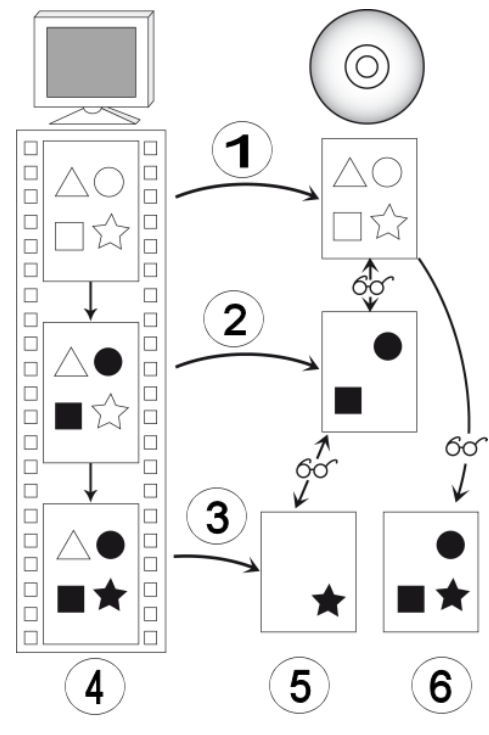

Distinction entre la sauvegarde différentielle et incrémentielle

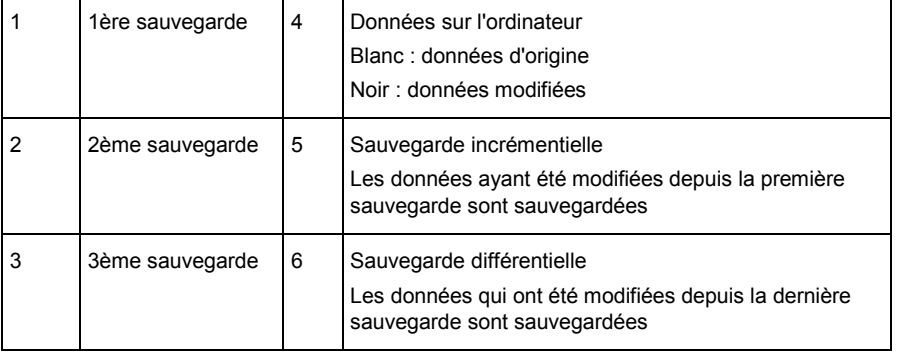

### **7.2 A propos du programme**

Si vous avez défini un programme, le processus de sauvegarde sera réalisé automatiquement au moment défini. L'heure système sert à cela.

L'ordinateur doit être allumé et un système d'exploitation doit être en marche pour que cela soit possible. Nero BackItUp ne doit pas obligatoirement s'exécuter pour réaliser la sauvegarde programmée, car elle peut s'effectuer en arrière-plan.

En fonction du paramètre sélectionné, la sauvegarde peut être exécutée avec ou sans l'obligation que l'utilisateur soit connecté.

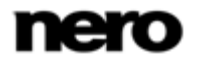

Pour que la sauvegarde soit traitée comme une sauvegarde programmée, indiquez le support de destination choisi :

- Si la sauvegarde est gravée sur un disque, assurez-vous qu'un disque vierge approprié est inséré dans le graveur.
- Si vous effectuez une sauvegarde sur un serveur FTP, assurez-vous que l'ordinateur soit connecté à Internet.
- Si vous sauvegardez sur un support amovible ou sur un disque dur externe, assurezvous que le périphérique approprié soit connecté et installé.

Une fois la sauvegarde réussie, un message correspondant apparaît dans la barre d'état système. Si vous avez sélectionné les notifications dans la zone **Options expert**, vous recevrez un e-mail (si une connexion Internet ou réseau est établie).

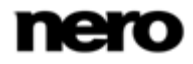

Vérification d'une sauvegarde

# **8 Vérification d'une sauvegarde**

<span id="page-33-0"></span>Avec Nero BackItUp, vous pouvez vérifier une sauvegarde existante. Nero BackItUp vérifie si la [sauvegarde](#page-72-2) peut ou ne peut pas être utilisée avec succès pour une [restauration](#page-72-3). Au cours de ce processus, l'intégrité des données est vérifiée et les données sauvegardées sont comparées aux données source. Si vous procédez à la vérification juste après la sauvegarde et si vous n'avez modifié aucune donnée entre-temps, vous pouvez utiliser cette fonction pour vérifier si toutes les données ont été sauvegardées avec succès (vérification des données).

Pour vérifier la sauvegarde, procédez comme suit :

- 1. Cliquez sur le menu **Sauvegarder** > **Vérification**.
	- L'écran **Vérifier vos sauvegardes** s'affiche.
- 2. Sélectionnez une sauvegarde dans la liste ou sélectionnez une sauvegarde différente en utilisant les boutons **Parcourir**. Si la sauvegarde est située sur un serveur FTP, cliquez sur le bouton **Parcourir FTP**.
	- $\rightarrow$  Les boutons d'options de vérification sont disponibles et des informations sur la sauvegarde choisie s'affichent.

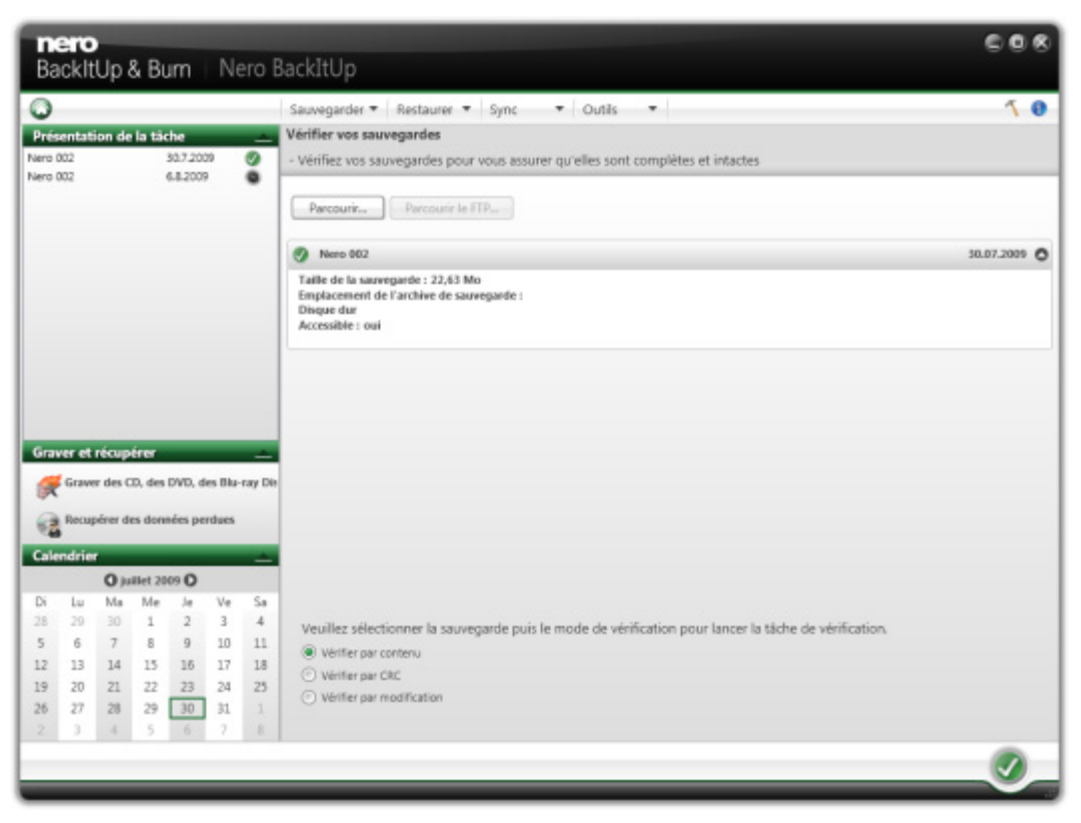

Vérifier votre sauvegarde

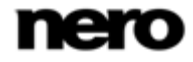

Vérification d'une sauvegarde

- 3. Si vous avez sélectionné une sauvegarde de fichier, précisez le type de vérification que vous souhaitez utiliser pour la sauvegarde du fichier :
	- **1.** Pour vérifier si tous les fichiers ont été sauvegardés, sélectionnez le bouton d'option **Vérifier par contenu**.
	- **2.** Pour comparer la somme de contrôle [CRC](#page-72-4) des fichiers sauvegardés avec la somme de contrôle CRC des fichiers originaux, sélectionnez le bouton d'option **Vérifier par CRC**..
	- **3.** Pour vérifier si les fichiers ont été modifiés après la sauvegarde, sélectionnez le bouton d'option **Vérifier par modifié**..
- 4. Si vous avez sélectionné une sauvegarde de fichiers, précisez le type de vérification que vous souhaitez utiliser pour la sauvegarde d'unités :
	- **1.** Pour vérifier si tous les fichiers ont été sauvegardés, sélectionnez le bouton d'option **Vérifier par contenu**.
	- **2.** Pour vérifier la disponibilité de votre sauvegarde, sélectionnez le bouton d'option **Vérifier le format du fichier de sauvegarde**..
- 5. Cliquez sur le bouton
	- $\rightarrow$  La vérification est effectuée.
	- $\rightarrow$  Après une vérification réussie, une fenêtre vous informant des résultats de la vérification s'affiche.

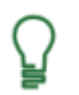

Le message « *Le processus de vérification des données a été terminé avec succès* » signifie que la sauvegarde vérifiée est exempte d'erreurs et adéquate à la restauration.

Si le message « *Échec de la vérification des données* » apparaît, il n'y a aucune garantie que la sauvegarde vérifiée soit apte à la restauration.Il peut y avoir plusieurs raisons, par exemple, le fichier de sauvegarde peut contenir des erreurs où il n'existe aucune donnée de comparaison sur l'ordinateur.

 $\rightarrow$  La fenêtre de messages est fermée. Vous avez vérifié la sauvegarde.

Restaurer avec Nero BackItUp

# <span id="page-35-1"></span>**9 Restaurer avec Nero BackItUp**

### **9.1 Restaurer une sauvegarde de fichier**

<span id="page-35-0"></span>Avec Nero BackItUp vous pouvez restaurer des sauvegardes de fichiers. Au cours de ce processus, le contenu de la sauvegarde du fichier est restauré. Vous pouvez exclure les fichiers individuels du processus de restauration ou sélectionner des fichiers particuliers à restaurer. Il est même possible de choisir une sauvegarde d'unité pour restaurer des fichiers individuels. Contrairement à un processus de restauration de sauvegarde d'unité, une sauvegarde de fichiers ne permet pas la restauration de programmes ou de systèmes d'exploitation.

La première étape est de sélectionner les fichiers et dossiers à restaurer.

L'étape suivante consiste à sélectionner un chemin où vous pouvez restaurer la sauvegarde et ajuster les paramètres selon vos préférences.

Pour restaurer une sauvegarde de fichiers, procédez comme suit :

- 1. Cliquez sur le menu **Restaurer** > **Restaurer des fichiers**.
	- L'écran **Restaurer des fichiers et dossiers - Sélectionnez les fichiers/dossiers d'une sauvegarde ou de résultats de recherche à restaurer** s'affiche. Les sauvegardes exécutées s'affichent dans le panneau du milieu.

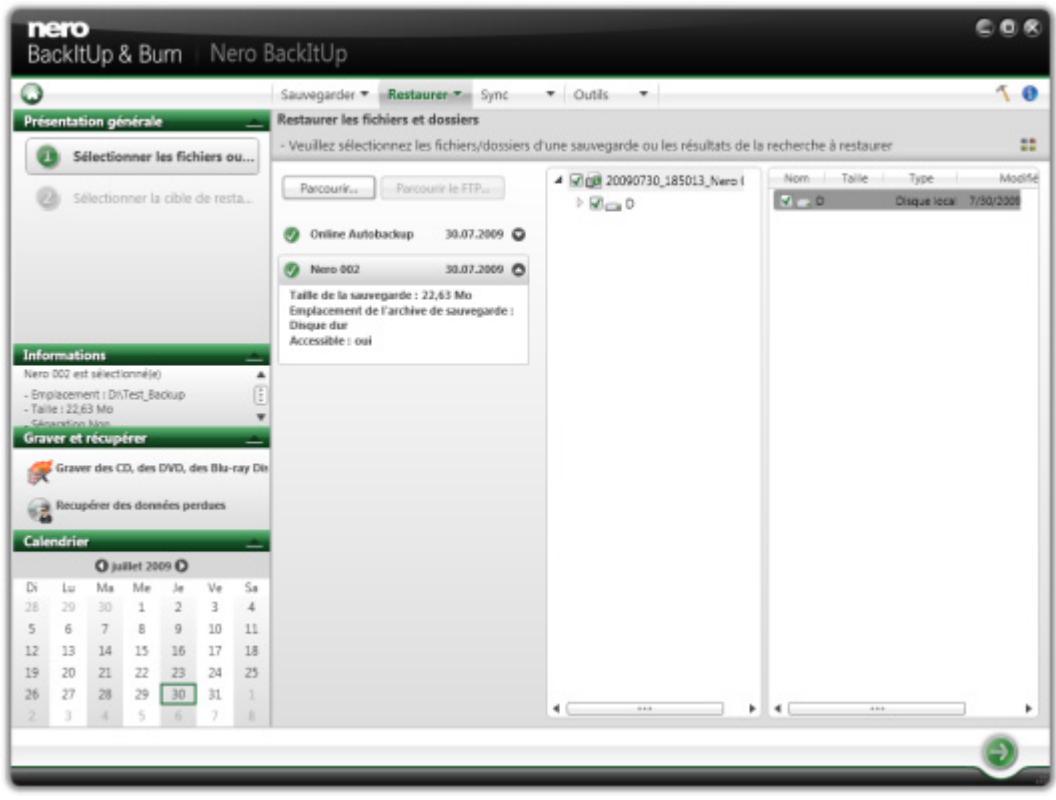

Sélectionner une sauvegarde

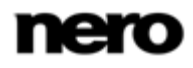
- 2. Rendre la sauvegarde disponible :
	- **1.** Si la sauvegarde se trouve sur un disque, insérez le disque dans un lecteur.
	- **2.** Si la sauvegarde est enregistrée sur un disque dur, une unité réseau ou un support amovible, assurez-vous que l'ordinateur a accès à l'unité en question.
- 3. Sélectionnez la sauvegarde souhaitée.

 $\rightarrow$  Les fichiers et dossiers de la sauvegarde apparaissent dans la zone de droite.

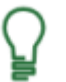

Si la sauvegarde que vous souhaitez restaurer n'est pas affichée, cliquez sur le bouton **Parcourir** pour la rechercher sur le disque dur ou sur le bouton **Parcourir FTP** pour la rechercher sur un serveur FTP.

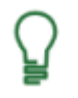

Si la sauvegarde a été enregistrée sur le stockage en ligne Nero Online Backup avec la Sauvegarde automatique, cliquez sur **Sauvegarde automatique en ligne** et saisissez votre **ID d'abonnement** et votre **Mot de passe**.

4. Cochez la case précédent le dossier ou le fichier que vous souhaitez restaurer. Sélectionnez un dossier à gauche pour afficher les fichiers qu'il contient à droite.

#### **Vue de recherche**

Cliquez sur le bouton **de pour ouvrir la Vue de recherche**. Elle vous permet de rechercher les sauvegardes de fichiers spécifiques afin de les ajouter à un **Panier de restauration**.

- 5. Cliquez sur le bouton ...
	- L'écran **Restaurer des fichiers et dossiers - Veuillez sélectionner les options de restauration** s'affiche.

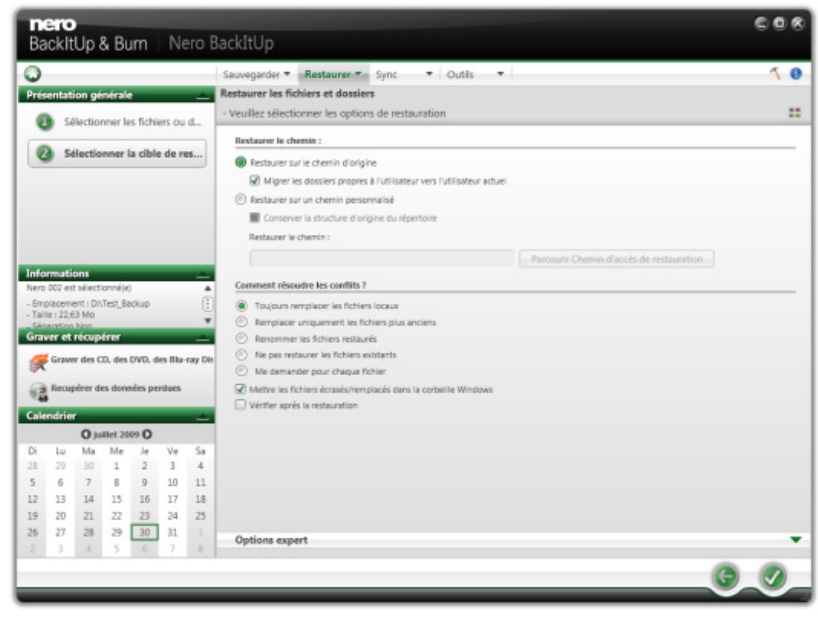

Options de restauration

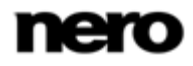

- 6. Pour restaurer la sauvegarde sur le chemin d'accès d'origine, sélectionnez le bouton d'option **Restaurer sur le chemin d'accès d'origine**.
- 7. Si vous souhaitez migrer des dossiers particuliers d'utilisateur, cochez la case **Migrer des dossiers particuliers d'utilisateur vers l'utilisateur actuel**.
	- **Migrer des dossiers particuliers d'utilisateur vers l'utilisateur actuel** fait référence à des dossiers propres à un utilisateur tels que **Mes Documents** qui seront restaurés sur le chemin de l'utilisateur connecté actuellement. Si vous décochez cette case, Nero BackItUp va restaurer les dossiers propres à un utilisateur sur le chemin d'utilisateur sous lequel la sauvegarde a été enregistrée.
- 8. Pour indiquer vous même le chemin où la sauvegarde sera restaurée :
	- **1.** Sélectionnez le bouton d'option **Restaurer sur un chemin personnalisé**.
	- **2.** Cliquez sur le bouton **Parcourir**.
		- La fenêtre **Parcourir les dossiers** s'ouvre.
	- **3.** Sélectionnez le chemin d'accès de restauration souhaité et cliquez sur le bouton **OK**.
		- La fenêtre **Parcourir les dossiers** se ferme et le chemin d'accès de restauration sélectionné est transféré.
	- **4.** Si vous souhaitez conserver la structure de répertoire d'origine, cochez la case **Préserver la structure de répertoire d'origine**.
- 9. Utilisez les boutons d'option **Comment résoudre les conflits** pour choisir l'action à exécuter lorsqu'un fichier à restaurer est déjà (ou est toujours) sur l'ordinateur.
- 10. Si nécessaire, spécifiez des paramètres supplémentaires dans la zone **Options expert** (voir [Présentation des options expert](#page-39-0)→ [40\)](#page-39-0).
- 11. Cliquez sur le bouton
	- La restauration est réalisée et l'écran final s'affiche. Vous pouvez suivre l'état du processus dans la barre des tâches.

#### **Voir aussi:**

**E** [Présentation des options expert de sauvegarde et de restauration](#page-39-0)  $\rightarrow$  [40](#page-39-0)

## **9.2 Restaurer une sauvegarde de lecteur**

Avec Nero BackItUp vous pouvez restaurer des sauvegardes d'unités. Au cours de ce processus, le contenu de la sauvegarde de l'unité est restauré. Les programmes et les systèmes d'exploitation sont restaurés. Des problèmes peuvent survenir si vous souhaitez restaurer un disque dur actif ou une partition, par exemple il est généralement impossible de verrouiller le disque dur actif ou la partition pour le processus de restauration. Dans ce cas, nous recommandons de réaliser le processus de restauration avec Nero BackItUp ImageTool, que vous créez avec Nero BackItUp.

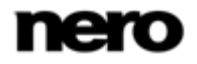

Restaurer avec Nero BackItUp

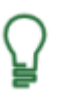

#### **Droits d'administrateur**

Vous devez avoir des droits d'administrateur pour sauvegarder et restaurer les disques durs et les partitions.

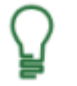

Pour des raisons techniques, il est possible de restaurer uniquement une seule partition ou un disque dur avec toutes les partitions au cours d'un processus de restauration.

Pour restaurer une sauvegarde d'unité, procédez comme suit :

- 1. Cliquez sur le menu **Restaurer** > **Restaurer des unités**.
	- L'écran **Restaurer un disque - Sélectionnez vos partitions à restaurer** s'affiche. Les sauvegardes exécutées s'affichent dans le panneau du milieu.
- 2. Rendre la sauvegarde disponible :
	- **1.** Si la sauvegarde se trouve sur un disque, insérez le disque dans un lecteur.
	- **2.** Si la sauvegarde est enregistrée sur un disque dur, une unité réseau ou un support amovible, assurez-vous que l'ordinateur a accès à l'unité en question.
- 3. Sélectionner la sauvegarde souhaitée.
	- $\rightarrow$  Les unités et partitions de la sauvegarde apparaissent dans la zone de droite. Les partitions qui ne font pas partie de la sauvegarde d'unité sont grisées.

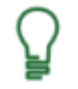

Si la sauvegarde que vous souhaitez restaurer n'est pas affichée, cliquez sur le bouton **Parcourir** pour la rechercher sur le disque dur ou sur le bouton **Parcourir FTP** pour la rechercher sur un serveur FTP.

- 4. Sélectionnez le bouton d'option précédent l'unité ou la partition que vous souhaitez restaurer.
- **5.** Cliquez sur le bouton
	- L'écran **Restaurer un disque - Sélectionnez votre cible de restauration** s'affiche. La partition source et votre cible sélectionnée s'affichent.
- 6. Pour restaurer la sauvegarde sur le disque dur d'origine, sélectionnez le bouton d'option **Restaurer sur le disque dur d'origine.**.
- 7. Pour restaurer la sauvegarde sur un autre disque dur :
	- **1.** Sélectionnez le bouton d'option **Restaurer sur un autre disque dur**.
	- **2.** Cliquez sur l'icône qui représente votre cible souhaitée et indiquez la cible dans le menu déroulant.
- 8. Si nécessaire, indiquez des paramètres supplémentaires dans la zone **Options expert** (voir [Options expert](#page-39-0)→ [40\)](#page-39-0).
- 9. Cliquez sur le bouton
	- → La restauration est réalisée et l'écran final s'affiche. Vous pouvez suivre l'état du processus dans la barre des tâches.

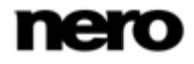

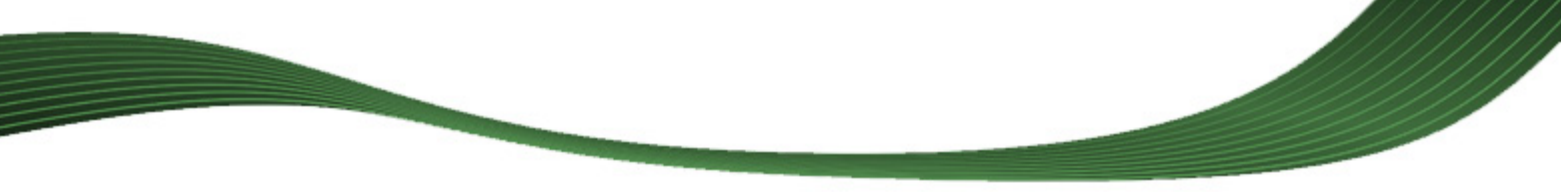

# **10 Présentation des options expert de sauvegarde et de restauration**

<span id="page-39-0"></span>Vous pouvez définir des paramètres d'options expert pour la sauvegarde ou la restauration dans la zone **Options expert**. Vous pouvez afficher cette zone en cliquant sur **Options expert** dans les écrans de configuration ou de paramètres. Nous recommandons de ne pas modifier les paramètres par défaut si vous ne possédez pas de connaissances approfondies dans le domaine de la sauvegarde de fichiers.

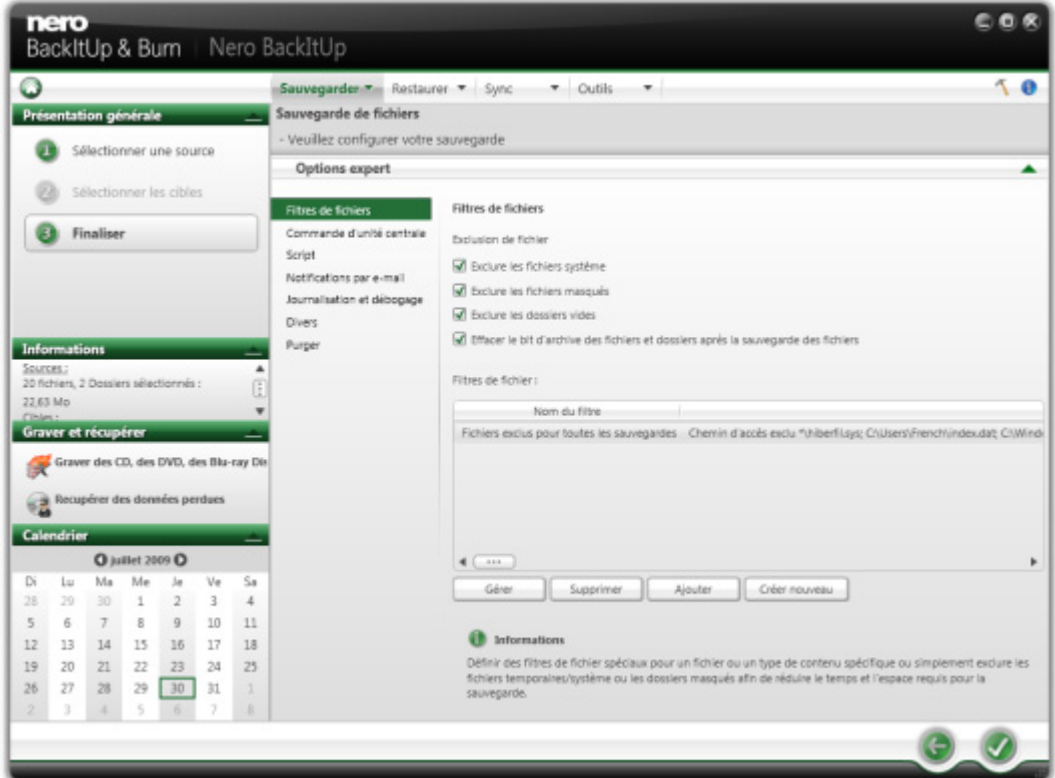

Les options suivantes sont disponibles :

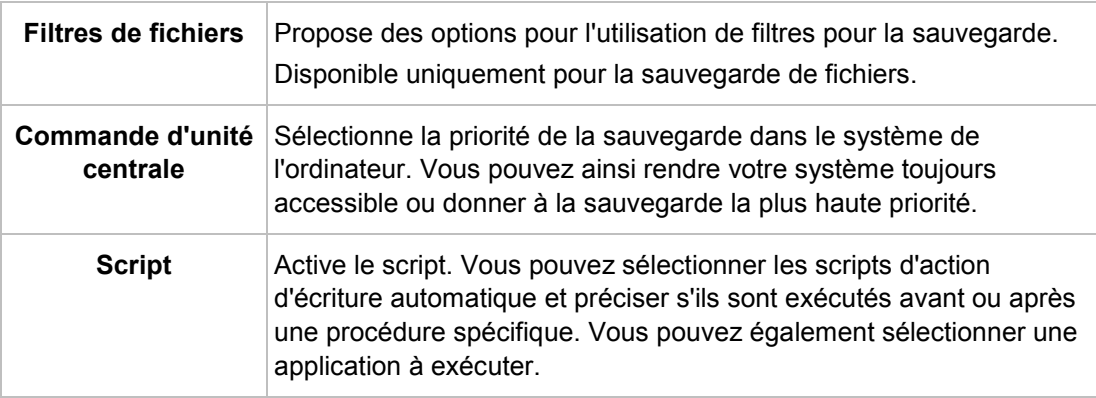

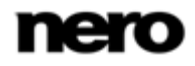

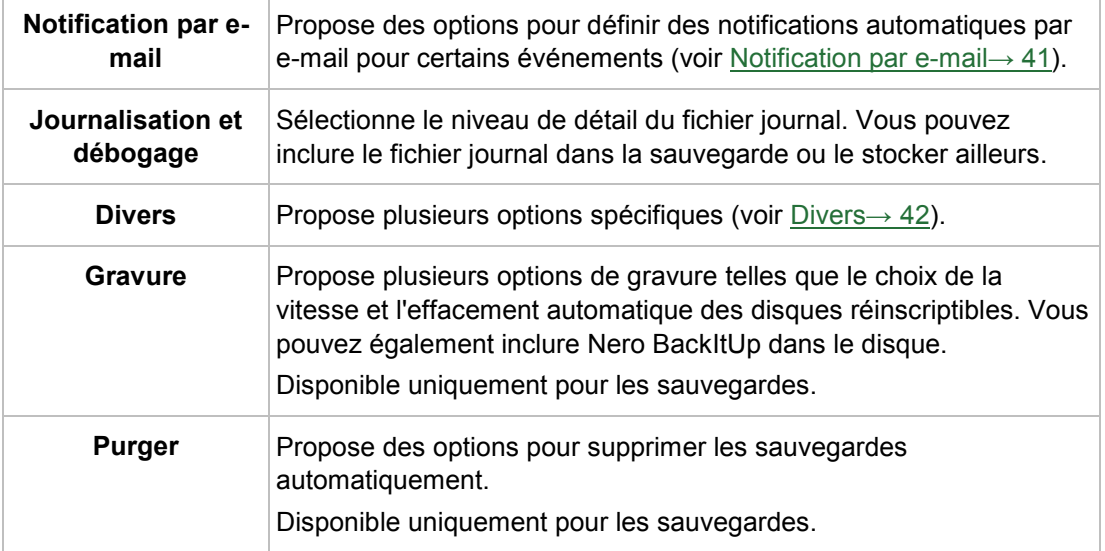

# **10.1 Notification par e-mail**

<span id="page-40-0"></span>Avec Nero BackItUp vous pouvez établir des notifications par e-mail automatiques pour certains événements.

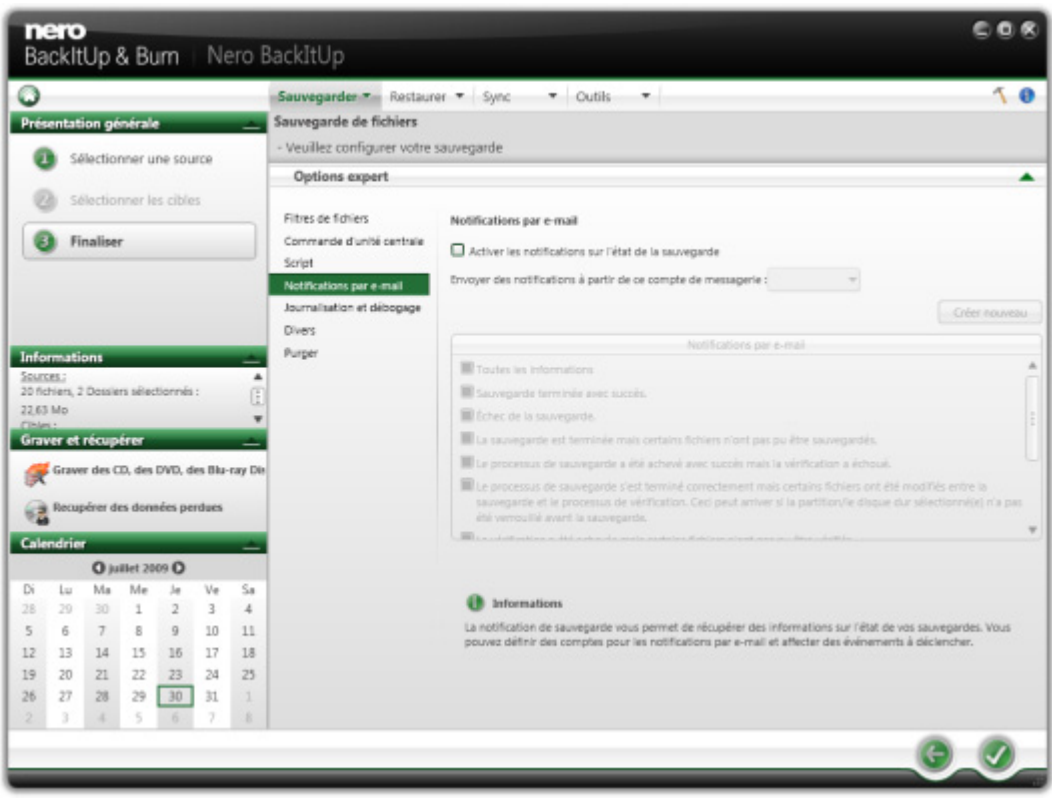

Options expert - Notifications par e-mail

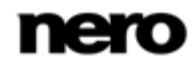

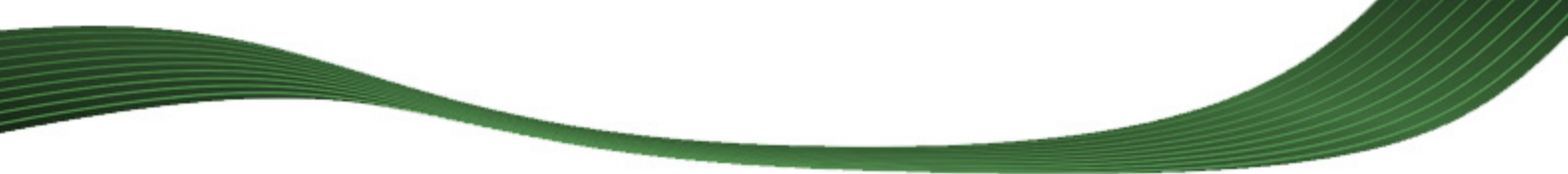

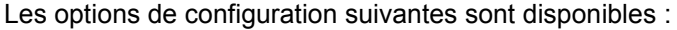

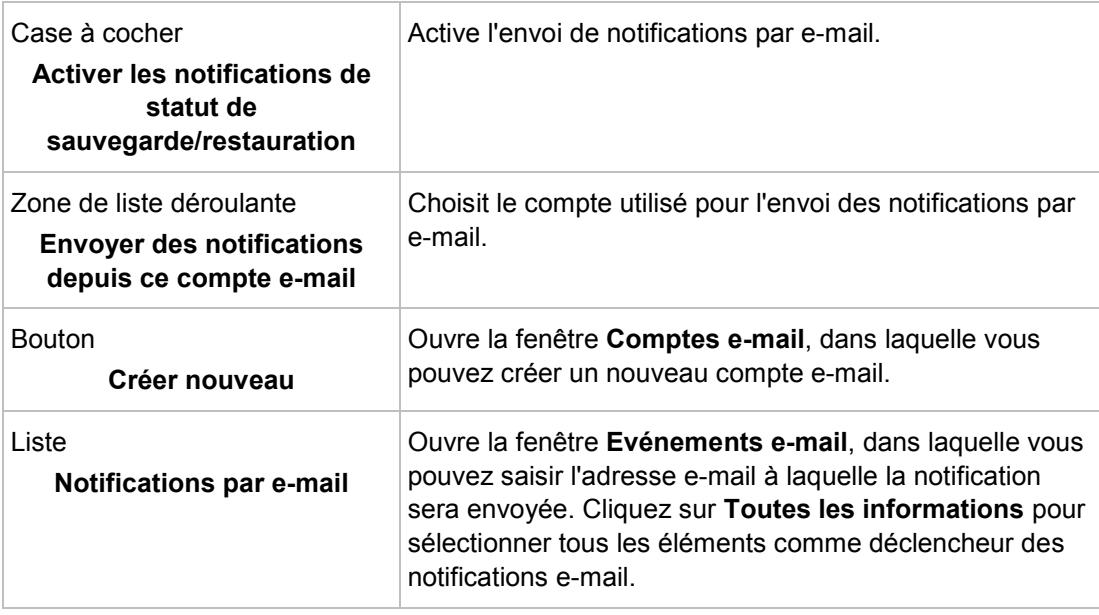

# **10.2 Divers**

<span id="page-41-0"></span>Vous pouvez indiquer ici des options générales.

Les options de configuration suivantes sont disponibles pour la sauvegarde :

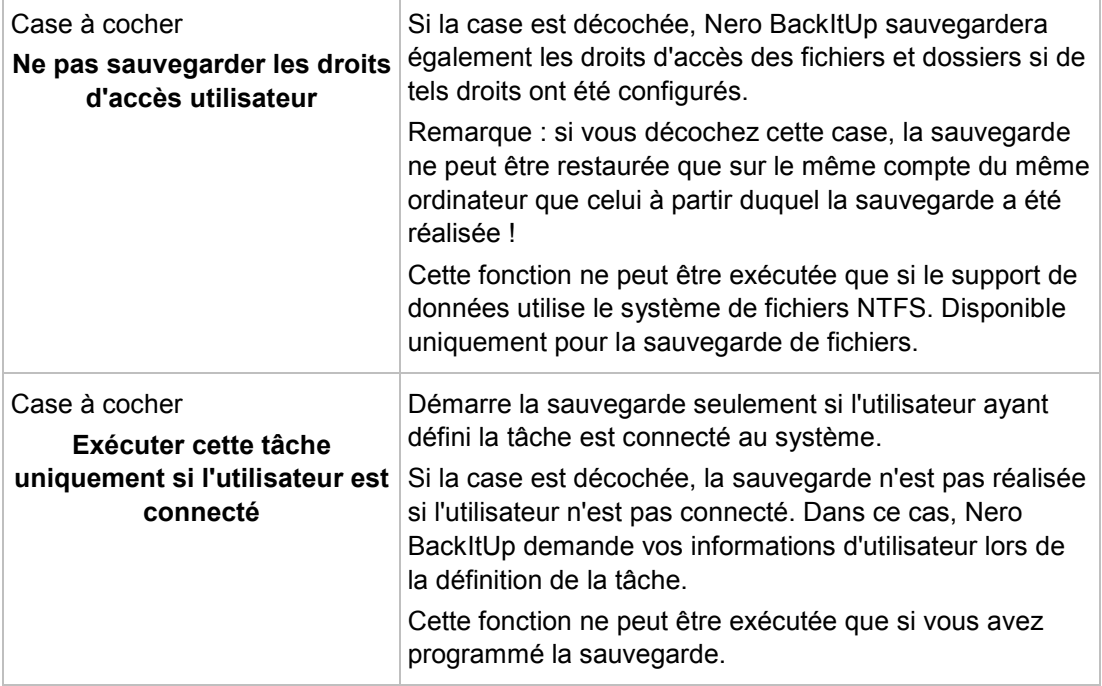

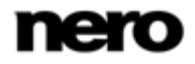

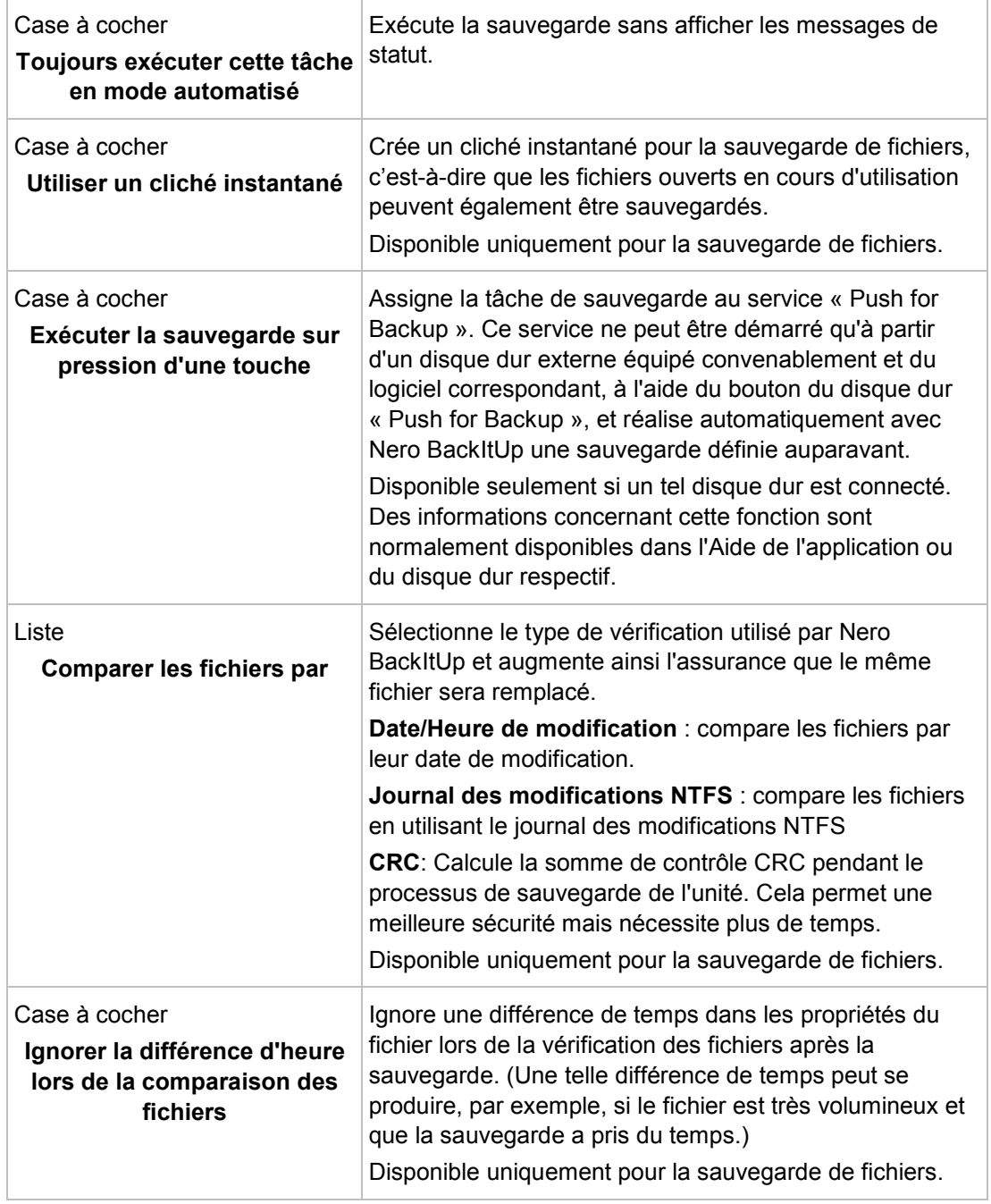

**CONTRACTOR** 

Lorsque vous décochez la case **Ne pas sauvegarder les droits d'accès utilisateur**, la sauvegarde ne peut être restaurée que sur le compte de l'ordinateur à partir duquel la sauvegarde a été réalisée. Dans ce cas il est impossible de restaurer la sauvegarde sur un autre compte ou ordinateur. Nous recommandons de ne pas utiliser cette fonction si vous ne possédez pas de connaissances approfondies dans la gestion des droits d'accès.

Les options de configuration suivantes sont disponibles pour la restauration :

Ñ

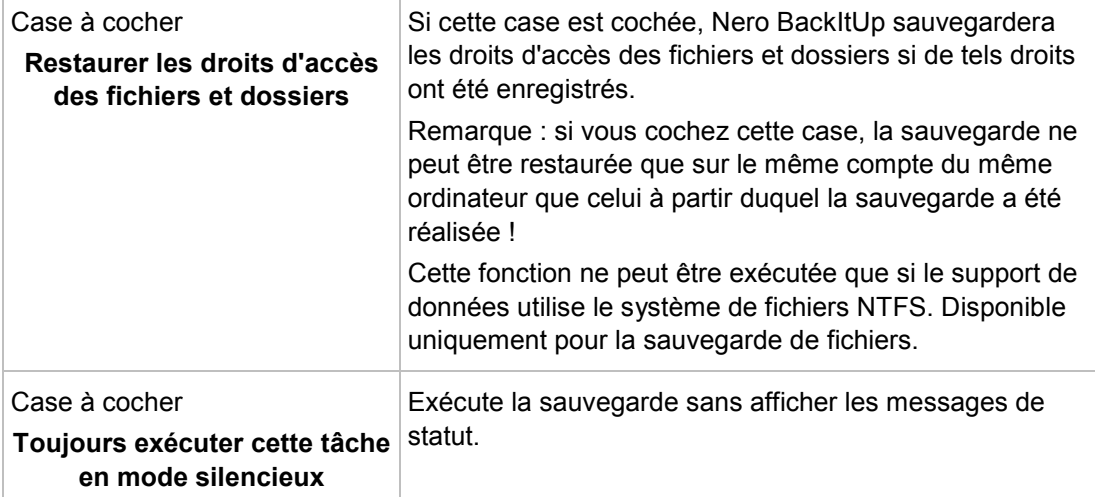

<span id="page-44-0"></span>Synchroniser avec Nero BackItUp

# **11 Synchroniser avec Nero BackItUp**

Avec Nero BackItUp vous pouvez synchroniser des dossiers. Cliquez sur le menu **Sync** pour démarrer la tâche de sauvegarde souhaitée.

La synchronisation échange des fichiers entre deux dossiers. Les dossiers peuvent être situés sur le même ordinateur ou sur différents ordinateurs et périphériques. Par exemple, vous pouvez synchroniser votre ordinateur de bureau avec votre ordinateur portable pour être sûr que les répertoires correspondants contiennent les mêmes contenus.

## **11.1 Synchronisation de dossiers**

Avec Nero BackItUp vous pouvez synchroniser deux dossiers.

La première étape consiste à sélectionner deux dossiers (un dossier à gauche et un dossier à droite) pour la synchronisation.

L'étape suivante et finale consiste à définir vos paramètres préférés.

Pour synchroniser, procédez comme suit :

- 1. Cliquez sur le menu **Sync** > **Créer nouveau**.
	- L'écran **Nouvelle synchronisation de données - Veuillez sélectionner votre dossier à gauche et à droite** s'affiche.

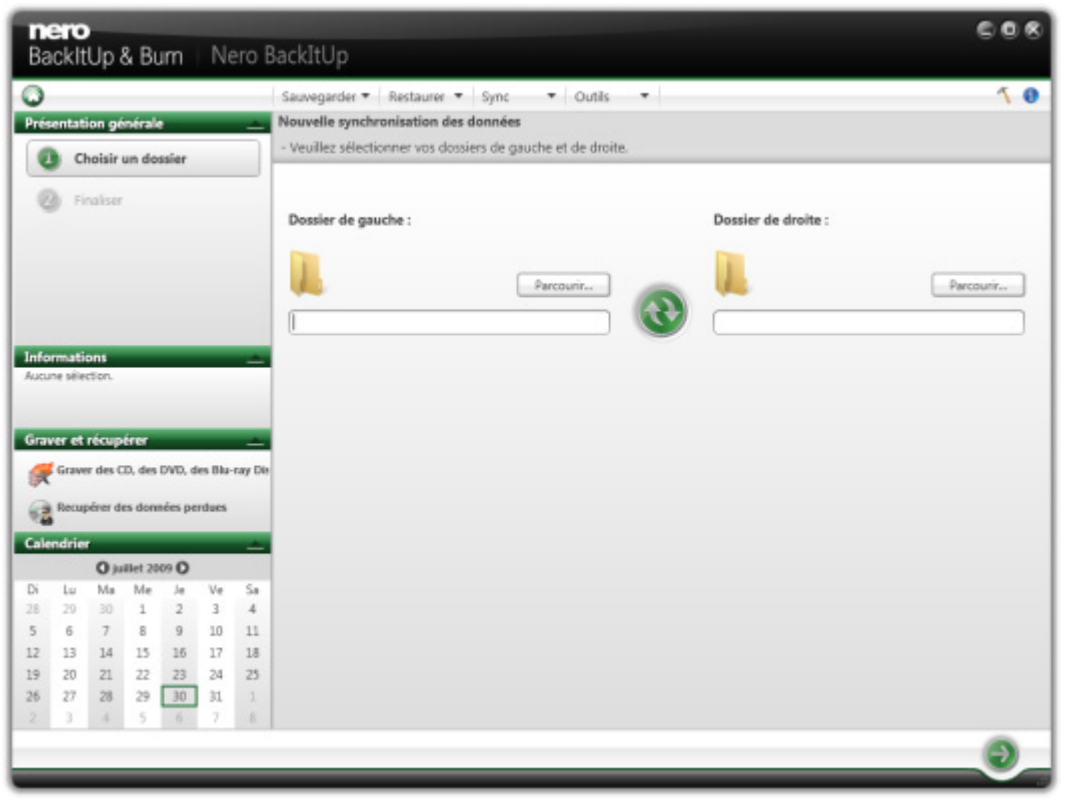

**Nouvelle synchronisation de données - Veuillez sélectionner votre dossier à gauche et à droite**

2. Cliquez sur le bouton **Dossier de gauche Parcourir** pour choisir le dossier de gauche.

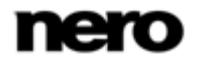

Synchroniser avec Nero BackItUp

- 3. Cliquez sur le bouton **Dossier de droite Parcourir** pour choisir le dossier de droite.
- 4. Cliquez sur le bouton

L'écran **Nouvelle synchronisation de données - Finaliser les paramètres** s'affiche.

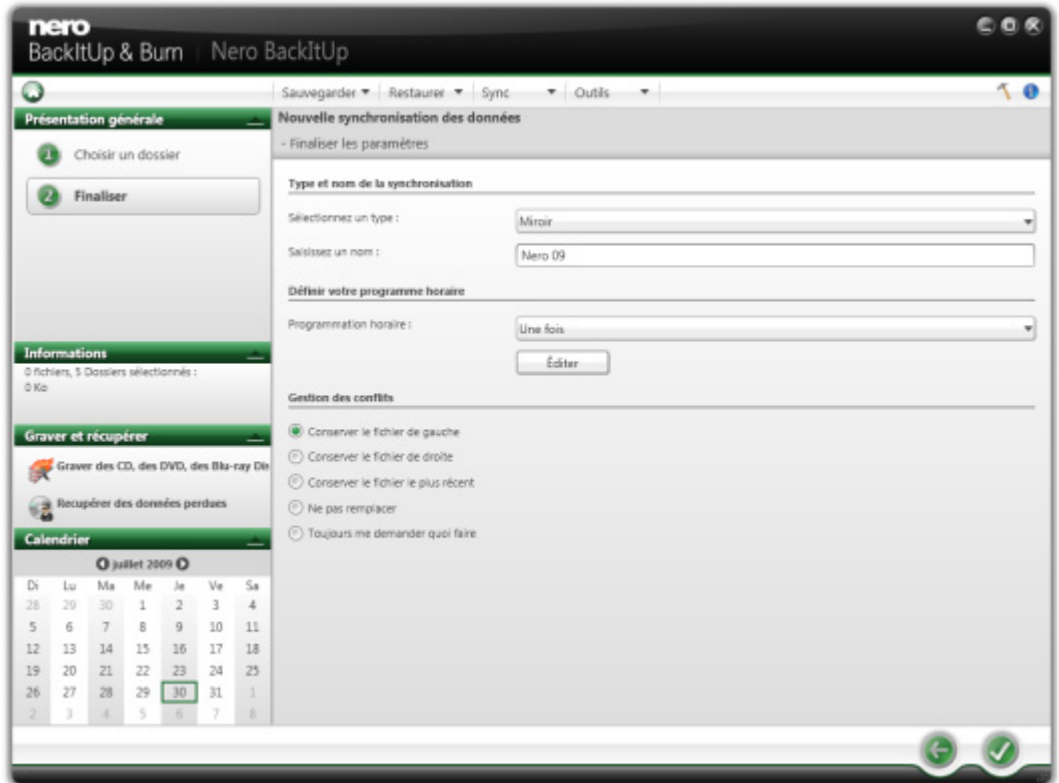

<span id="page-45-0"></span>**Nouvelle synchronisation de données - Finaliser les paramètres**

- 5. Sélectionnez un type de synchronisation dans le menu déroulant **Sélectionnez un type** (voir [A propos des types de synchronisation](#page-45-0)→ [46\)](#page-45-0).
- 6. Entrez un nom pour la tâche de synchronisation dans la zone d'édition **Saisissez un nom**.
- 7. Si vous souhaitez programmer la tâche de synchronisation ou l'exécuter régulièrement :
	- **1.** Sélectionnez le type de programme de synchronisation dans le menu déroulant **Programme**.
	- **2.** Cliquez sur le bouton **Editer** si vous souhaitez spécifier le programme.
		- La fenêtre **Définissez votre programme** s'ouvre.
	- **3.** Sélectionnez la date de démarrage et les autres paramètres temporels correspondant à votre programme de sauvegarde.
- 8. Choisissez votre option préférée de gestion des conflits dans la zone **Gestion des conflits**.
- 9. Cliquez sur le bouton
	- La tâche de synchronisation est démarrée et l'écran final s'affiche.

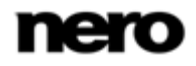

Synchroniser avec Nero BackItUp

## **11.2 A propos des types de synchronisation**

Nero BackItUp possède cinq types de synchronisation :

- Miroir
- Copier
- Synchronisation partielle
- **Mise à jour**
- **Miroir partiel**

Le type **Miroir** synchronise deux dossiers. Les fichiers nouveaux et mis à jour sont copiés d'un dossier vers un autre dossier. Les fichiers qui sont supprimés dans un dossier sont également supprimés dans l'autre dossier.

Le type **Copier** copie les fichiers nouveaux et mis à jour du dossier de gauche vers celui de droite. Les fichiers qui sont supprimés dans le dossier de gauche sont également supprimés dans le dossier de droite.

Le type **Synchronisation partielle** copie les fichiers mis à jour du dossier de gauche vers celui de droite. Ce type de synchronisation traite uniquement les mêmes fichiers ; les nouveaux fichiers ou les fichiers supprimés seront ignorés.

Le type **Mettre à jour** a la même fonction que le type **Copier**, hormis le fait que le type **Mettre à jour** ne supprime pas.

Le type **Miroir partiel** a la même fonction que le type **Miroir** sauf que le type **Miroir partiel** ne supprime pas.

Remarque : Nero BackItUp ne peut pas identifier les fichiers modifiés ou renommés à la première exécution. Ceci s'explique par le fait que les informations de synchronisation sont stockées dans un fichier distinct et que les modifications sont comparées à ces informations.

Vous pouvez également indiquer comment Nero BackItUp doit gérer un conflit. Par exemple : vous exécutez une tâche de synchronisation en utilisant le type **Synchronisation partielle** afin que les fichiers mis à jour soient copiés de la gauche vers la droite. Lorsqu'un fichier du dossier de droite est plus récent que son équivalent à gauche, un conflit se produit. Selon votre choix, Nero BackItUp garde le fichier indiqué (celui de gauche, celui de droite ou le plus récent), il ne remplace pas le fichier à droite, ou il vous demande quoi faire.

# <span id="page-47-0"></span>**12 Outils**

# **12.1 Création d'un disque amorçable Nero BackItUp ImageTool**

Avec Nero BackItUp, vous pouvez créer un CD ou DVD [amorçable](#page-72-0) incluant Nero BackItUp ImageTool. Les serveurs FTP que vous avez entrés dans les options Nero BackItUp sont transférés.

Pour créer un CD/DVD amorçable, procédez comme suit :

- 1. Insérez un CD/DVD dans le graveur.
- 2. Cliquez sur le menu **Outils** > **Créer un disque Nero BackItUp ImageTool**.
- 3. L'écran **Créer un disque amorçable** s'ouvre.

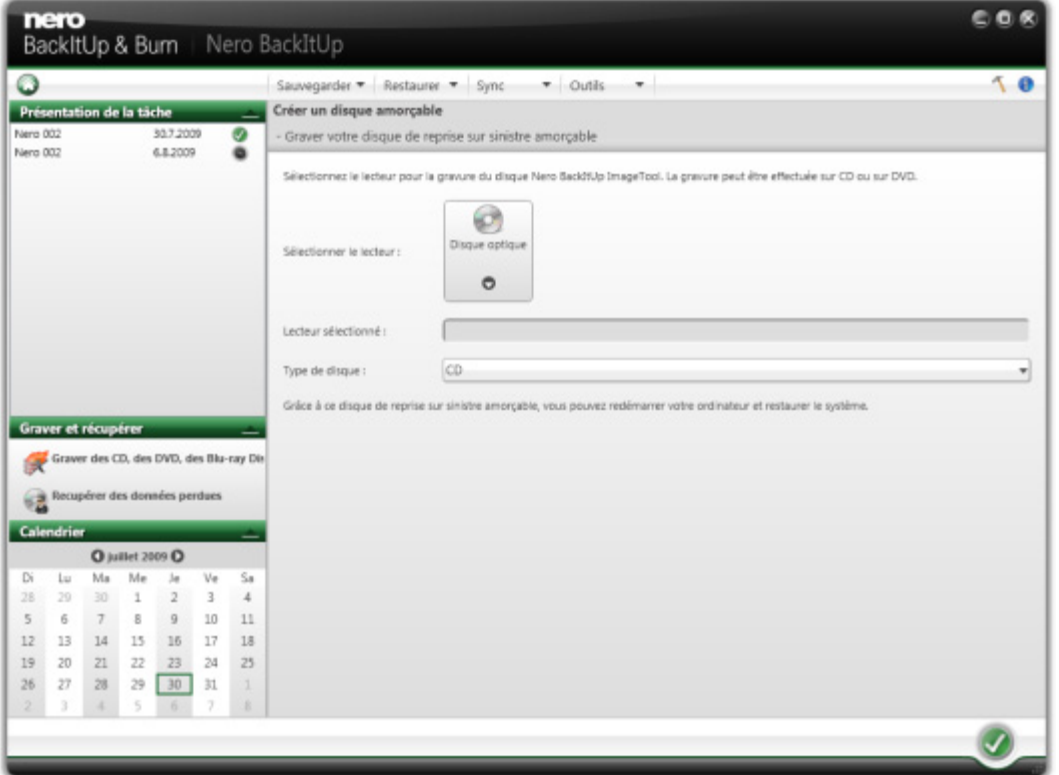

Créer un disque amorçable

Outils

- 4. Sélectionnez le graveur approprié dans le menu déroulant **Disque optique**.
- 5. Sélectionnez le type de disque inséré (CD ou DVD) dans le menu déroulant **Type de disque**.
- 6. Cliquez sur le bouton  $\sqrt{ }$ .
	- Le processus de création commence ; vous pouvez suivre la progression à l'aide des messages de la barre des tâches. Une fois le processus de création terminé, le disque

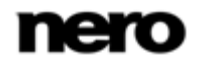

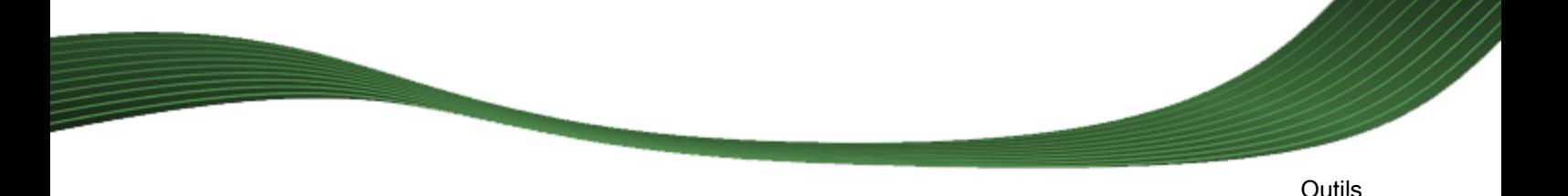

<span id="page-48-0"></span>est éjecté. Vous avez créé un disque amorçable qui peut être utilisé pour démarrer Nero BackItUp ImageTool.

#### **Voir aussi:**

■ [Nero BackItUp ImageTool](#page-59-0)  $\rightarrow$  [60](#page-59-0)

## **12.2 Création du Nero BackItUp SyncTool autonome**

Nero BackItUp permet de créer Nero BackItUp SyncTool. Cet outil est utilisé pour les fonctions de synchronisation, et peut être exécuté à partir du disque dur, d'un support amovible (USB) ou d'un disque optique.

Pour créer Nero BackItUp SyncTool, procédez comme suit :

1. Cliquez sur le menu **Outils** > **Créer Nero BackItUp SyncTool Media**.

L'écran **Créer un disque amorçable** s'ouvre.

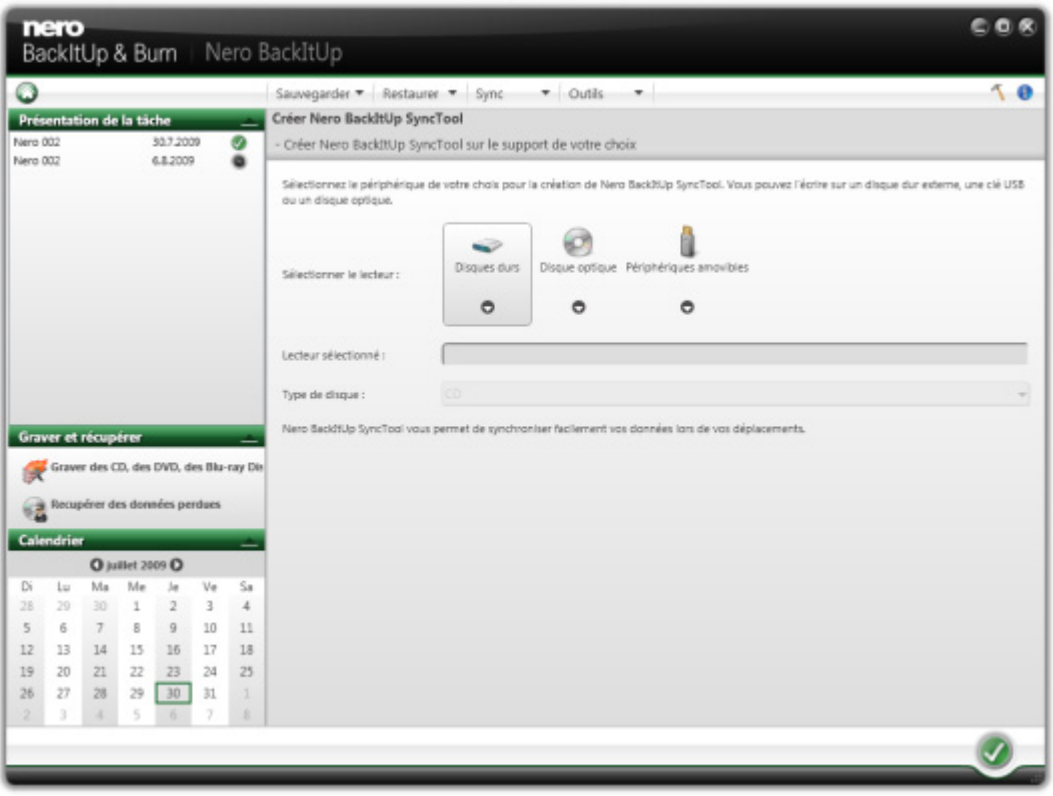

Créer un client de synchronisation autonome

- 2. Si vous souhaitez créer le Nero BackItUp SyncTool sur le disque dur, sélectionnez le disque dur approprié dans le menu déroulant **Disques durs**.
- 3. Si vous souhaitez créer le Nero BackItUp SyncTool sur un disque optique :
	- **1.** Insérez un CD/DVD dans le graveur.
	- **2.** Sélectionnez le graveur approprié dans le menu déroulant **Disque optique**.

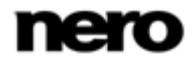

- **3.** Sélectionnez le type de disque inséré (CD ou DVD) dans le menu déroulant **Type de disque**.
- 4. Si vous souhaitez créer le Nero BackItUp SyncTool sur un support amovible :
	- **1.** Branchez le support amovible sur votre ordinateur.
	- **2.** Sélectionnez le support amovible dans le menu déroulant **Supports amovibles**.
- 5. Cliquez sur le bouton
	- Le processus de création commence ; vous pouvez suivre la progression à l'aide des messages de la barre des tâches. Une fois le processus de création terminé, le disque est éjecté. Vous avez créé le Nero BackItUp SyncTool autonome et pouvez maintenant le démarrer.

#### **Voir aussi:**

■ [Nero BackItUp SyncTool](#page-68-0)  $\rightarrow$  [69](#page-68-0)

## **12.3 Fenêtre Effacer le disque réinscriptible**

Nero BackItUp peut être utilisé pour effacer des disques réinscriptibles, c'est-à-dire des disques RW, tant que votre graveur prend en charge cette fonction. Deux méthodes d'effacement sont disponibles à cet effet :

L'effacement rapide ne supprime pas physiquement les données du disque, mais les rend uniquement inaccessibles en effaçant les références au contenu existant. Les données peuvent être restaurées !

L'effacement complet supprime les données du disque en les remplaçant par des zéros. Le contenu ne peut être restauré à l'aide des méthodes conventionnelles. Un effacement complet répété augmente la probabilité qu'une tierce personne ne parvienne pas à reconstruire le contenu.

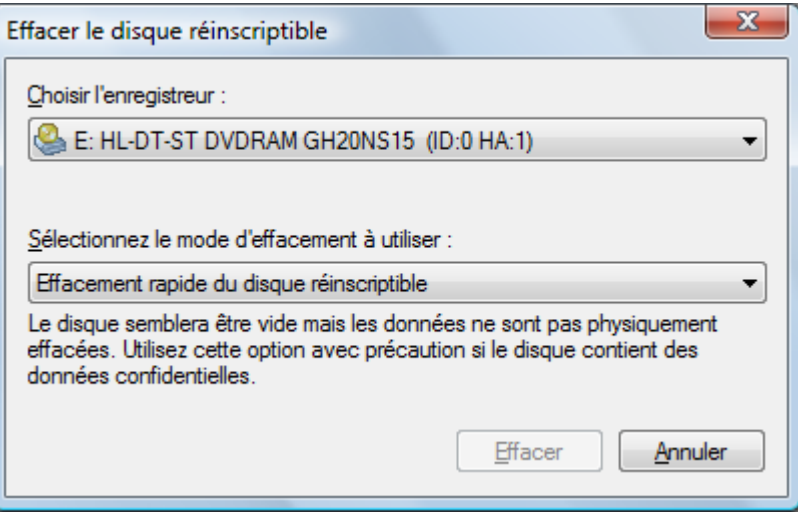

Fenêtre Effacer le disque réinscriptible

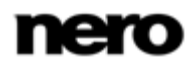

Les options de configuration suivantes sont disponibles dans la fenêtre **Effacer le disque réinscriptible** :

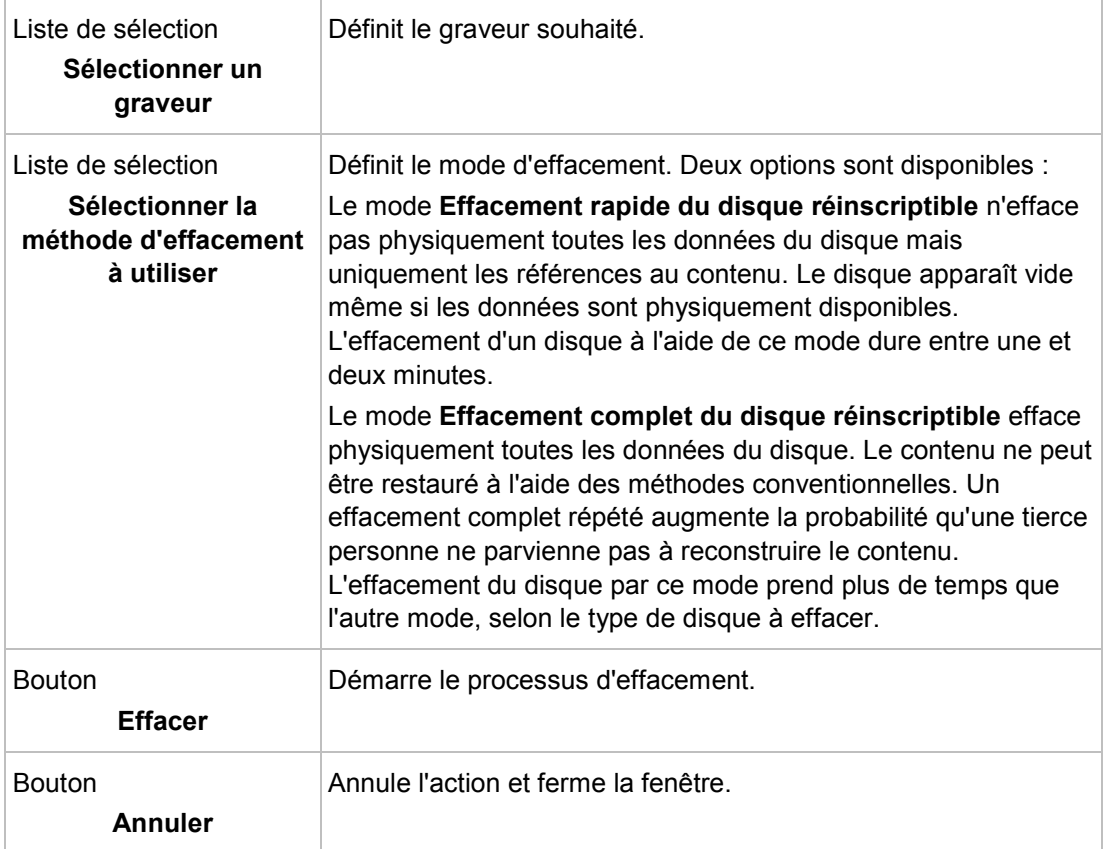

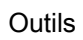

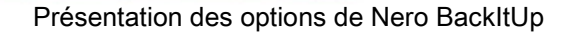

Vous pouvez définir des options pour travailler avec Nero BackItUp dans la fenêtre **Options**. Vous pouvez ouvrir la fenêtre avec le bouton .

Les options suivantes sont disponibles :

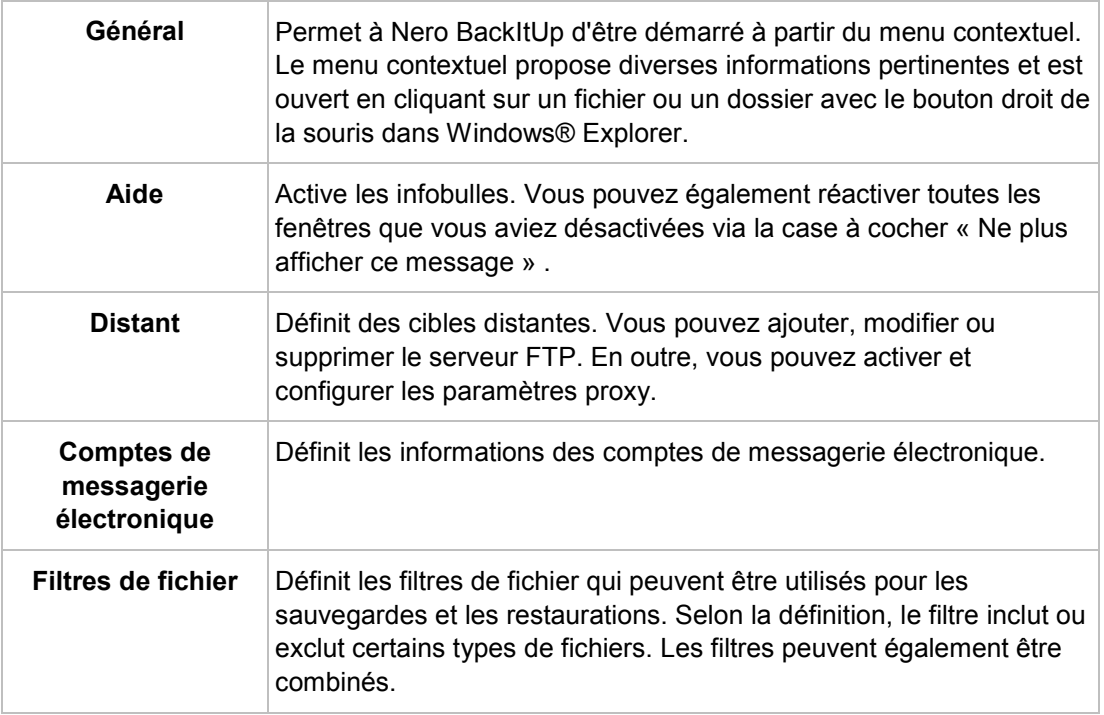

#### **Voir aussi:**

- $\equiv$  [Configuration d'une connexion à un serveur FTP](#page-51-0)  $\rightarrow$  [52](#page-51-0)
- [Proxy distant](#page-53-0)  $\rightarrow$  [54](#page-53-0)
- <span id="page-51-0"></span> $\equiv$  [Configuration d'un compte de messagerie électronique](#page-53-1)  $\rightarrow$  [54](#page-53-1)
- [Création d'un filtre](#page-55-0) → [56](#page-55-0)

## **13.1 Configuration d'une connexion à un serveur FTP**

Avec Nero BackItUp vous pouvez saisir les informations de connexion de votre serveur FTP afin de pouvoir le choisir comme cible de sauvegarde. Le serveur FTP lui-même n'est pas fourni par Nero BackItUp. Vous y accédez généralement via un fournisseur de serveurs FTP tel qu'un fournisseur d'espace Web.

Pour configurer une nouvelle connexion de serveur FTP, procédez comme suit :

1. Cliquez sur le bouton

→ La fenêtre **Options** s'ouvre.

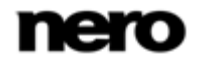

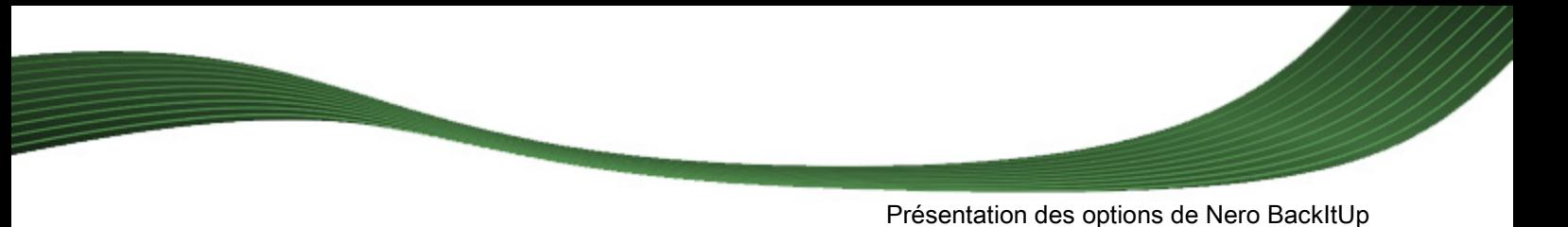

2. Cliquez sur l'entrée **Distant** dans la liste de sélection.

L'écran **Distant** s'affiche avec l'onglet **FTP** en haut.

- 3. Cochez la case **Activer les serveurs FTP** .
- 4. Cliquez sur le bouton **Nouveau**.
	- La fenêtre **Paramètres de l'hôte distant** s'ouvre.

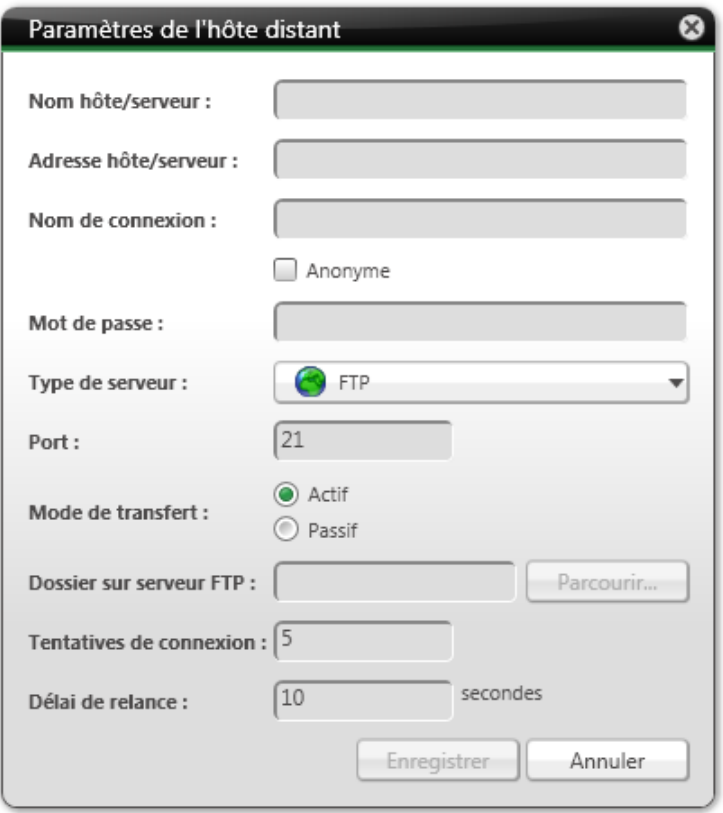

Paramètres de l'hôte distant

- 5. Entrez un nom pour la connexion dans la zone d'édition **Nom de l'hôte/serveur**.
- 6. Entrez les valeurs requises **Adresse de l'hôte/serveur**, **Nom de connexion**, **Mot de passe**, **Type de serveur**, **Port** et **Mode de transfert**.

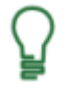

Les valeurs pour **Adresse de l'hôte/serveur**, **Nom de connexion**, **Mot de passe**, **Type de serveur**, **Port** et **Mode de transfert** sont fournies par le fournisseur de serveurs FTP, par exemple votre fournisseur d'espace Web ou votre administrateur réseau.

- 7. Cliquez sur le bouton **Parcourir** pour sélectionner un dossier sur le serveur FTP et tester la connexion au serveur FTP.
	- → La fenêtre **Paramètres de l'hôte distant** s'ouvre. Nero BackItUp se connecte au serveur FTP.

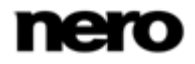

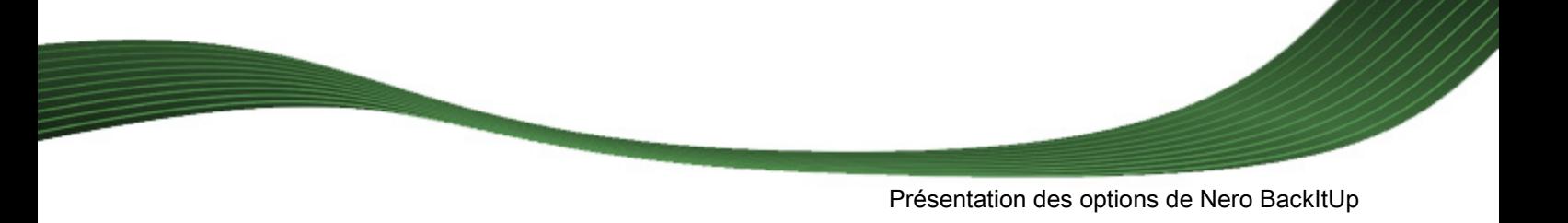

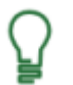

Notez qu'il est impossible d'enregistrer la connexion de serveur FTP sans un résultat de connexion positif.

- 8. Sélectionnez un dossier ou créez un nouveau dossier sur le serveur FTP où Nero BackItUp doit stocker la sauvegarde.
- 9. Cliquez sur le bouton **OK**.
- 10. Cliquez sur le bouton **Enregistrer**.
	- → Le serveur FTP est enregistré et affiché dans la liste de serveurs FTP. Vous pouvez maintenant stocker d'autres informations concernant le serveur FTP ou fermer la fenêtre et utiliser le serveur FTP pour des sauvegardes ou des restaurations.

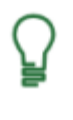

Les serveurs FTP créés sont sauvegardés lors de la création d'un CD/DVD amorçable et sont appliqués aux options Nero BackItUp ImageTool respectives (voir ). (Pour les activer dans Nero BackItUp ImageTool, le réseau doit être configuré dans les options Nero BackItUp ImageTool).

## **13.2 Proxy distant**

<span id="page-53-0"></span>Vous pouvez activer et configurer le serveur proxy dans l'onglet **Distant** > **Proxy** de la fenêtre **Options**. Vous devez configurer le proxy uniquement si vous avez besoin de l'utiliser pour accéder à Internet ou à un autre réseau. Dans ce cas, les paramètres du proxy concernent toutes les tâches de réseau que vous pouvez effectuer avec Nero BackItUp, telles que l'utilisation du stockage en ligne, le serveur FTP, les connexions réseau et les notifications par e-mail.

Les options de configuration suivantes sont disponibles :

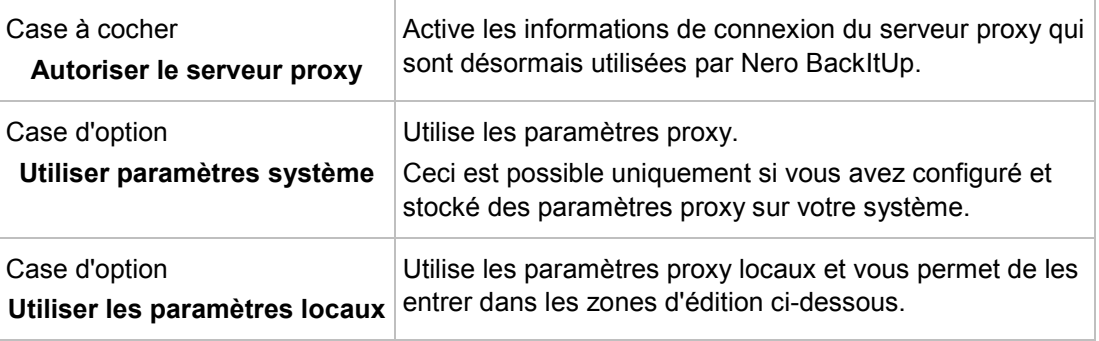

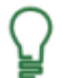

Les paramètres corrects de la connexion proxy doivent être fournis par votre administrateur système ou par le fournisseur Internet.

<span id="page-53-1"></span>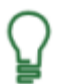

La connexion proxy créée est enregistrée lors de la création d'un CD/DVD amorçable et appliquée aux options Nero BackItUp ImageTool respectives.

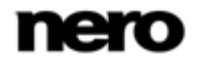

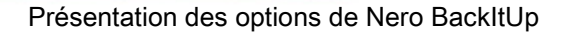

## **13.3 Configuration d'un compte de messagerie électronique**

Dans Nero BackItUp vous pouvez ajouter vos informations de compte de messagerie électronique. Ceux-ci peuvent être utilisés pour envoyer des informations de statut concernant les processus de sauvegarde et de restauration via e-mail. Le destinataire est ensuite ajouté sur le même écran que celui où vous configurez les options concernant votre sauvegarde ou votre restauration (voir [Options expert de sauvegarde et restauration](#page-39-0)→ [40\)](#page-39-0). Pour configurer un compte de messagerie électronique, procédez comme suit :

- 1. Cliquez sur le bouton .
	- La fenêtre **Options** s'ouvre.
- 2. Cliquez sur l'entrée **Comptes de messagerie électronique** dans la liste de sélection.
	- L'écran **Comptes de messagerie électronique** s'affiche.
- 3. Cochez la case **Activer les comptes de messagerie électronique**.
- 4. Cliquez sur le bouton **Nouveau**.
	- La fenêtre **Comptes de messagerie électronique** s'ouvre.

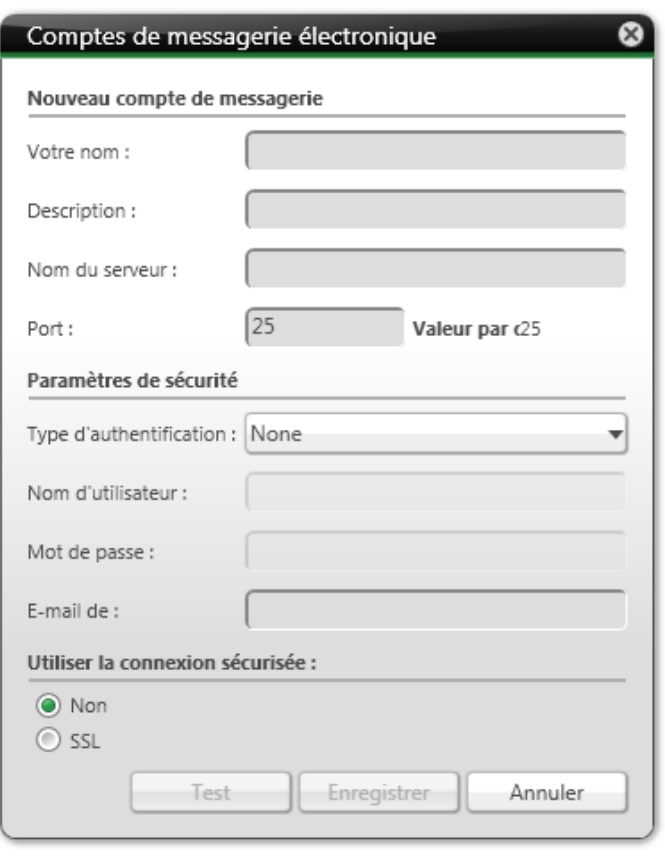

Comptes de messagerie électronique

5. Entrez un nom dans la zone d'édition **Votre nom**.

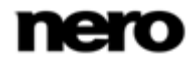

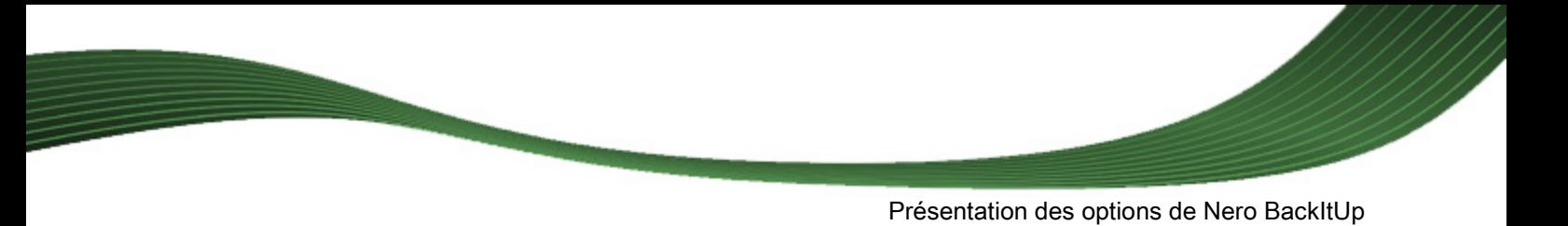

- 6. Entrez une description dans la zone d'édition **Description**.
- 7. Entrez les valeurs requises **Nom du serveur**, **Port**, **Type d'authentification**, **Nom d'utilisateur**, **Mot de passe** et connexion sécurisée.

Remarque : la zone d'édition **Nom du serveur** requiert un serveur SMTP, car Nero BackItUp utilise les informations de compte uniquement pour envoyer des emails (pas pour les recevoir). Vous devez entrer votre adresse e-mail complète (par ex. pierre.martin@domaine.exemple) dans la zone d'édition **Nom d'utilisateur**.

Les valeurs pour **Nom du serveur**, **Port**, **Type d'authentification** et la connexion sécurisée sont fournies par votre fournisseur de messagerie électronique ou par votre administrateur réseau.

- 8. Entrez votre adresse e-mail dans la zone d'édition **E-Mail expéditeur**.
- 9. Cliquez sur le bouton **Test** pour tester la connexion.
	- $\rightarrow$  Une fenêtre de messages s'affiche.

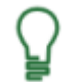

<span id="page-55-0"></span>Notez qu'il est impossible d'enregistrer le compte de messagerie électronique sans une connexion à Internet.

#### 10. Cliquez sur le bouton **Enregistrer**.

→ Le compte de messagerie électronique est enregistré et affiché dans la liste. Vous pouvez maintenant stocker d'autres informations concernant le compte de messagerie électronique ou fermer la fenêtre et utiliser le compte de messagerie électronique pour des notifications par e-mail au cours de sauvegardes ou de restaurations.

## **13.4 Création d'un filtre**

Vous pouvez créer des filtres afin de filtrer certains fichiers pour la sauvegarde ou la restauration. Vous pouvez soit créer des filtres pour une sauvegarde ou restauration particulière soit pour toutes les sauvegardes et restaurations.

Un filtre a toujours **un** critère de filtrage spécifique ! Vous sélectionnez d'abord un critère de filtrage dans la zone respective, vous ajoutez ensuite les éléments spécifiques au filtre, puis le filtre est enregistré.

Pour créer un filtre qui sera disponible par la suite pour toutes les sauvegardes et restaurations, procédez comme suit :

1. Cliquez sur le bouton

**→ La fenêtre Options** s'ouvre.

2. Cliquez sur le bouton **Filtres de fichiers**.

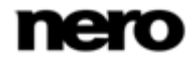

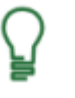

Si vous souhaitez créer des filtres pour une sauvegarde/restauration particulière, cliquez sur le bouton **Créer nouveau** dans la zone **Options expert** de l'écran de configuration **Sauvegarde/restauration de fichiers**.

- 3. Cliquez sur le bouton **Nouveau**.
	- **→ La fenêtre Créer un nouveau filtre** s'ouvre.

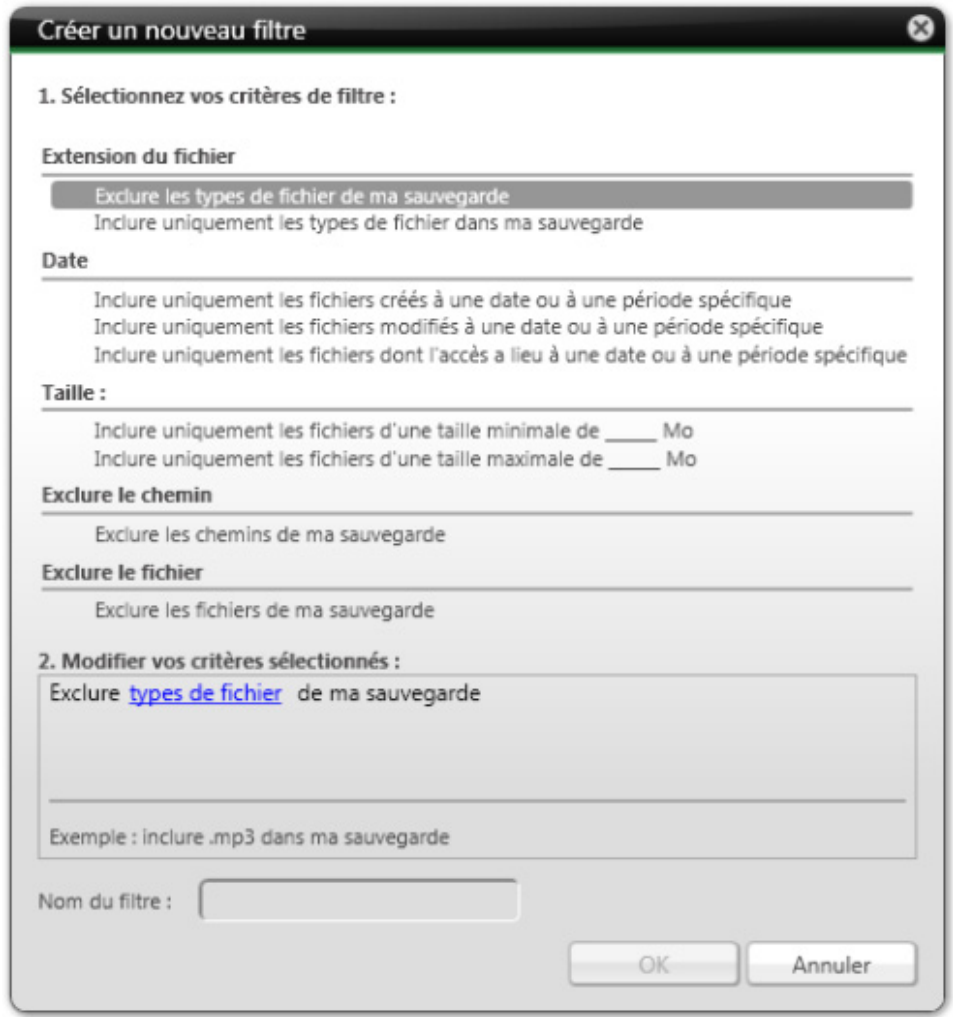

Créer un nouveau filtre

- 4. Si vous souhaitez filtrer par **Extension de fichier** :
	- **1.** Sélectionnez l'entrée d'option **Exclure les types de fichiers de ma sauvegarde** pour exclure les fichiers avec une certaine extension de fichier.
	- **2.** Sélectionnez l'entrée d'option **Inclure les types de fichiers de ma sauvegarde** pour inclure les fichiers avec une certaine extension de fichier.
	- **3.** Cliquez sur le lien souligné en bleu **types de fichiers**.
		- La fenêtre **Ajouter des types de fichiers au filtre** s'ouvre.

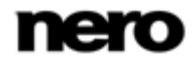

- **4.** À gauche, sélectionnez une entrée et cliquez sur le bouton **>>** pour ajouter des extensions de fichiers.
- **5.** À droite, sélectionnez une entrée et cliquez sur le bouton **<<** pour supprimer les extensions de fichiers.
- **6.** Au besoin, entrez dans la zone d'édition les extensions de fichiers définies par l'utilisateur.
- **7.** Cliquez sur le bouton **OK**.
	- $\rightarrow$  La fenêtre est fermée. Les extensions de fichiers sont ajoutées au filtre.
- 5. Si vous souhaitez filtrer par **Date** :
	- **1.** Sélectionnez l'entrée d'option pour inclure uniquement les fichiers qui sont créés, modifiés ou consultés à une date ou à une période spécifique.
	- **2.** Cliquez sur le lien souligné en bleu **date ou période**.
		- La fenêtre **Sélectionnez la date ou la période** s'ouvre.
	- **3.** Sélectionnez une date spécifique à l'aide du calendrier ou choisissez une période à l'aide du calendrier ou des zones d'édition.
	- **4.** Cliquez sur le bouton **OK**.
		- $\rightarrow$  La fenêtre est fermée. La date ou la période sélectionnée est ajoutée au filtre.
- 6. Si vous souhaitez filtrer par **Taille** :
	- **1.** Sélectionnez avec les entrées d'option si les fichiers souhaités doivent avoir une certaine taille **minimum** ou **maximum**.
	- **2.** Indiquez la taille en Mo dans la zone d'édition.
- 7. Si vous souhaitez exclure un chemin spécifique :
	- **1.** Sélectionnez l'entrée d'option **Exclure un chemin de ma sauvegarde**.
	- **2.** Cliquez sur le lien souligné en bleu **chemin**.
		- La fenêtre **Exclure un chemin** s'ouvre.
	- **3.** Cliquez sur le bouton **Ajouter**.
		- $\rightarrow$  Une fenêtre de navigateur s'ouvre.
	- **4.** Sélectionnez le dossier à exclure et cliquez sur le bouton **OK**.
		- $\rightarrow$  La fenêtre est fermée. Le chemin d'accès au dossier sélectionné est ajouté à la liste **Les chemins suivants sont exclus**. Le dossier ainsi que tous ses sous-dossiers sont exclus lors du processus de filtration.
	- **5.** Ajoutez des chemins d'accès supplémentaires souhaités.
	- **6.** Pour à nouveau sélectionner un chemin d'accès, cliquez sur le bouton **Supprimer**.
	- **7.** Cliquez sur le bouton **OK**.
		- $\rightarrow$  La fenêtre est fermée. Le chemin sélectionné est ajouté au filtre.
- 8. Si vous souhaitez exclure un fichier spécifique :
	- **1.** Sélectionnez l'entrée d'option **Exclure des fichiers de ma sauvegarde**.
	- **2.** Cliquez sur le lien souligné en bleu **fichiers**.
		- La fenêtre **Exclure des fichiers** s'ouvre.

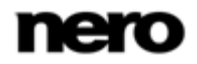

- **3.** Cliquez sur le bouton **Ajouter**.
	- $\rightarrow$  Une fenêtre de navigateur s'ouvre.
- **4.** Sélectionnez le fichier à exclure et cliquez sur le bouton **OK**.
	- La fenêtre est fermée. Le fichier sélectionné est ajouté à la liste **Les fichiers suivants sont exclus**.
- **5.** Ajoutez les fichiers supplémentaires souhaités.
- **6.** Pour à nouveau sélectionner un fichier, cliquez sur le bouton **Supprimer**.
- **7.** Cliquez sur le bouton **OK**.
	- $\rightarrow$  La fenêtre est fermée. Le fichier sélectionné est ajouté au filtre.
- 9. Entrez un nom pour le filtre dans la zone d'édition **Entrez un nom de filtre**.
- 10. Si vous avez ouvert la fenêtre **Créer un nouveau filtre** via l'écran **Sauvegarde de fichiers** ou **Restauration** mais que vous souhaitez rendre le filtre disponible pour chaque sauvegarde ou chaque restauration future, cochez la case **Enregistrer ce filtre**.
- 11. Cliquez sur le bouton **OK**.
	- La fenêtre se ferme et le filtre créé est transféré et enregistré.

<span id="page-59-0"></span>Nero BackItUp ImageTool est un programme de sauvegarde et de restauration similaire à Nero BackItUp, et qui fonctionne à partir d'un CD ou DVD sans que Windows soit activé.

Le CD ou DVD amorçable est créé avec Nero BackItUp.

Nero BackItUp ImageTool sauvegarde et restaure les unités. Étant donné que Nero BackItUp ImageTool est amorcé à partir du CD/DVD, les disques durs d'ordinateur ne sont pas actifs. Cela permet de sauvegarder ou restaurer une unité sans erreurs de vérification.

#### **Voir aussi:**

 $\equiv$  Création d'un disque amorcable Nero BackItUp ImageTool  $\rightarrow$  [48](#page-47-0)

## **14.1 Démarrage de Nero BackItUp ImageTool**

Nero BackItUp ImageTool est démarré à partir du CD/DVD créé avec Nero BackItUp. En cas d'amorçage à partir du CD/DVD, l'ordinateur est démarré sans devoir accéder au disque dur. Etant donné que le disque dur est désactivé, la sauvegarde ou la restauration sans erreur de vérification est possible.

Les conditions préalables doivent être remplies afin que l'ordinateur puisse démarrer à partir du disque :

- ► La séquence de début doit être définie dans le BIOS de telle manière que le lecteur soit adressé comme unité de démarrage (séquence de début CD-ROM, C, A par exemple).
- ► Dans le cas d'un lecteur de CD-ROM SCSI, ce lecteur doit être connecté à un adaptateur SCSI muni d'un BIOS séparé dans lequel les paramètres peuvent être modifiés en conséquence. (Cela ne fonctionnera que s'il n'y a pas de disque dur IDE puisqu'il précède l'adaptateur SCSI dans la séquence d'amorçage).
- ► Le CD/DVD amorçable que vous avez créé avec Nero BackItUp est placé dans le lecteur.

Pour démarrer l'ordinateur à partir du disque et pour démarrer Nero BackItUp ImageTool, procédez comme suit :

1. Démarrez l'ordinateur.

 $\rightarrow$  L'ordinateur démarre et est amorcé à partir du CD/DVD.

Nero BackItUp ImageTool est chargé. Vous pouvez suivre le processus à l'aide des messages à l'écran.

L'écran de démarrage Nero BackItUp ImageTool s'affiche. Une liste de sélection de langue apparaît.

#### **Amorçage à partir du CD/DVD**

Il est important pour le CD/DVD d'être déjà dans le lecteur au moment du démarrage de l'ordinateur, car c'est le seul moyen d'amorcer le CD/DVD et de lancer Nero BackItUp ImageTool.

Étant donné qu'il est impossible d'insérer un CD/DVD lorsque l'ordinateur est éteint, allumez d'abord votre ordinateur comme d'habitude, insérez le CD/DVD et éteignez-le ensuite.

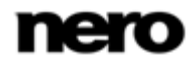

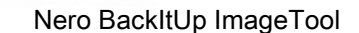

- 2. Sélectionnez la langue pour Nero BackItUp ImageTool dans la liste de sélection **Choisissez votre langue**.
- 3. Cliquez sur le bouton **OK**.
	- → La fenêtre Nero BackItUp ImageTool est ouverte.
	- $\rightarrow$  Une fenêtre avec un contrat de licence s'ouvre.
- 4. Veuillez lire attentivement le contrat de licence et sélectionner la case à cocher appropriée si vous acceptez les termes du contrat de licence. Utiliser Nero BackItUp ImageTool est impossible si vous n'acceptez pas ces termes.
- 5. Cliquez sur le bouton **Suivant**.
	- La fenêtre avec le contrat de licence est fermée. La fenêtre **Options** s'ouvre avec l'onglet **Réseau** à l'avant. Vous pouvez maintenant configurer le réseau ou fermer la fenêtre.
	- → Vous avez amorcé Nero BackItUp ImageTool à partir du disque.

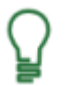

Le CD/DVD n'est plus nécessaire après le démarrage de Nero BackItUp ImageTool. Vous pouvez enlever le CD/DVD si vous avez besoin du lecteur pour un disque de sauvegarde ou de restauration.

## **14.2 Interface utilisateur**

L'interface utilisateur Nero BackItUp ImageTool est le point de départ des [sauvegardes](#page-72-1),

des[restaurations](#page-72-2), et des autres actions que vous pouvez réaliser avec Nero BackItUp ImageTool. Cliquez sur les icônes de menu pertinentes pour aller à l'écran souhaité où vous pouvez démarrer la tâche.

Cliquez sur le bouton situé dans la marge de gauche de la fenêtre pour afficher une zone d'extension présentant des options et fonctions supplémentaires.

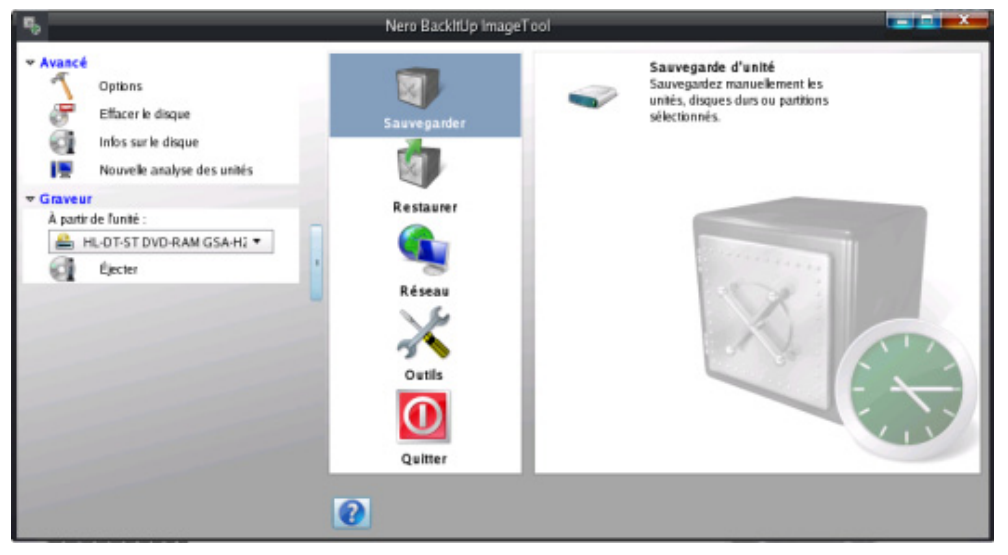

Nero BackItUp ImageTool

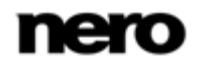

Les icônes de menu suivantes sont disponibles :

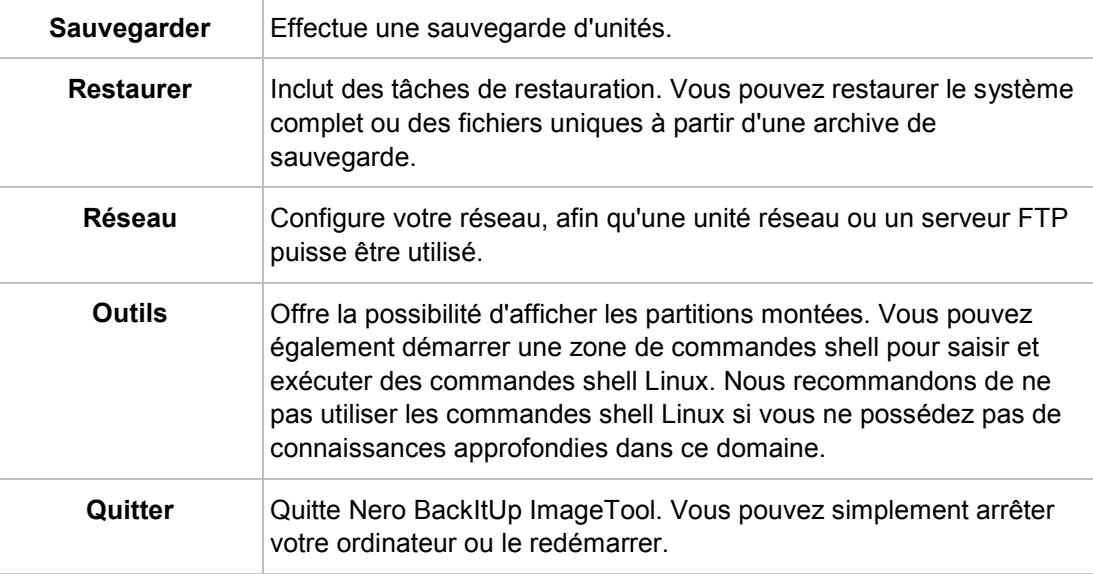

## **14.2.1 Zone d'extension**

Vous pouvez accéder aux options et fonctions supplémentaires dans la zone d'extension de l'interface utilisateur en cliquant sur le bouton situé dans la marge de gauche de la fenêtre. Cette zone d'extension est disponible sur tous les écrans Nero BackItUp ImageTool.

Les options de configuration suivantes sont disponibles dans la zone **Options avancées** :

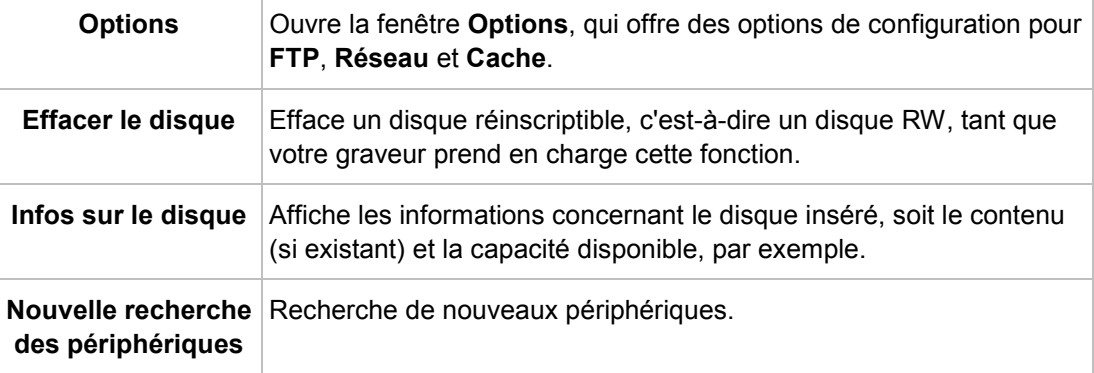

Les options de configuration suivantes sont disponibles dans la zone **Enregistreur** :

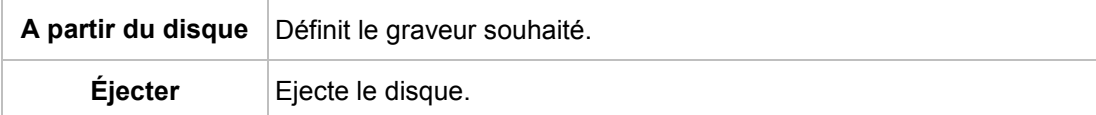

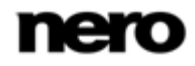

## **14.3 Sauvegarde de lecteur**

Avec Nero BackItUp ImageTool vous pouvez sauvegarder un disque dur ou une partition. Par rapport aux sauvegardes d'unités réalisées avec Nero BackItUp, l'avantage est que le disque dur n'est pas actif, puisque Nero BackItUp ImageTool est amorcé à partir du disque. Ainsi, aucune erreur de vérification ne se produit au cours du processus de sauvegarde ; les disques durs actifs peuvent être sauvegardés.

Pour sauvegarder une unité avec Nero BackItUp ImageTool, vous devez d'abord sélectionnez la source de sauvegarde. Vous pouvez ensuite inscrire la sauvegarde sur un disque, ou l'enregistrer sur un disque dur. Il est aussi possible d'effectuer une sauvegarde sur un serveur FTP.

Si vous branchez un périphérique, vous devrez peut-être cliquer sur le bouton **Renumériser les périphériques** dans la zone d'extension afin que Nero BackItUp ImageTool reconnaisse les périphériques.

### **14.3.1 Graver une sauvegarde sur un disque**

Avec Nero BackItUp ImageTool vous pouvez effectuer une sauvegarde d'unité et l'inscrire sur un disque.

Il est supposé que la sauvegarde est inscrite sur plusieurs disques.

Pour inscrire une sauvegarde sur un disque, procédez comme suit :

- 1. Cliquez sur le bouton **Sauvegarder** > **Sauvegarde d'unités**.
	- → L'écran **Sauvegarde d'unités manuelle** s'affiche.
- 2. Cochez la case appropriée pour sélectionner le disque dur ou la partition que vous souhaitez.
	- $\rightarrow$  Le disque dur ou la partition est sélectionné(e).

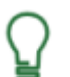

Vous pouvez sélectionner plusieurs partitions d'un disque dur pour une sauvegarde. Cependant, un seul disque dur peut être sélectionné par passage.

3. Cliquez sur le bouton **Suivant**.

L'écran **Sélectionnez la cible et les options** s'affiche.

- 4. Sélectionnez un graveur dans le menu déroulant **Cible**.
- 5. Ajoutez des paramètres supplémentaires souhaités.
- 6. Cliquez sur le bouton **Suivant**.
	- L'écran **Finaliser** s'affiche.
- 7. Vérifiez les paramètres de cet écran.
- 8. Cliquez sur le bouton **Sauvegarde**.
	- L'écran **Processus de sauvegarde** s'affiche et le processus de sauvegarde démarre. Vous pouvez suivre le processus grâce à la barre de progression.
	- **→ La fenêtre En attente d'un disque** s'ouvre, et le disque sélectionné est éjecté.

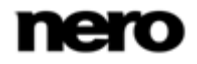

- **9.** Insérez un disque vierge adéquat.
	- **→ La fenêtre En attente d'un disque** est fermée et le processus de sauvegarde continue. (Nero BackItUp ImageTool démarre un disque multisession automatiquement ou continue avec lui.)
	- $\rightarrow$  Si la capacité de stockage du disque est insuffisante, la fenêtre **En attente d'un disque** s'ouvre à nouveau et le disque est éjecté.
- 10. Retirer le disque enregistré et insérez un disque vierge.
	- $\rightarrow$  Le processus de sauvegarde continue et le disque vierge inséré est gravé.
- 11. Répétez les étapes précédentes jusqu'à ce que la sauvegarde soit complètement gravée sur les disques.
	- Une fois la sauvegarde terminée, le disque est éjecté et la fenêtre **Processus de sauvegarde** s'ouvre.

Une fois la sauvegarde inscrite complètement, Nero BackItUp ImageTool souhaitera par défaut vérifier les données. Pour ce faire, les disques devront être à la même séquence à laquelle ils ont été inscrits.

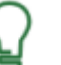

Si la sauvegarde a été écrite sur un seul disque, le processus de vérification démarre automatiquement.

- 12. Retirez le disque.
- 13. Cliquez sur le bouton **Lecteurs de disques** dans la fenêtre **Processus de sauvegarde**.
- 14. Insérez le premier disque de la sauvegarde afin de le vérifier.
- 15. Double-cliquez sur l'unité contenant le disque.
	- $\rightarrow$  Le processus de vérification démarre et le premier disque est vérifié. Le disque est ensuite éjecté et la fenêtre **Processus de sauvegarde** s'ouvre à nouveau.
- 16. Répétez les deux étapes précédentes dans l'ordre chronologique pour chaque disque de la sauvegarde.
	- $\rightarrow$  Lorsque la sauvegarde est terminée, une fenêtre avec un message approprié s'ouvre.
- 17. Cliquez sur le bouton **OK**.
	- Vous avez inscrit la sauvegarde de l'unité sur un disque. Vous pouvez à présent sauvegarder le fichier journal ou cliquer sur le bouton **Suivant** pour démarrer d'autres actions.

#### **14.3.2Enregistrement de la sauvegarde sur un disque dur ou un serveur FTP**

Avec Nero BackItUp ImageTool vous pouvez enregistrer une sauvegarde d'unités sur un disque dur ou sur un [serveur FTP](#page-72-3) . Les disques durs, les unités en réseau et les supports amovibles sont généralement pris en charge comme supports de stockage.

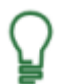

Pour être en mesure d'utiliser le serveur FTP; vous devez avoir entré un serveur FTP sous **Options**.

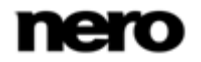

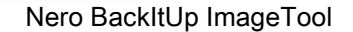

Pour enregistrer une sauvegarde d'unités sur un disque dur ou sur un serveur FTP, procédez comme suit :

- 1. Cliquez sur le bouton **Sauvegarder** > **Sauvegarde d'unité**.
	- **→ L'écran Sauvegarde d'unité manuelle** s'affiche.
- 2. Cochez la case appropriée pour sélectionner le disque dur ou la partition que vous souhaitez.
	- $\rightarrow$  Le disque dur ou la partition est sélectionné(e).
- 3. Cliquez sur le bouton **Suivant**.
	- L'écran **Sélectionnez la cible et les options** s'affiche.
- 4. Sélectionnez un disque dur, une unité réseau, un support amovible ou le serveur FTP souhaité dans le menu déroulant **Cible**.
- 5. Si vous avez sélectionné un disque dur comme cible, indiquez le dossier dans lequel la sauvegarde doit être enregistrée dans la zone d'édition **Chemin d'accès cible**.
- 6. Si vous avez sélectionné un serveur FTP comme cible, choisissez un dossier si applicable.
- 7. Ajoutez des paramètres supplémentaires souhaités.
- 8. Cliquez sur le bouton **Suivant**.
	- L'écran **Finaliser** s'affiche.
- 9. Vérifiez les paramètres de cet écran.
- 10. Cliquez sur le bouton **Sauvegarde**.
	- **→ L'écran Processus de sauvegarde** s'affiche et le processus de sauvegarde démarre. Vous pouvez suivre le processus grâce à la barre de progression.
	- $\rightarrow$  Lorsque la sauvegarde est terminée, une fenêtre avec un message approprié s'ouvre.
- 11. Cliquez sur le bouton **OK**.
	- → Vous avez enregistré la sauvegarde d'unités. Vous pouvez à présent sauvegarder le fichier journal ou cliquer sur le bouton **Suivant** pour démarrer d'autres actions.

## **14.4 Restaurer**

#### **14.4.1 Restauration d'une sauvegarde de lecteur**

Avec Nero BackItUp ImageTool vous pouvez restaurer une sauvegarde d'unité. Le disque dur n'est pas actif au cours de la restauration car Nero BackItUp ImageTool est amorcé à partir du CD/DVD. Ceci fournit une plus grande sécurité en comparaison avec la restauration avec Nero BackItUp sous Windows. Toutefois, la **restauration de sauvegarde d'unité** ne peut pas être utilisée pour sélectionner des fichiers individuels dans la sauvegarde d'unité ; l'unité est restaurée complètement. Si vous souhaitez sélectionner des fichiers individuels, choisissez la fonction **Extraire des fichiers de la sauvegarde**.

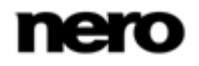

Pour restaurer un disque dur ou une partition, procédez comme suit:

- 1. Cliquez sur le bouton **Restaurer** > **Restauration de sauvegarde d'unités**.
	- L'écran **Veuillez sélectionner la sauvegarde à restaurer** s'affiche.
- 2. Rendre la sauvegarde disponible :
	- **1.** Si la sauvegarde se trouve sur un disque, insérez le disque dans un lecteur.
	- **2.** Si la sauvegarde est enregistrée sur un disque dur, une unité réseau ou un support amovible, assurez-vous que l'ordinateur a accès à l'unité en question.
- 3. Sélectionnez une sauvegarde. Si la sauvegarde que vous souhaitez restaurer n'est pas affichée, cliquez sur le bouton **Parcourir** pour la rechercher.
	- $\rightarrow$  Les détails de la sauvegarde sont affichés dans la zone ci-dessous.
- 4. Si la sauvegarde est protégée par mot de passe, entrez le mot de passe dans la zone d'édition **Mot de passe**.
- 5. Cliquez sur le bouton **Suivant**.
	- L'écran **Veuillez sélectionner ce que vous voulez restaurer** s'affiche. Le disque dur sauvegardé avec toutes les partitions ou la partition sauvegardée du disque dur s'affichent. Les partitions qui ne sont pas sauvegardées sont grisées.
- 6. Sélectionnez le disque dur ou la partition à sauvegarder.

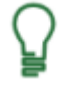

Pour des raisons techniques, il est possible de restaurer uniquement une seule partition ou un disque dur avec toutes les partitions au cours d'un processus de restauration.

- 7. Si le disque dur ou la partition à restaurer possède un système d'exploitation et que vous souhaitez que le système d'exploitation soit amorcé au démarrage de l'ordinateur, cochez la case **Master Boot Record** afin de restaurer le [MBR](#page-72-4).
- 8. Cliquez sur le bouton **Suivant**.

L'écran **Veuillez sélectionner l'emplacement où vous voulez restaurer** s'affiche.

- 9. Pour restaurer la sauvegarde sur le chemin d'accès d'origine, sélectionnez le bouton d'option **Restaurer sur le chemin d'accès d'origine.**
- 10. Pour indiquer vous-même le chemin où la sauvegarde sera restaurée, sélectionnez le bouton d'option **Restaurer sur le chemin d'accès personnalisé**.
- 11. Cliquez sur le bouton **Suivant**.
	- L'écran **Veuillez vérifier les paramètres de restauration** s'affiche.
- 12. Cliquez sur le bouton **Restaurer maintenant**.
	- → La restauration est réalisée et l'écran final s'affiche. Vous pouvez suivre l'état du processus dans la barre des tâches.

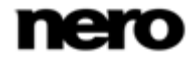

## **14.4.2Extraire des fichiers de la sauvegarde**

Avec Nero BackItUp ImageTool vous pouvez restaurer des fichiers uniques à partir d'une sauvegarde d'unité. Les programmes et les systèmes d'exploitation ne sont **pas** restaurés. Si vous souhaitez restaurer les programmes et les systèmes d'exploitation, choisissez la fonction **Restauration de sauvegarde d'unité**.

Pour restaurer des fichiers uniques, procédez comme suit :

- 1. Cliquez sur le bouton **Restaurer** > **Extraire des fichiers des sauvegardes**.
	- L'écran **Veuillez sélectionner la sauvegarde dont vous voulez extraire les fichiers** s'affiche.
- 2. Rendre la sauvegarde disponible :
	- **1.** Si la sauvegarde se trouve sur un disque, insérez le disque dans un lecteur.
	- **2.** Si la sauvegarde est enregistrée sur un disque dur, une unité réseau ou un support amovible, assurez-vous que l'ordinateur a accès à l'unité en question.
- 3. Sélectionnez une sauvegarde. Si la sauvegarde dont vous souhaitez extraire les fichiers n'est pas affichée, cliquez sur le bouton **Parcourir** pour la rechercher.
	- $\rightarrow$  Les détails de la sauvegarde sont affichés dans la zone ci-dessous.
- 4. Si la sauvegarde est protégée par mot de passe, entrez le mot de passe dans la zone d'édition **Mot de passe**.
- 5. Cliquez sur le bouton **Suivant**.
	- L'écran **Veuillez sélectionner les fichiers que vous voulez extraire de la sauvegarde** s'affiche. Les fichiers et dossiers de la sauvegarde s'affichent.
- 6. Cochez la case précédent le dossier ou le fichier que vous souhaitez restaurer. Sélectionnez un dossier à gauche pour afficher les fichiers qu'il contient à droite.
- 7. Cliquez sur le bouton **Suivant**.
	- L'écran **Veuillez sélectionner la cible et les options de restauration** s'affiche.
- 8. Pour restaurer la sauvegarde sur le chemin d'accès d'origine, sélectionnez le bouton d'option **Restaurer sur le chemin d'accès d'origine.**
- 9. Pour indiquer vous-même le chemin où la sauvegarde sera restaurée, sélectionnez le bouton d'option **Restaurer sur le chemin d'accès personnalisé**.
- 10. Utilisez les boutons d'option **Comment résoudre les conflits** pour choisir l'action à exécuter lorsqu'un fichier à restaurer est déjà (ou est toujours) sur l'ordinateur.
- 11. Cliquez sur le bouton **Restaurer maintenant**.
	- → La restauration est réalisée et l'écran final s'affiche. Vous pouvez suivre l'état du processus dans la barre des tâches.

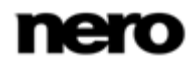

## **14.5 Fenêtre Options**

La fenêtre **Options** propose des options de configuration pour réseau et FTP. Utilisez l'entrée **Options** dans la zone d'extension pour ouvrir la fenêtre. La fonctionnalité est similaire à celle de Nero BackItUp.

Les onglets suivants sont disponibles:

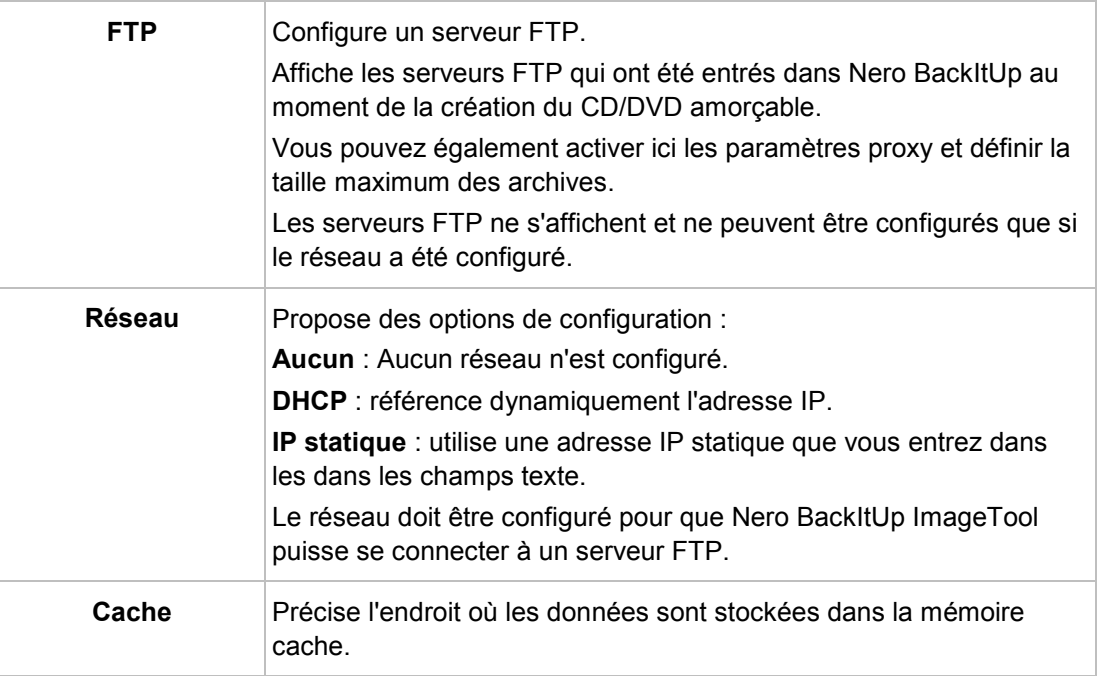

#### **Voir aussi:**

- [Configuration d'une connexion à un serveur FTP](#page-51-0)  $\rightarrow$  [52](#page-51-0)
- [Proxy distant](#page-53-0) → [54](#page-53-0)

## **14.6 Quitter Nero BackItUp ImageTool**

Pour quitter Nero BackItUp ImageTool, procédez comme suit :

- 1. Retirez le CD/DVD amorçable du lecteur.
- 2. Si le disque est verrouillé, ouvrez la zone d'extension et cliquez sur le bouton **Ejecter**.
- 3. Cliquez sur le bouton **Quitter**.
- 4. Pour redémarrer votre ordinateur, cliquez sur le bouton **Redémarrer**. Pour arrêter votre ordinateur, cliquez sur le bouton **Arrêter**.
	- → Nero BackItUp ImageTool est fermé et l'ordinateur est éteint.

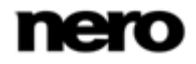

Nero BackItUp SyncTool

# **15 Nero BackItUp SyncTool**

<span id="page-68-0"></span>Nero BackItUp SyncTool est un programme utilisé pour les fonctions de synchronisation. Il est exécuté à partir du disque dur, d'un support amovible (USB) ou d'un disque optique.

Nero BackItUp SyncTool est créé avec Nero BackItUp. Il offre les mêmes fonctions que la fonction de synchronisation intégrée dans Nero BackItUp.

Nero BackItUp SyncTool est particulièrement utile lorsque vous souhaitez synchroniser automatiquement les mêmes dossiers. Il peut être utilisé pour synchroniser deux dossiers sur les mêmes ordinateurs ou deux dossiers situés sur un ordinateur et un support amovible.

#### **Voir aussi:**

- [Synchronisation de dossiers](#page-44-0)  $→ 45$  $→ 45$
- [Création du Nero BackItUp SyncTool autonome](#page-48-0) → [49](#page-48-0)

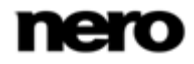

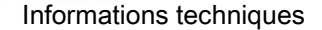

# **16 Informations techniques**

## **16.1 Configuration système**

Nero BackItUp est installé avec Nero BackItUp & Burn. La configuration système requise est identique. Vous trouverez davantage d'informations détaillées sur la configuration système sur [www.nero.com.](http://www.nero.com/)

## **16.2 Formats pris en charge**

### **16.2.1 Types de disque**

- CD
- DVD
- Blu-ray gravure uniquement

Vous trouverez plus d'informations sur le support Blu-ray à l'adresse [www.nero.com/link.php?topic\\_id=416.](http://www.nero.com/link.php?topic_id=416)

Les entrées réelles disponibles et les types de disques réels (par exemple **DVD**) qui peuvent être inscrits dépendent du graveur sélectionné.

Il est techniquement impossible d'amorcer un DVD-R DL.

#### **16.2.2 Formats de fichiers pris en charge**

Nero BackItUp prend en charge les systèmes de fichiers suivants :

Les systèmes de fichiers suivants sont pris en charge pour les processus de sauvegarde et de restauration de **fichier** :

- $FAT16$
- $EAT32$
- **NTFS**

Les systèmes de fichiers suivants sont pris en charge pour les processus de sauvegarde et de restauration **d'unités** :

- $EAT16$
- FAT32
- **NTFS**

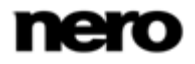

- $\equiv$  ext2/3
- ReiserFS

Les **flux NTFS** suivants (à commencer par NTFS version 5.0) sont généralement pris en charge pour les processus de sauvegarde et de restauration sous système de fichiers NTFS :

- Flux de données standard
- $\blacksquare$  Flux de sécurité
- $\blacksquare$  Flux crypté
- Flux d'identification d'objet
- Flux de données alterné
- Flux d'analyse, par exemple, des Points de jonction (pour les sauvegardes qui tiennent sur un disque uniquement)
- Flux à attribut étendu
- **Flux clairsemé**
- **Lien matériel**

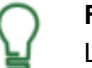

#### **Flux NTFS**

Les flux NTFS sont des fragments de fichiers cachés qui appartiennent au fichier principal. Les flux NTFS sont particulièrement pertinents sous les systèmes d'exploitation Windows 2000 et Windows XP. Pour les sauvegardes d'unités, les flux NTFS sont automatiquement sauvegardés, étant donné que des secteurs entiers sont sauvegardés.

Vous pouvez configurer la sauvegarde des flux NTFS pour les sauvegardes de fichiers dans **Options** dans Nero BackItUp (onglet **Sauvegarde**).

Nero BackItUp prend en charge les systèmes de fichiers suivants au moment de l'enregistrement des sauvegardes d'unités et des fichiers image sur un disque dur :

- $EAT16$
- $EAT32$
- **NTFS**

Nero BackItUp ImageTool prend en charge les systèmes de fichiers suivants au moment de l'enregistrement des sauvegardes d'unités et des fichiers image sur un disque dur :

- $EAT16$
- $FAT32$
- $ext2/3$
- ReiserFS
- **NTFS**

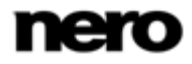

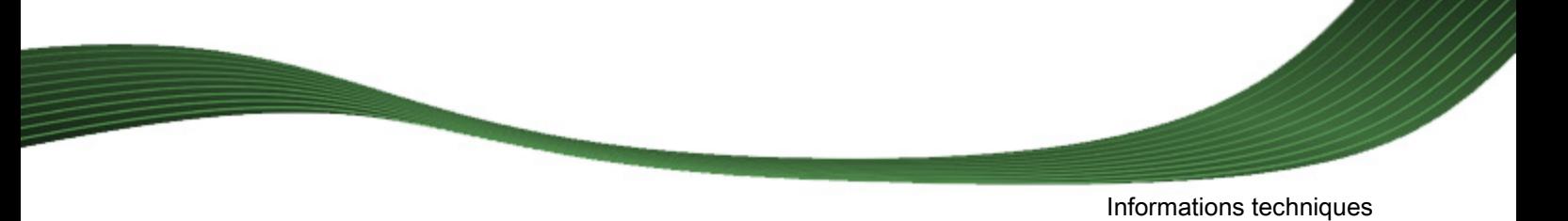

## **16.2.3Supports sources pris en charge**

Nero BackItUp prend généralement en charge les supports source suivants pour les sauvegardes :

- **Disque**
- Disque dur interne
- Disque dur externe
- Disque dur USB
- Disque dur FireWire
- Unité de réseau (LAN)
- Support amovible
- Serveur FTP
- Fichier image

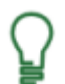

Pour être en mesure d'utiliser le serveur FTP; vous devez avoir entré un serveur FTP sous **Options**.

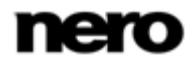
## **17 Glossaire**

#### **CD de démarrage ou amorçable**

Le terme amorçage fait référence au chargement du système d'exploitation lors du démarrage d'un ordinateur. Il est normalement exécuté à partir du disque dur. Cependant, si vous ne souhaitez pas amorcer ou ne pouvez pas amorcer votre ordinateur depuis votre disque dur, pour une raison quelconque, vous pouvez charger un environnement d'exploitation à partir du lecteur avec un CD amorçable.

#### **Cliché instantané**

Un cliché instantané est une capture d'écran d'un fichier prise à un moment précis. L'avantage, c'est que vous pouvez continuer à travailler avec ce fichier en même temps que le programme de sauvegarde, c'est-à-dire Nero BackItUp, sauvegarde le fichier en l'arrièreplan. Cette fonction est particulièrement utile lorsque vous souhaitez enregistrer des fichiers système, lesquels sont sans cesse modifiés par le système.

#### **CRC**

Cyclic Redundance Check fait référence à une procédure de détection des erreurs utilisée pendant la transmission ou la copie des données. Une somme de contrôle est calculée avec une quantité de données définie au début, et fournies avec le bloc de données. Une fois l'opération terminée, la somme de contrôle est de nouveau calculée et comparée à la première valeur. Les écarts témoignent de la présence d'erreurs.

#### **Master Boot Record MBR**

Le Master Boot Record (MBR) se trouve sur le premier secteur du disque dur. Il contient un fichier de démarrage qui lance le système d'exploitation. Il définit également le partitionnement de l'unité.

#### **Restauration**

Restauration signifie restaurer des données vers un état antérieur ou copier des données à l'aide d'une copie de sauvegarde créée auparavant et d'un programme de sauvegarde, Nero BackItUp par exemple.

#### **Sauvegarde**

Copier des données de l'ordinateur vers un autre moyen de stockage. Les sauvegardes sont créées dans un format spécial avec l'aide d'un programme de sauvegarde.

#### **Serveur FTP**

Un serveur FTP est une unité de stockage de données accessible depuis Internet. L'accès est en général anonyme. Les serveurs FTP sont fréquemment utilisés comme lieux de stockage pour les sauvegardes.

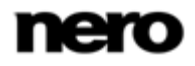

# **18 Index**

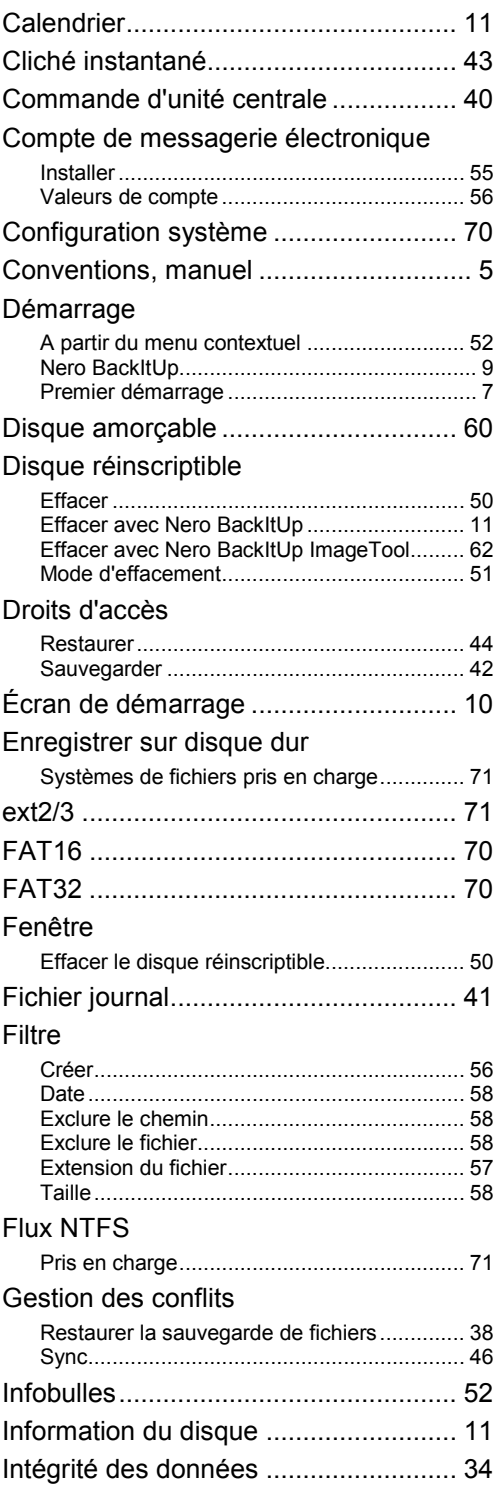

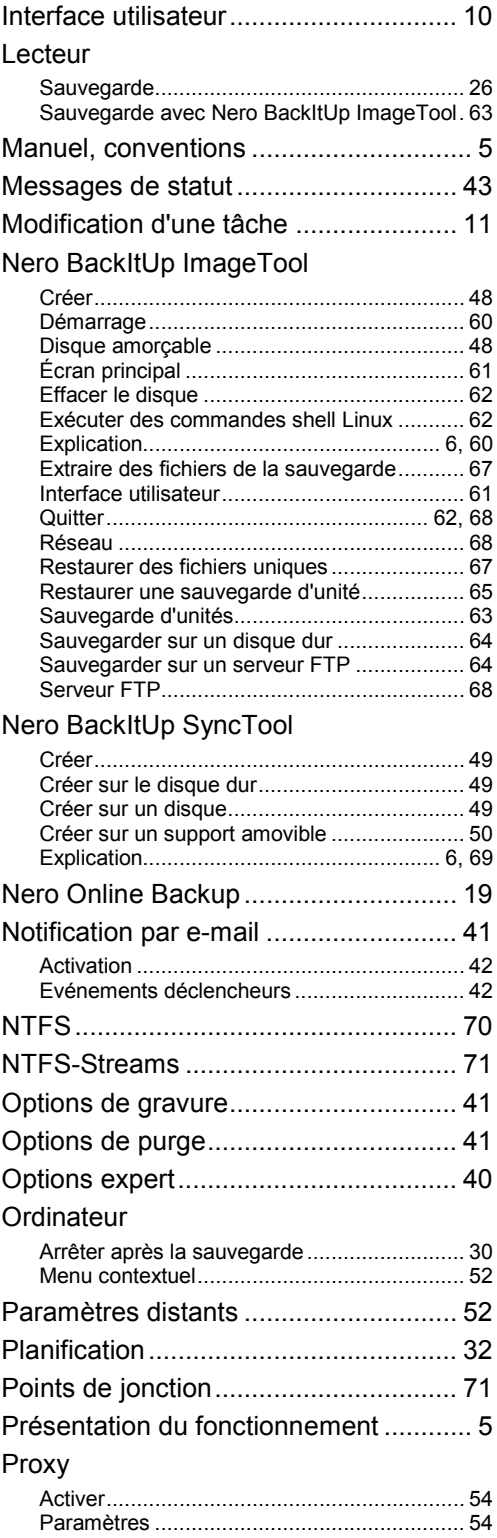

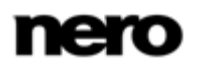

Index

#### Index

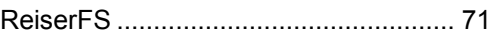

#### Restaurer

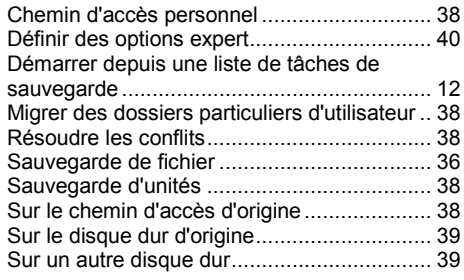

## Sauvegarde

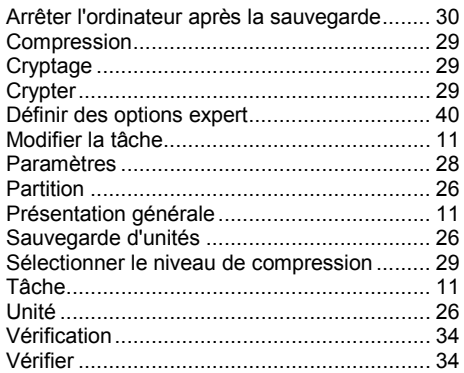

## Sauvegarde automatique

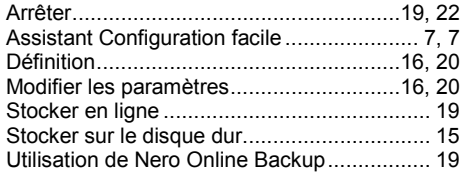

## Sauvegarde de fichier

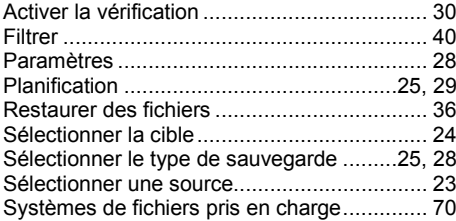

## Sauvegarde d'unités

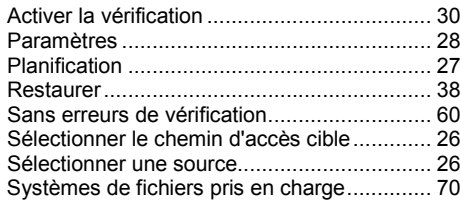

## Sauvegarder

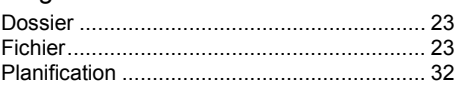

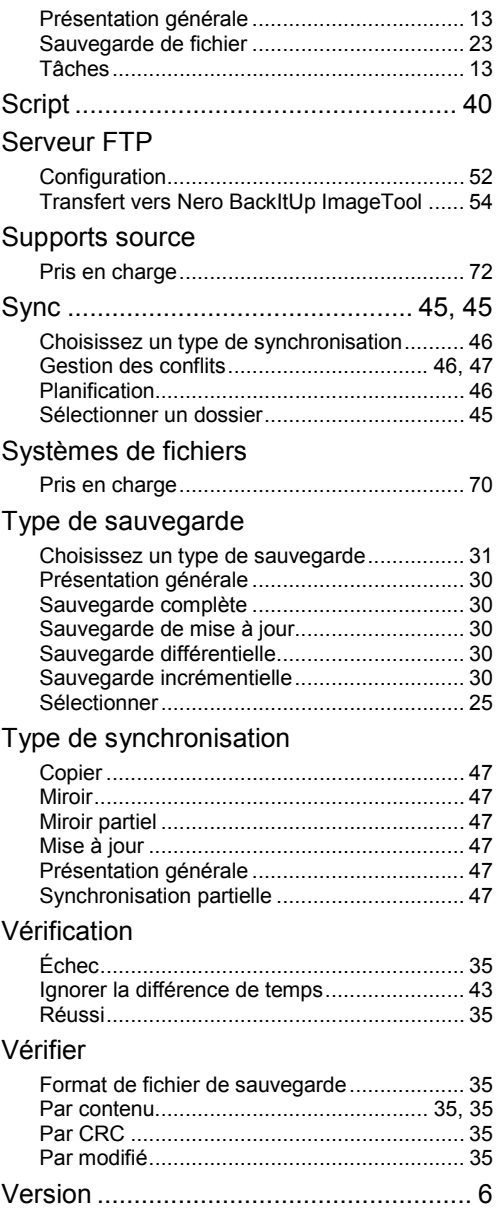

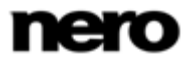

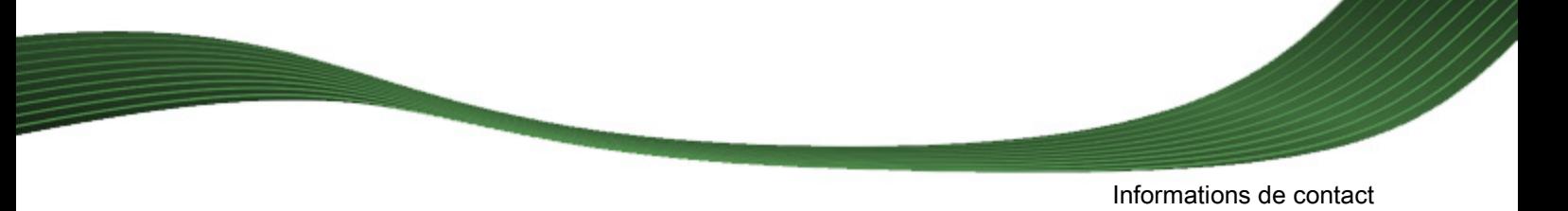

# **19 Informations de contact**

Nero BackItUp est un produit Nero AG.

#### **Nero AG**

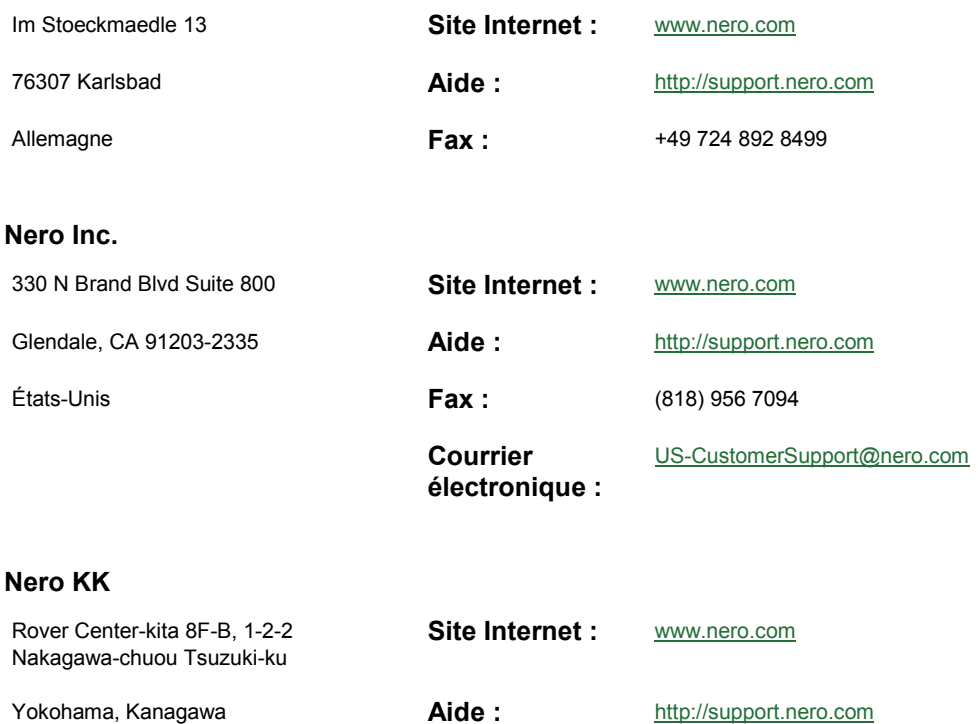

Japon 224-0003

Copyright © 2010 Nero AG et ses concédants. Tous droits réservés.

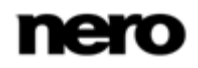